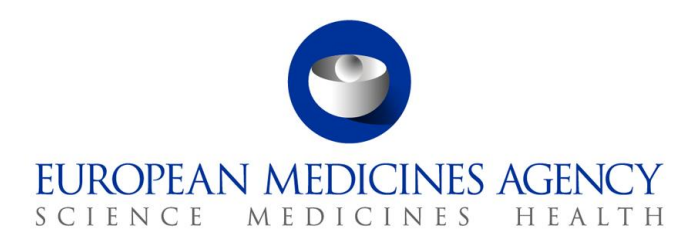

5 December 2024 EMA/346582/2016

# User Guidance for submissions via eSubmission Gateway / eSubmission Syncplicity Web Client using xml delivery files

**Official address** Domenico Scarlattilaan 6 **●** 1083 HS Amsterdam **●** The Netherlands An agency of the European Union **Address for visits and deliveries** Refer to www.ema.europa.eu/how-to-find-us **Send us a question** Go to www.ema.europa.eu/contact **Telephone** +31 (0)88 781 6000

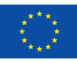

© European Medicines Agency, 2024. Reproduction is authorised provided the source is acknowledged.

# Table of contents

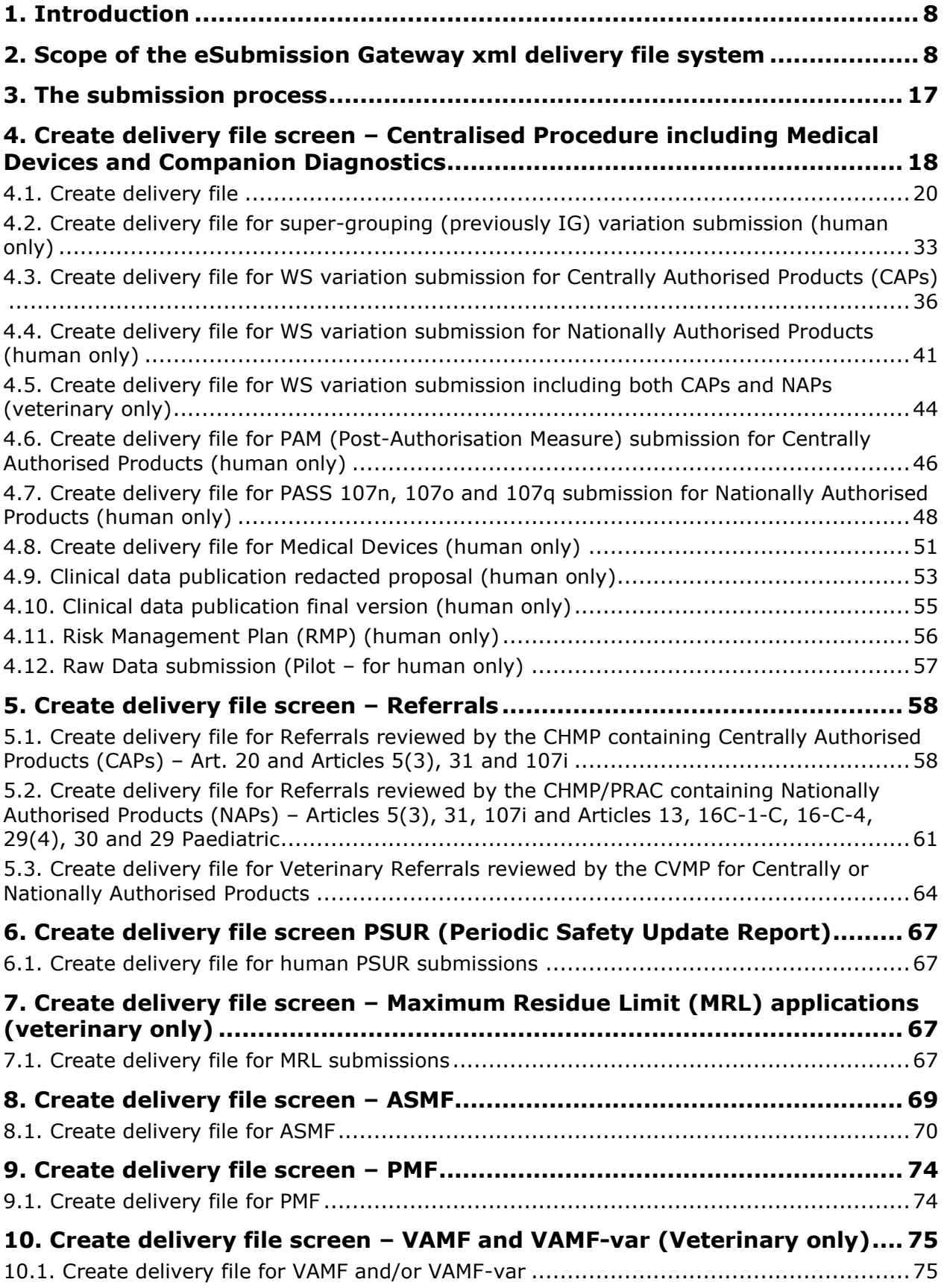

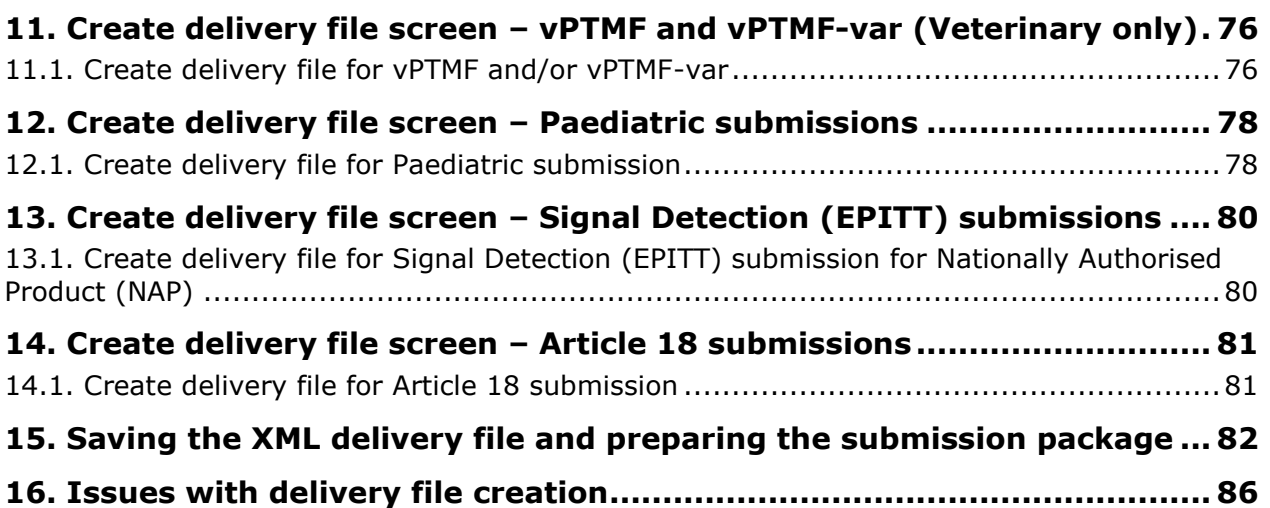

### **Document History**

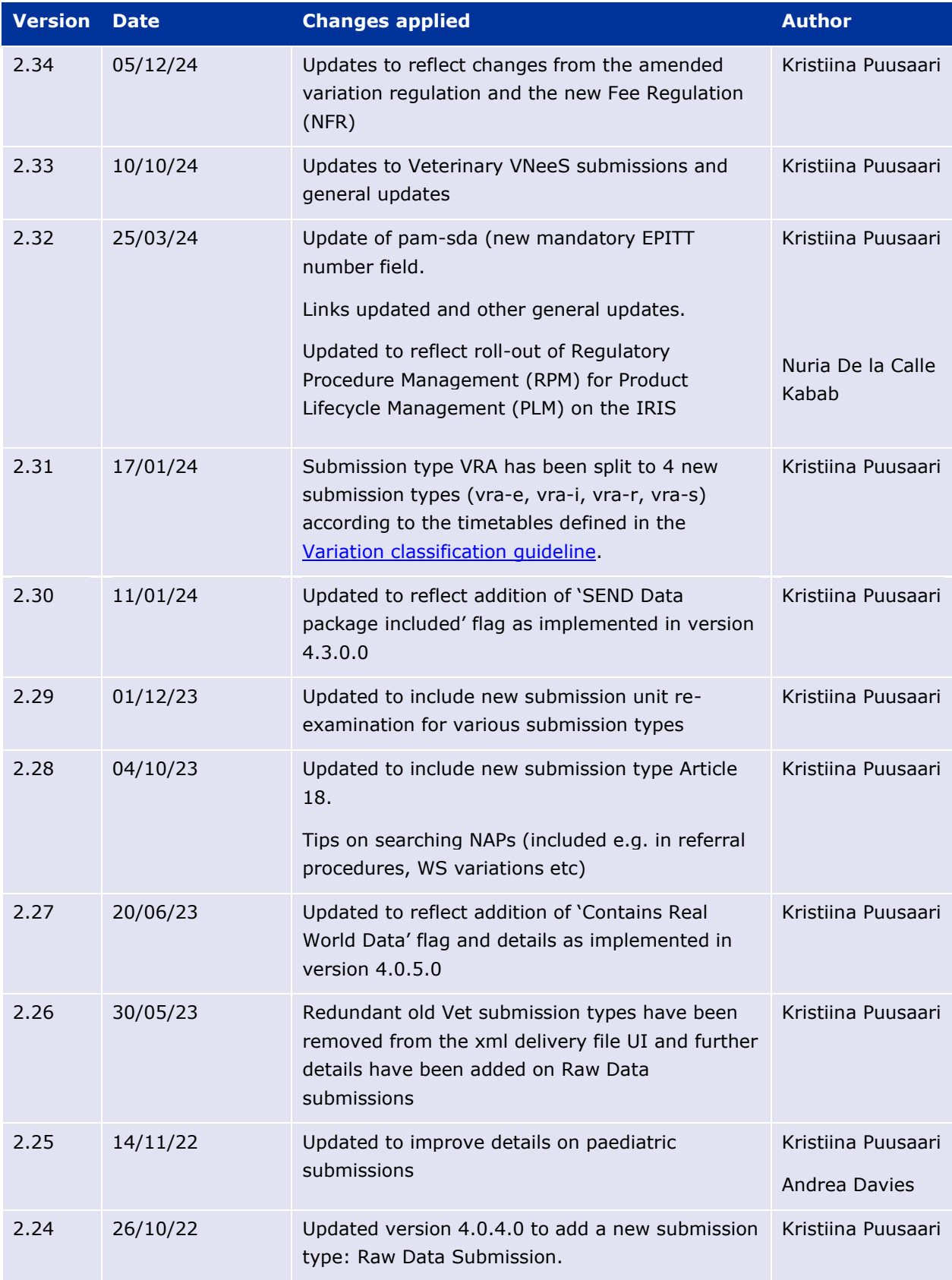

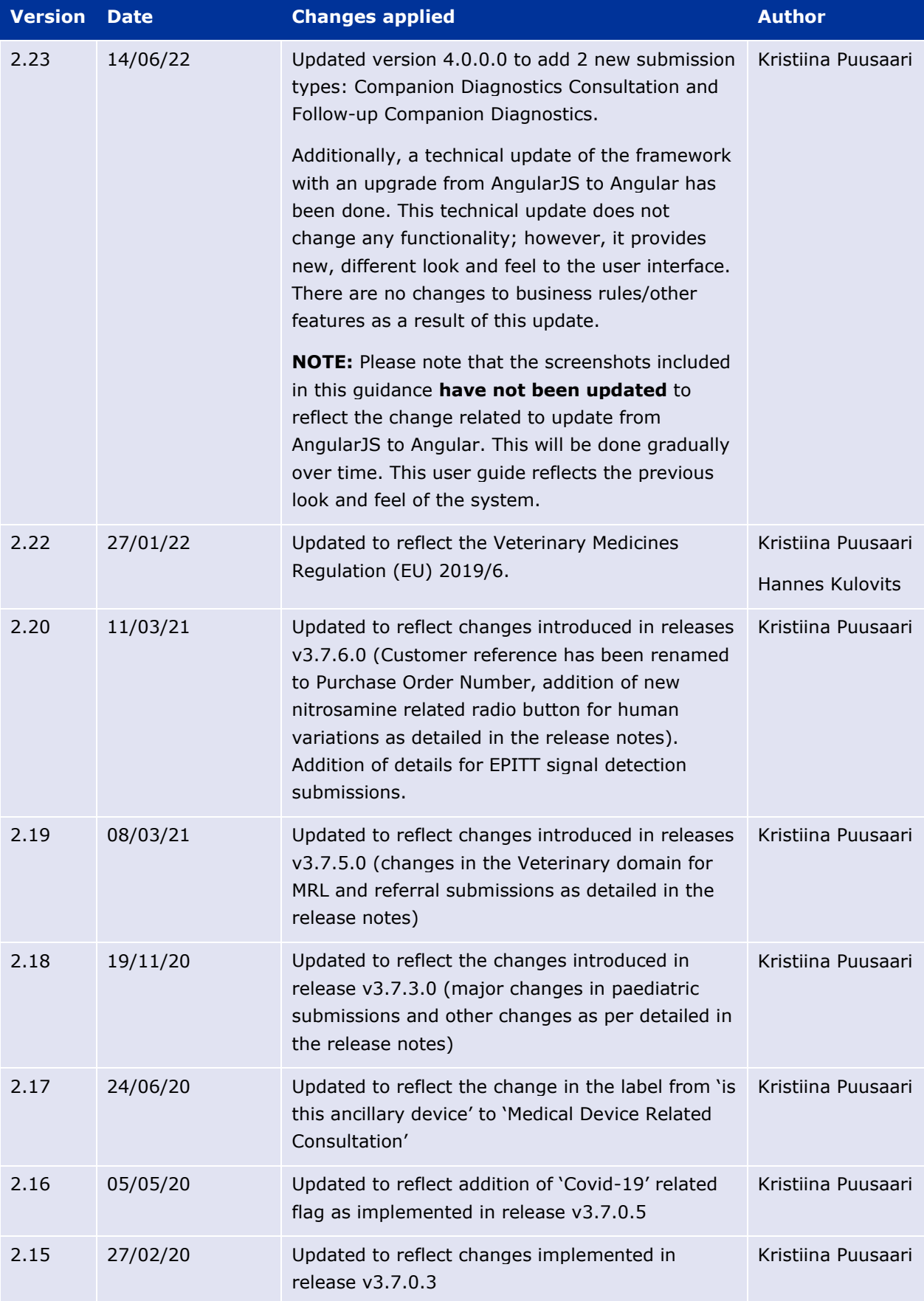

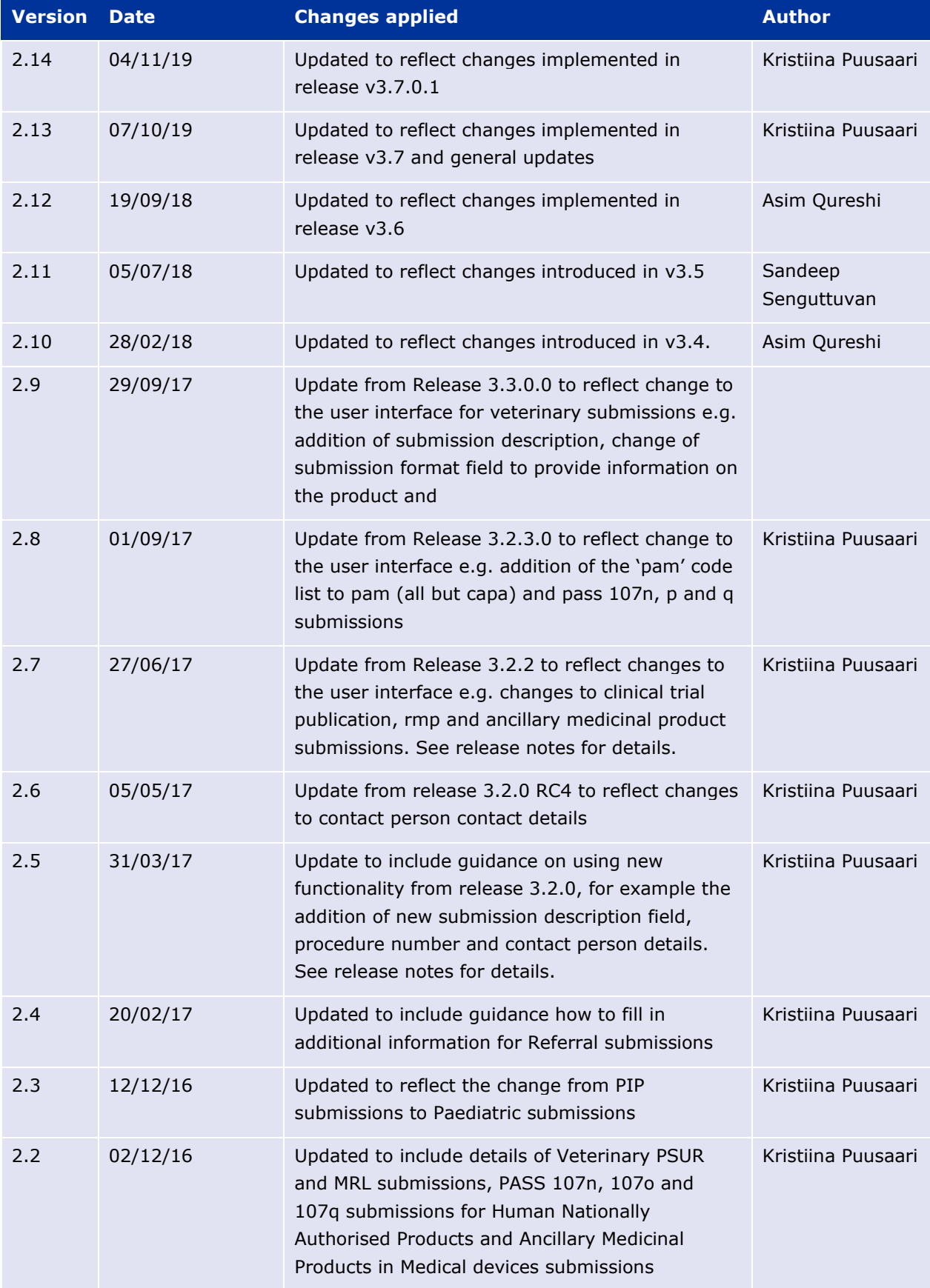

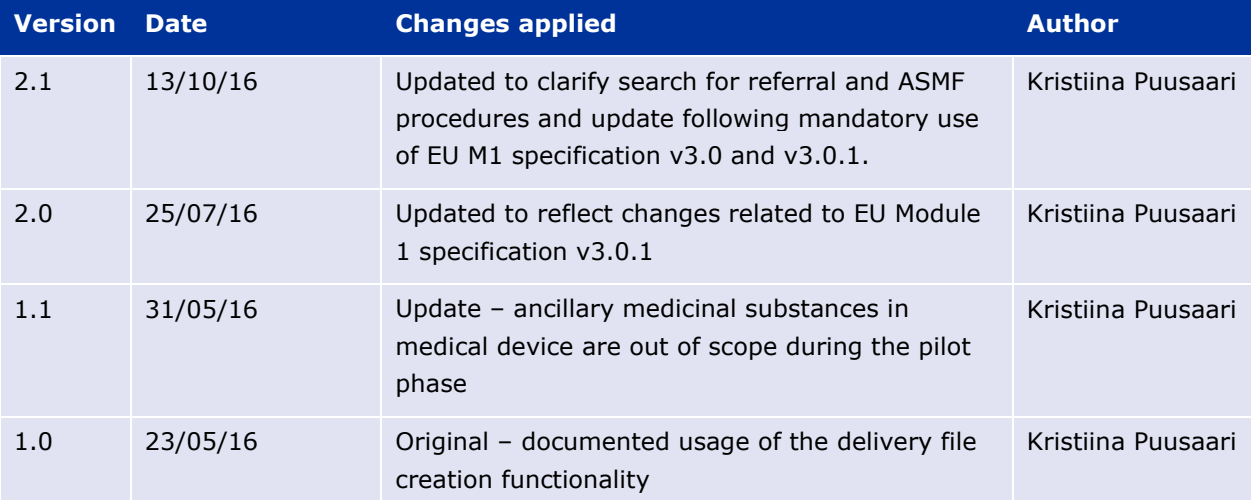

## <span id="page-7-0"></span>**1. Introduction**

This document serves as a simple guide for applicants to submit applications via the eSubmission Gateway / eSubmission Syncplicity Web Client using xml delivery files. It highlights the restrictions and conventions that users need to be aware of when generating submission and delivery files.

It also describes the existing constraints and workaround solutions to enable submissions to the agency.

The document assumes prior knowledge of the eSubmission gateway processes and will therefore focus on the process of creating delivery files to be included in the submissions.

Communication regarding the introduction of the xml delivery files for the submission process can be found from the [eSubmission website.](http://esubmission.ema.europa.eu/index.htm)

### <span id="page-7-1"></span>**2. Scope of the eSubmission Gateway xml delivery file system**

The use of xml delivery files is mandatory for all human (including Paediatric submissions) and veterinary domain submissions to EMA for which the relevant delivery files are available. Use of filenaming conventions is no longer allowed. Use of the xml delivery files requires inclusion of the delivery file in the submission package. When the **xml delivery file** is **included** in the package, **the filenaming conventions are no longer checked** and a simple, meaningful name should be given to

**Important note:** please ensure that you only include the xml delivery file, the sequence folder and if needed, the working documents folder in the submission zip folder. Nothing additional, e.g. the eCTD validation report or any other file **should not be included** in the submission zip folder. In general, the eCTD validation reports should not be sent to EMA, they are not required and cause additional work and if inserted in an incorrect location, may cause a failure of the submission.

The fields from the Formatted Table Template have been implemented into the XML delivery file and number of fields familiar from the formatted table template should now be filled in in the XML delivery file user interface.

The xml delivery files can currently be used for the following **submission types**:

#### **Human**

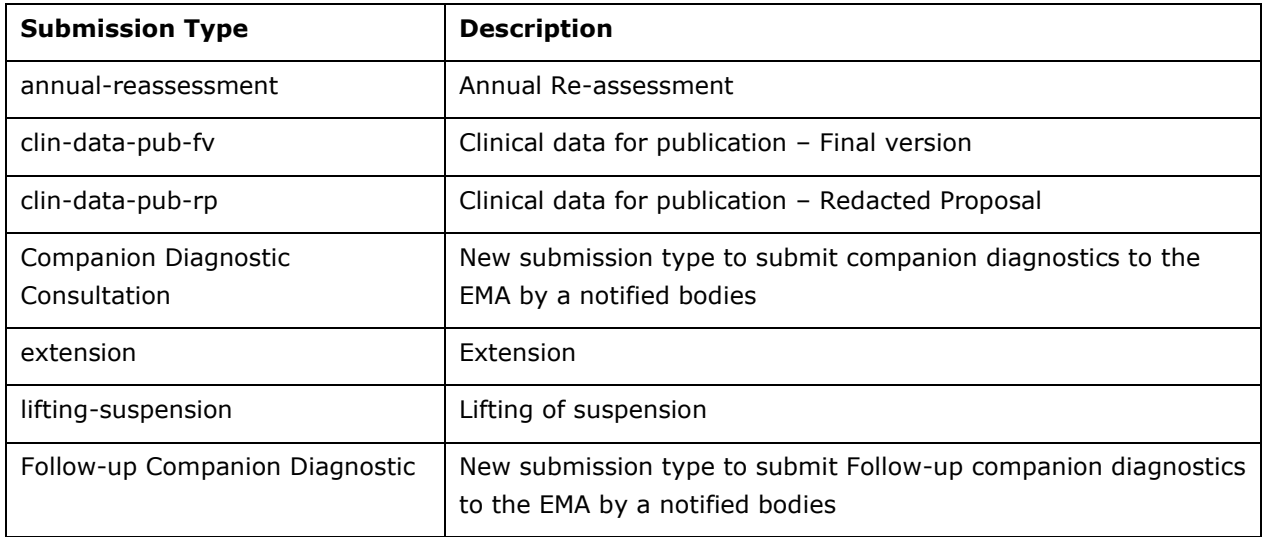

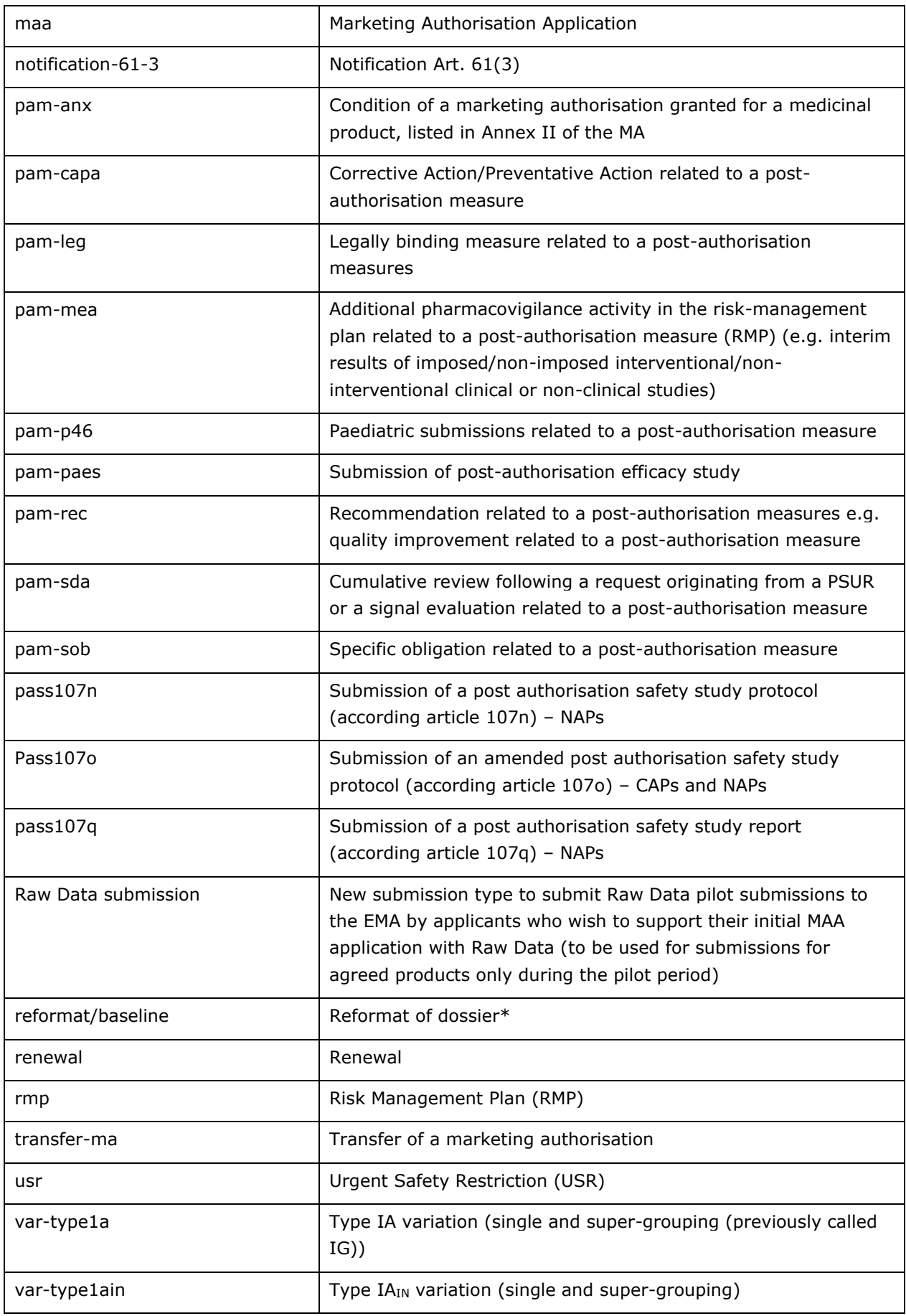

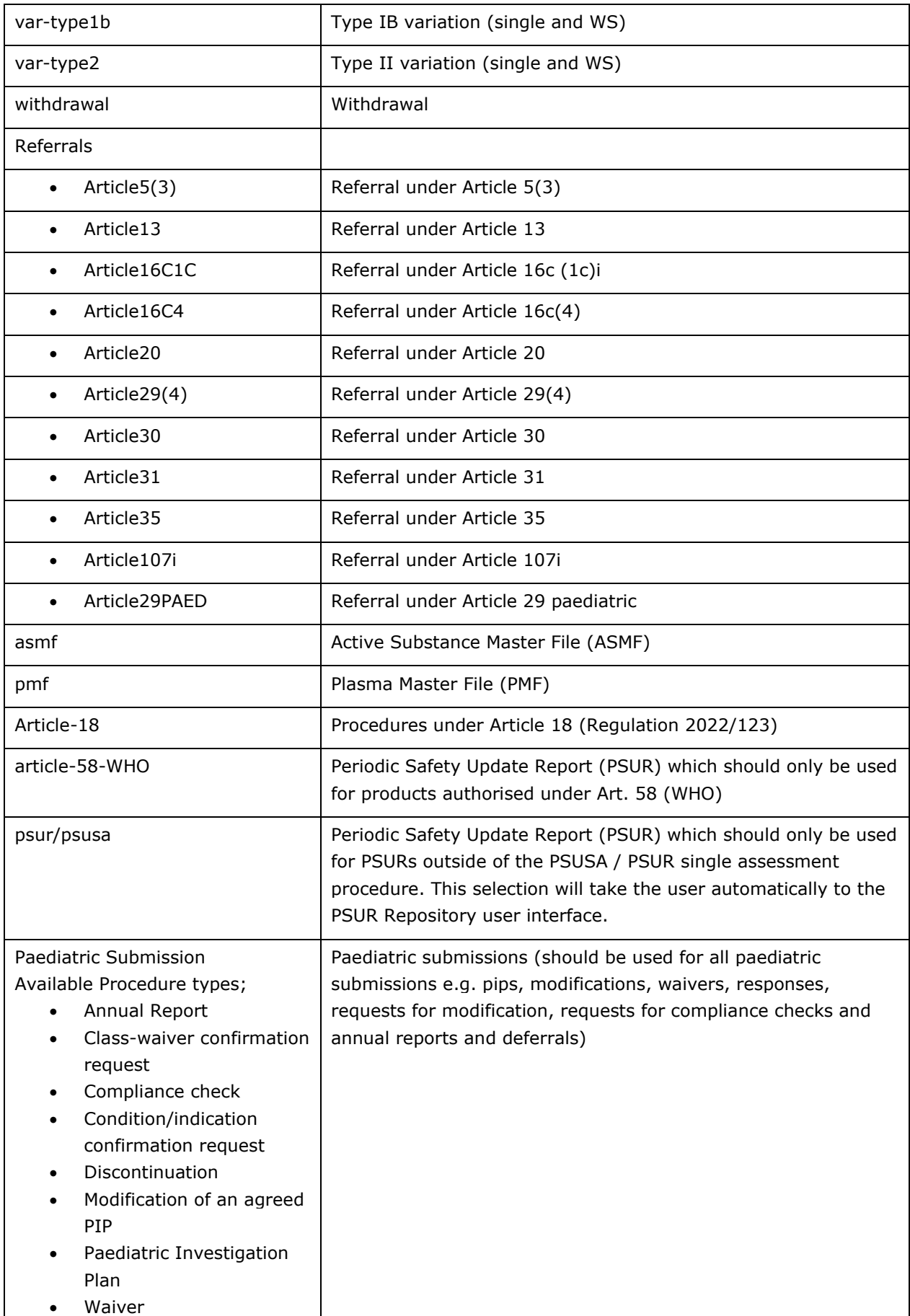

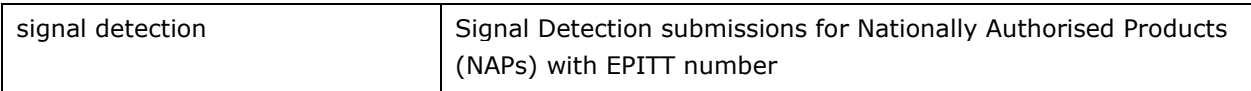

**\*** In the exceptional case of reformatting the application no regulatory activity (submission type) is allowed. Therefore, 'none' must be stated (in the eCTD envelope). The submission application unit will identify the subactivity related to the product. In the submission description some information can be provided to e.g. highlight specific modules being reformatted. The delivery file user interface will show value 'none' as reformat/baseline for usability reasons. The eCTD envelope should contain value 'none'.

### **Veterinary**

The list of Submission Types for Veterinary procedures has been updated to reflect the new procedure types as established in the VMP-Reg and number of previously available Submission Types have been removed from the list completely where there are no ongoing procedures for those Submission Types and there should be no new procedures started.

Number of procedure types which are no longer relevant under VMP-Reg remain available for the time being to ensure that applicants are able to submit subsequent submissions for ongoing procedures.

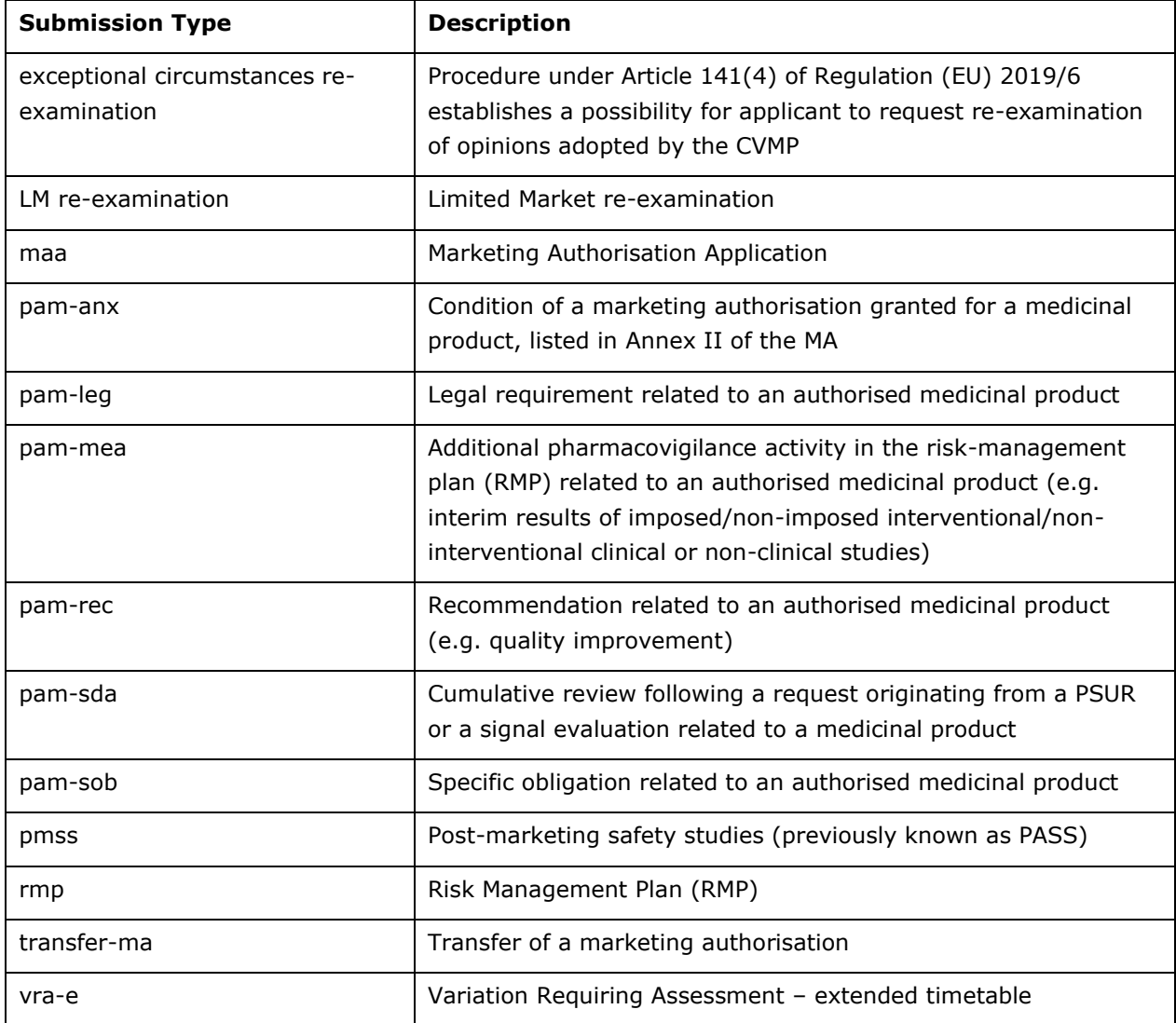

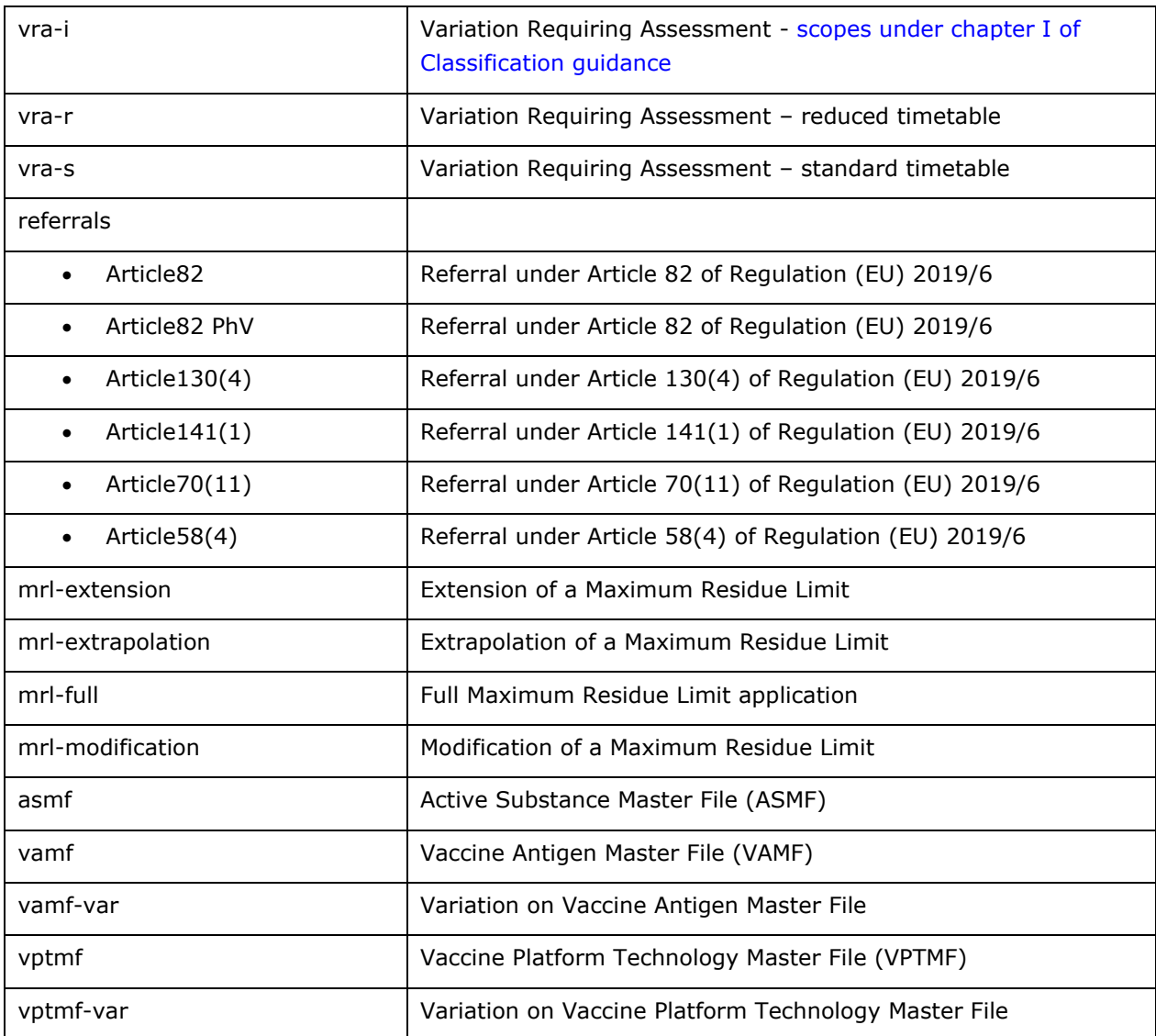

The **submission-unit** is an attribute introduced in the EU Module 1 Specification v.3.0. The concept of submission unit has been additionally implemented for veterinary submissions for reasons above, even though these are not submitted in eCTD format.

The full list of possible submission unit values can be found in the below table. Please note that the submission unit types *closing*, *consolidating,* and *reformat* are only available for human submissions.

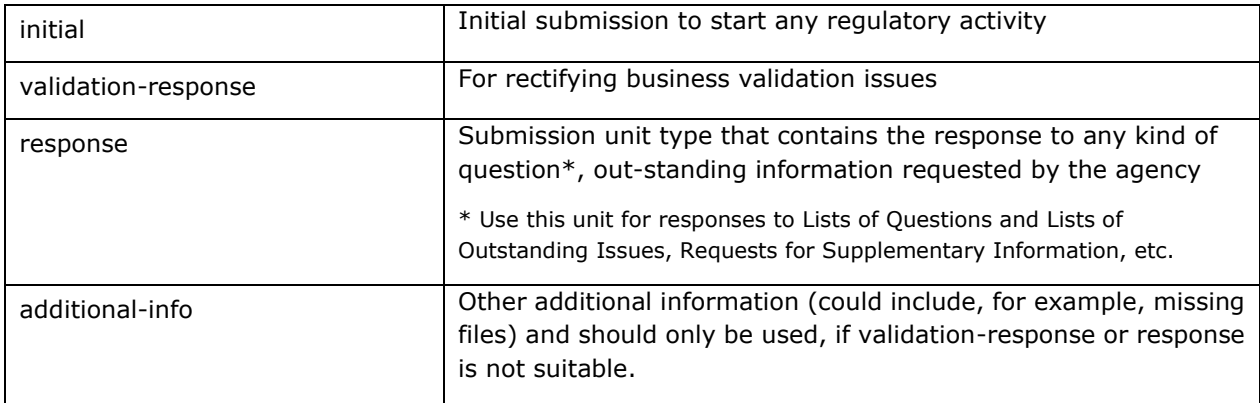

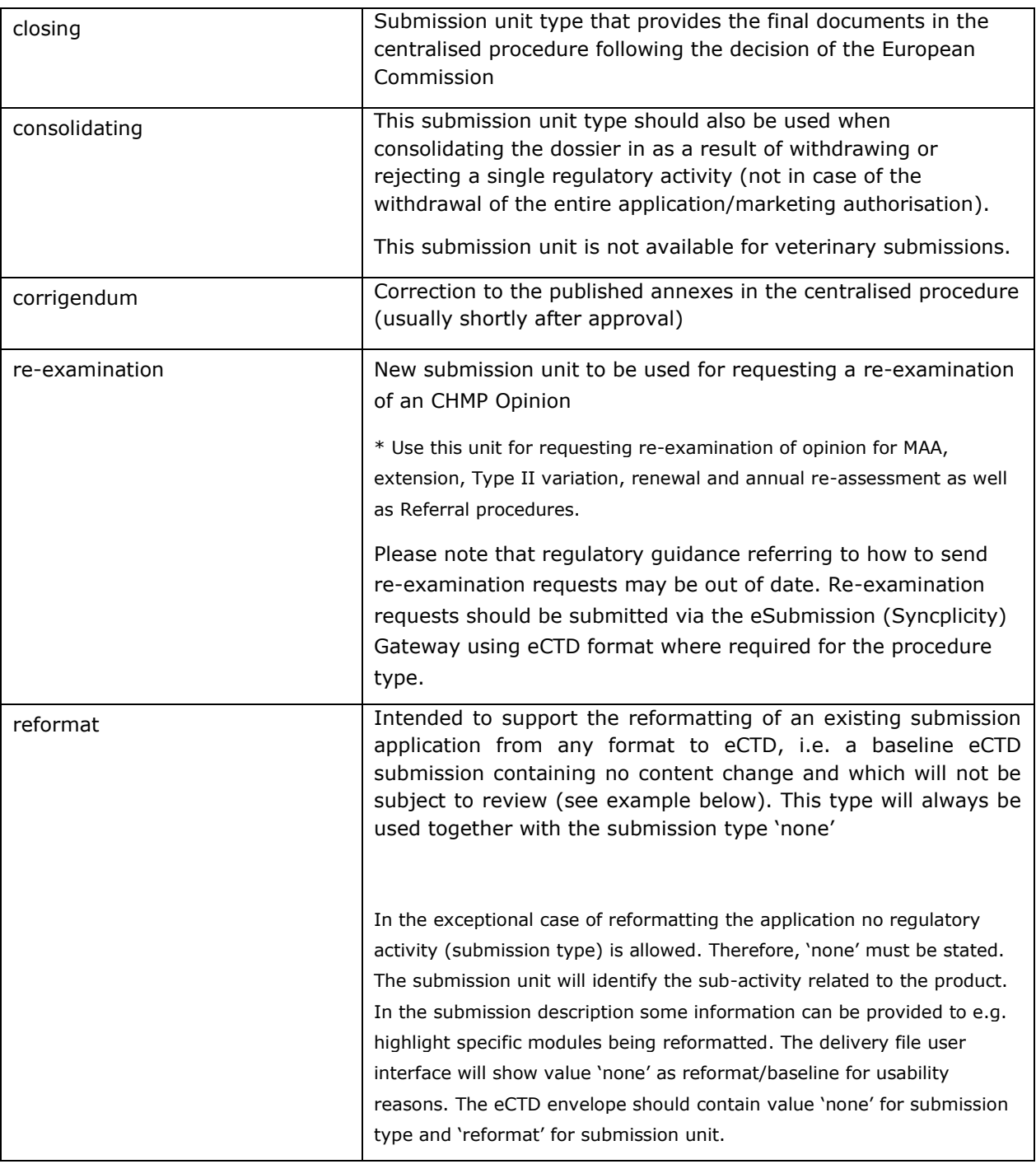

The **submission description** is an attribute introduced in the XML delivery file to provide more details on the type of response provided.

The following submission description values may be used for both, human and veterinary submissions:

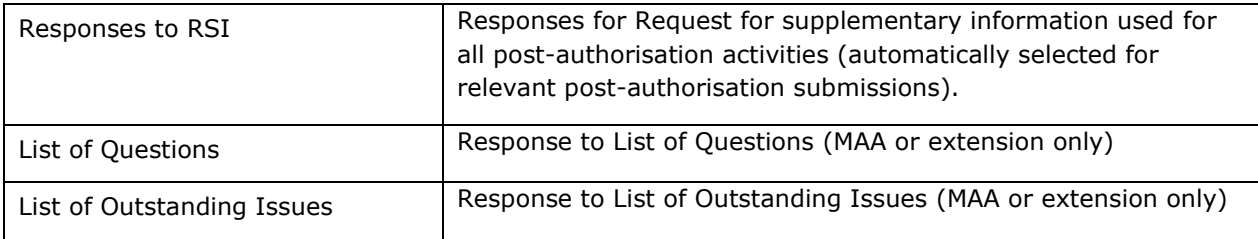

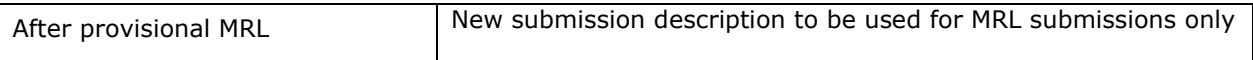

#### PLEASE NOTE UPCOMING CHANGE FOR PAEDIATRIC SUBMISSIONS:

#### **Paediatric submissions to launch on IRIS platform from 4 June 2024**

Please note that from 4 June 2024, the following types of paediatric submissions must be carried out via [IRIS:](https://iris.ema.europa.eu/)

- Initial paediatric investigation plan (PIP)
- Modification of an agreed PIP
- Product-specific waiver
- Compliance check
- Annual report on paediatric deferred measures
- Confirmation of applicability of a class waiver, or inclusion of an indication within a condition

-------------------------------------------------------------------------------------------------------------------

• Discontinuation of paediatric development.

The **submission-units for paediatric submissions** are different from those introduced in the eCTD EU Module 1 Specification v.3.0. The concept of submission unit has been additionally implemented for **paediatric** submissions to provide further information to improve searchability in the Common Repository and to assist processing of the applications, even though these are not submitted in eCTD format.

The following submission unit values may be used:

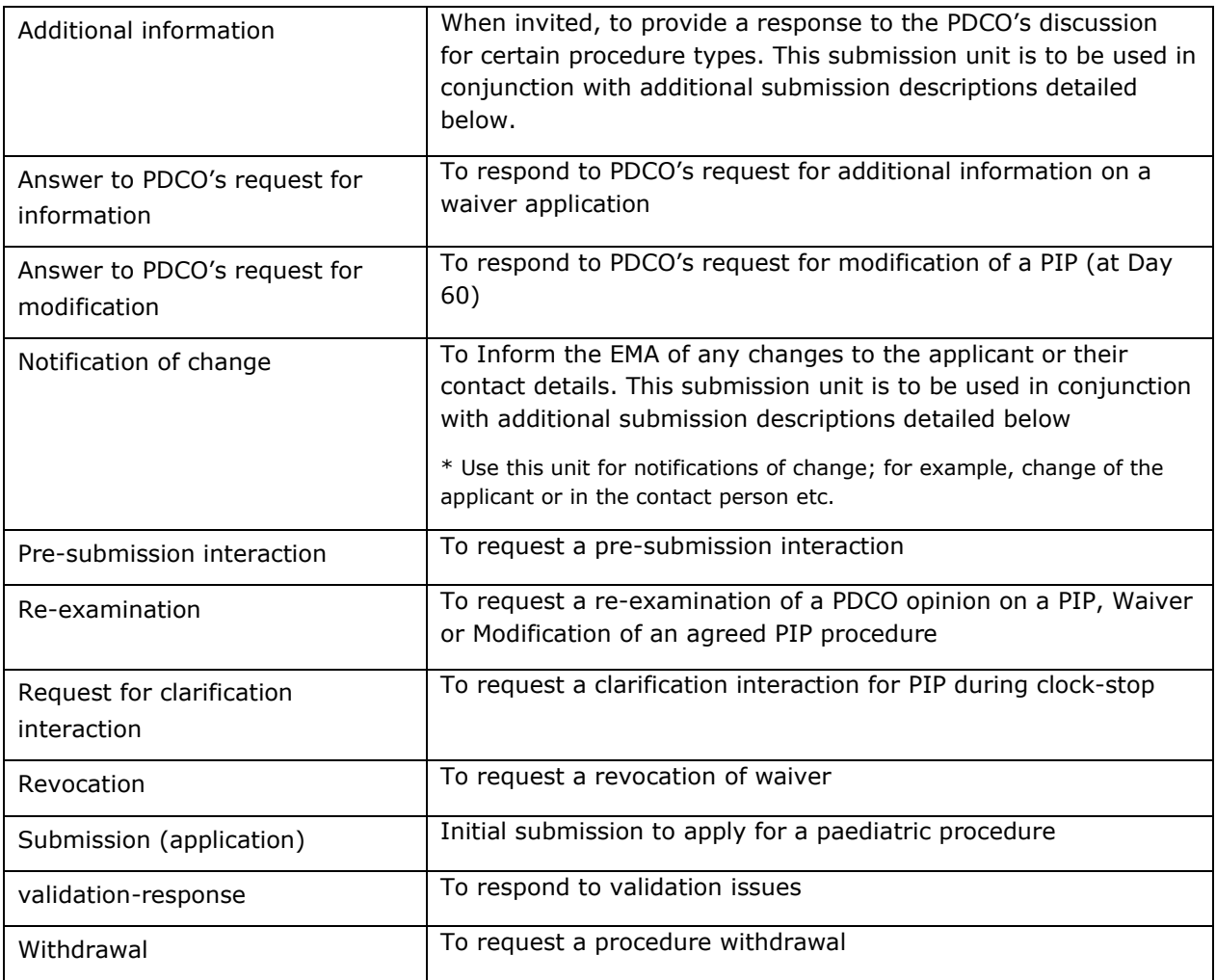

The **submission descriptions for Paediatric submissions** are attributes introduced in the XML delivery file to provide more details on the type of paediatric submission provided.

The following submission description values may be used for paediatric submissions only:

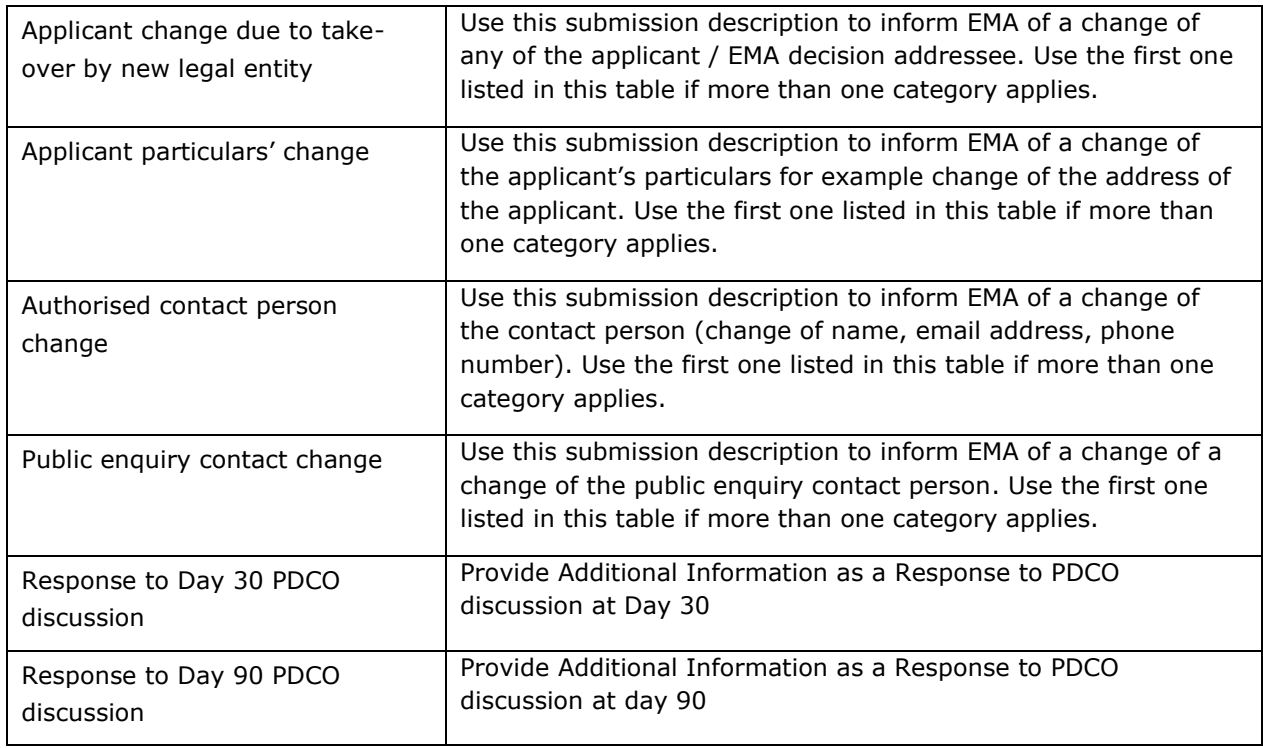

### <span id="page-16-0"></span>**3. The submission process**

Submission via the eSubmission Gateway / eSubmission Syncplicity Web Client using xml delivery files is a 2-step task:

Create a delivery file for your submission by navigating to [the eSubmission website](http://esubmission.ema.europa.eu/esubmission.html) XML delivery file [preparation screen.](https://esubweb.ema.europa.eu/esubmission-ui/) The link to the delivery file creation screen is available on the navigation panel on the left-hand side of the screen. See [Create delivery file screen](#page-17-0) section.

#### eSubmission eSubmission Home **Introduction** To facilitate the submission of regulatory information concerning marketing authorisations application for medicinal products to National Competent Authorities and EN **Human eSubmission** eCTD v3.2 electronic submissions have been developed eCTD EU M1 specification For human medicinal products, the International Council for Harmonisation of Technical Requirements for Pharmaceuticals for Human Use (ICH) developed an electro **Veterinary eSubmission** Document (eCTD). This standard is based on "M4: The Common Technical Document (CTD)" in its various parts eSubmission expert group The current electronic version was developed by the eCTD Implementation Working Group and released as version 3.2 in February 2004. The European Union applie eSubmission expert group it with the European Module 1 documents Preparation of the next major version (version 4.0) is now ongoing within the ICH **External Links** For more information, please refer to the eCTD v.3.2, eCTD EU M1 specification and eCTD v.4.0 webpages Systems: **Common Repository** For veterinary medicinal products, a specific EU standard, Veterinary Non-eCTD electronic Submissions (VNeeS), that is based on the EU Notice to Applicants formal  $\mathbf{A}$ F For more information, please refer to the Veterinary eSubmission webpage. eASMF ePMF The EU standards and related quidance documents are developed and maintained by the different key user groups and approved by the eSubmission expert group b **CESP Delivery** For technical support, visit the EMA Service Desk portal using your user credentials for a system hosted by EMA (except Eudravigilance). If you do not have an accou eSubmission Gateway & eSubmission Web Client For details on how to find us please click here. Delivery file UI eSubmission Gateway  $\triangleright$ RSS news feed **PAM submission form PLM Portal eAF (DADT)** Previous news is available here **DIM Dortal What's New in eSubmission Today?**  $01 - 06 - 2023$ **PSUR Repository**

• Add the delivery file to the top-level folder of your document package and submit this document package via eSubmissions [Gateway](https://pgateway.ema.europa.eu/ui/) / Syncplicity [Web Client.](https://eu.syncplicity.com/) See eSubmission [Gateway](http://esubmission.ema.europa.eu/esubmission.html) website for detailed guidance on how to register and how to use the eSubmission Gateway and the eSubmission Syncplicity Web Client.

**Note**: The filenaming conventions (instead of xml delivery files) are no longer used and **cannot** be **validated** when a **delivery file** is **included** in the submission and hence a **simple, meaningful** filename may be given to the submission package when delivery files are used. It is important to note that special characters or dash (-) should not be used in the submission package filenames.

### **Important note:**

If submission covers any **duplicate** products, groupings or worksharing submissions a **separate delivery file needs to be created and attached to each submission.** For example: you are submitting a worksharing variation application for product A and product B which are both managed using a **separate** eCTD product lifecycles. A separate submission is required for **each product** to ensure continuity of the eCTD lifecycle and a separate delivery file and a separate submission must be prepared for both products.

The above requirement does not apply to veterinary (VneeS) grouping, worksharing and referral submissions.

### <span id="page-17-0"></span>**4. Create delivery file screen – Centralised Procedure including Medical Devices and Companion Diagnostics**

Each delivery file that is generated will have a unique name consisting of word 'delivery' with 9 or 10 digit number, for example 'delivery\_435108440'. The delivery file can be renamed, however it must contain word 'delivery' as the first word and special or non-latin characters must not be used as these may lead to failure of the submission.

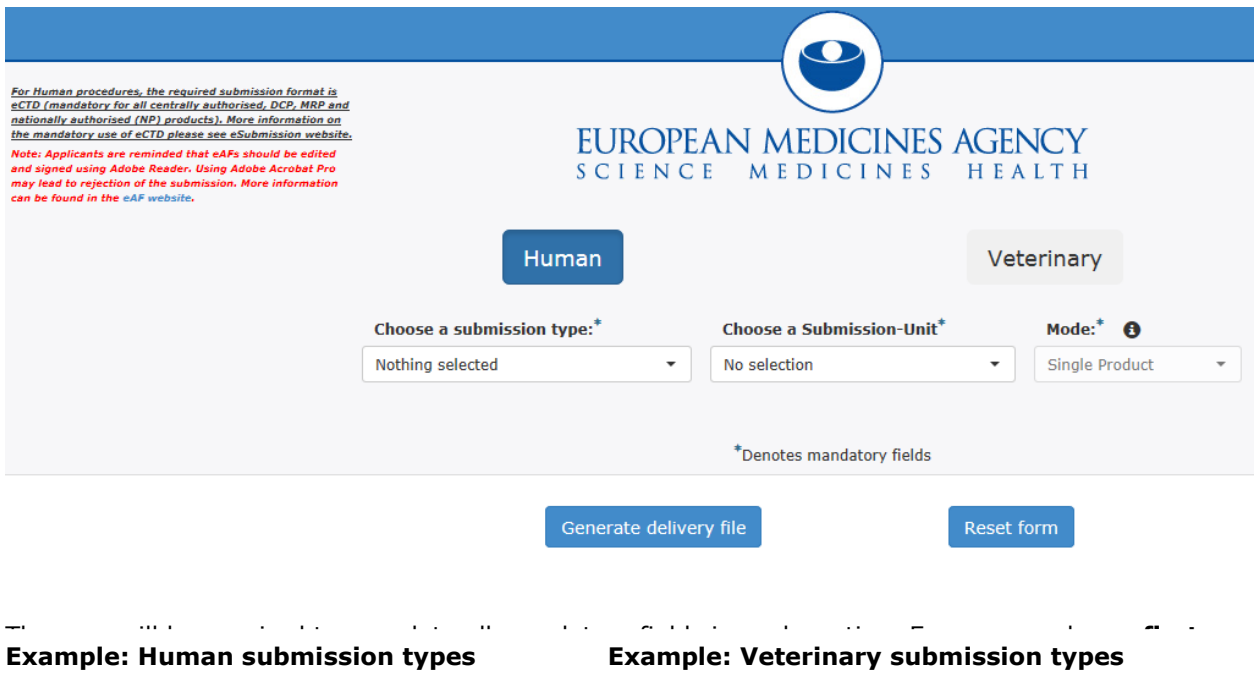

#### CAP

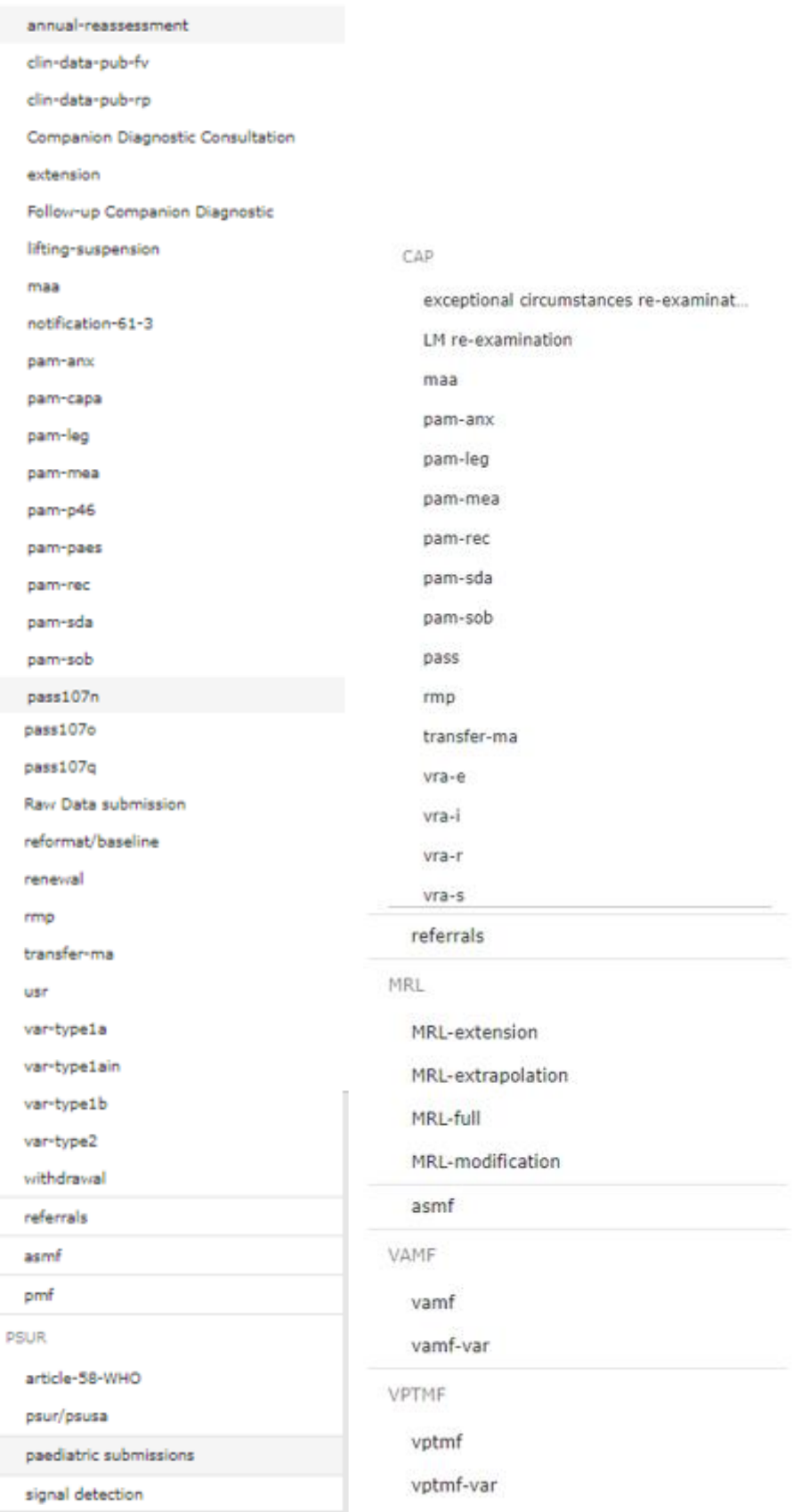

### **4.1. Create delivery file**

<span id="page-19-0"></span>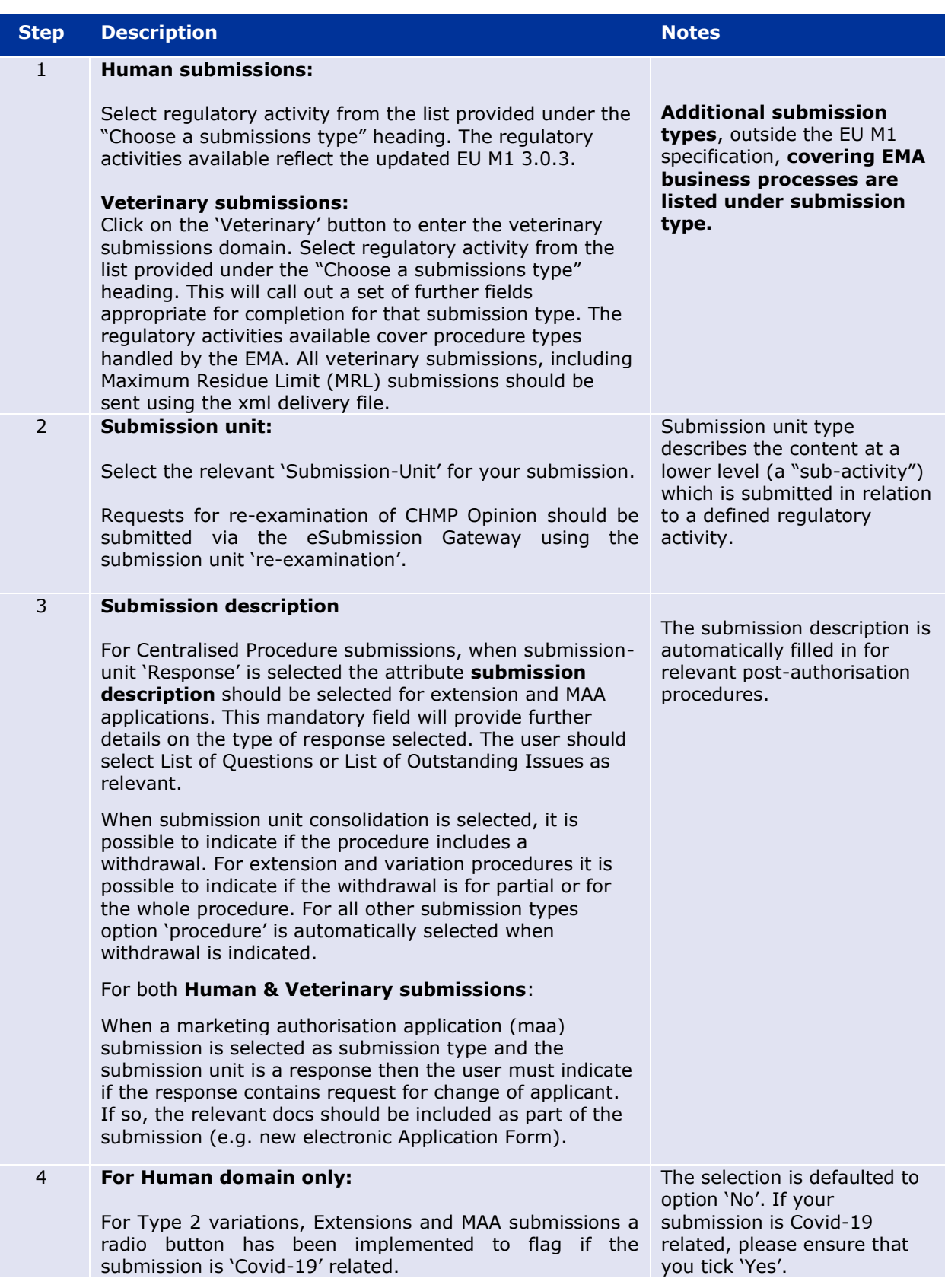

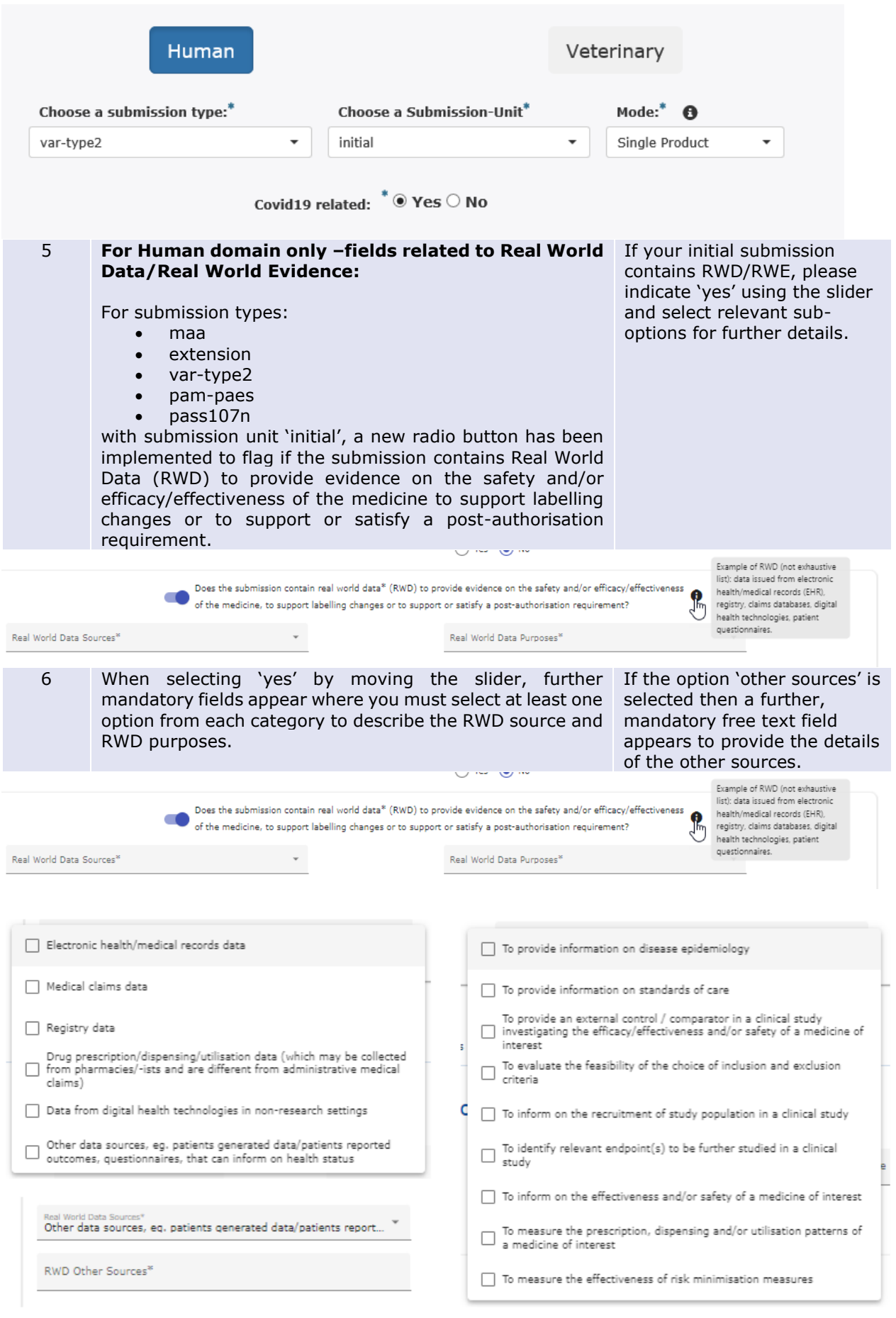

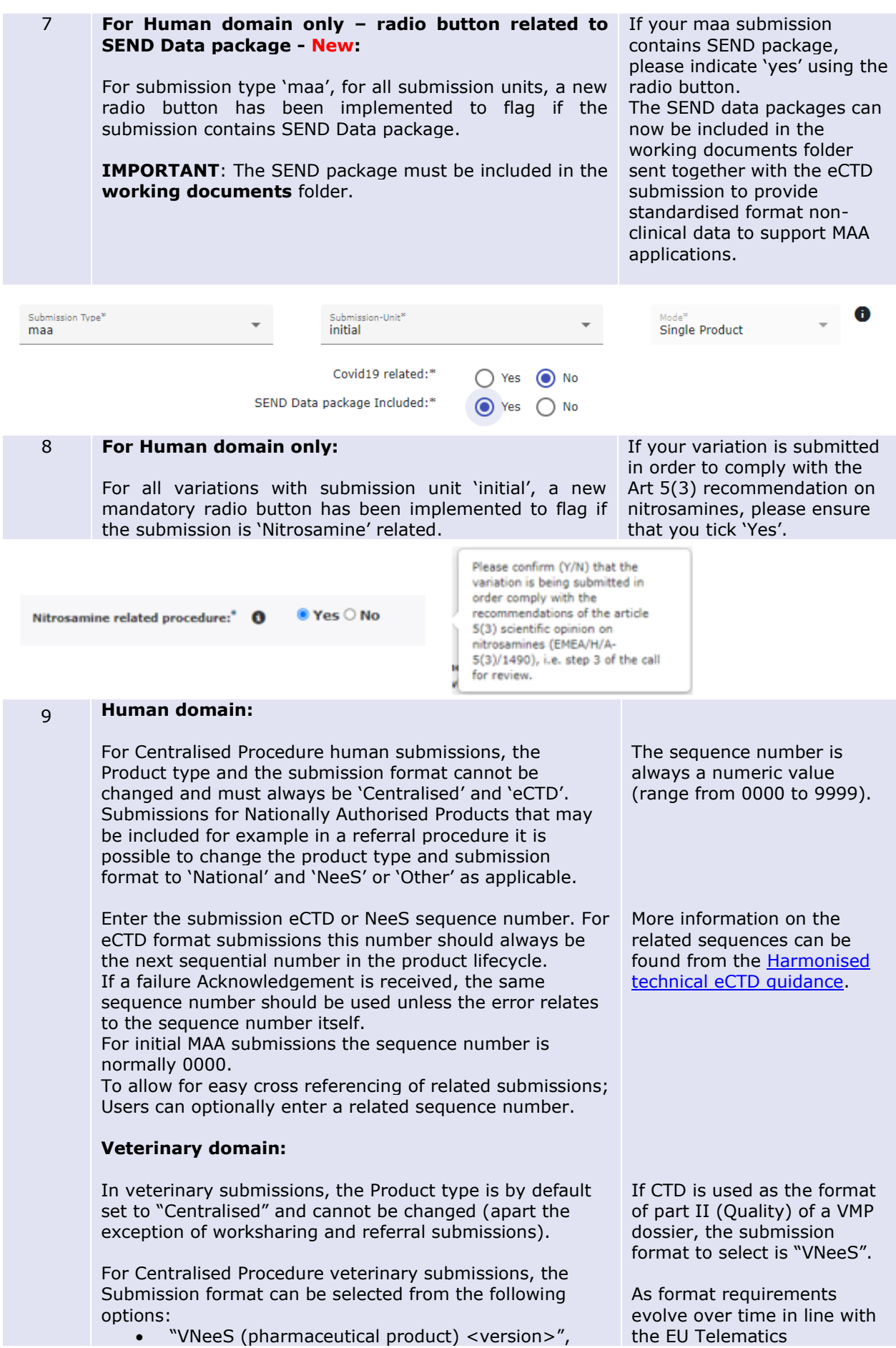

- "VNeeS (immunological product) <version>" or
- "VNeeS (Biological product) <version>"

• "Other".

For MAA submissions, option "Other" cannot be used.

For example, "VNeeS (pharmaceutical product v3.0)" means the structure follows the [Guideline on eSubmission](http://esubmission.ema.europa.eu/tiges/vetesub.htm)  [for Veterinary products -](http://esubmission.ema.europa.eu/tiges/vetesub.htm) version 3.1, TABLE 1: Folder structure and Standard files for an electronic application for a pharmaceutical product. "VNeeS (immunological product v3.0)" means the structure follows the [Guideline](http://esubmission.ema.europa.eu/tiges/vetesub.htm)  [on eSubmission for Veterinary products -](http://esubmission.ema.europa.eu/tiges/vetesub.htm) version 3.1, TABLE 3: Folder structure and Standard files for an electronic application for an immunological product.

10 Depending on the submission type the information required is different.

#### **Human domain:**

For initial MAA submission; start typing in the 'Select product' field the product name or **any** part of the product number in format H0001234

For medical devices; start typing in the 'Select product' field the product name or any part of the product number in format H000123 for initial MAA submission and indicate using the tick box if the product is a medical device.

Medical Device Related Consultation:

For any subsequent submissions of medical devices, you can search the product by name or typing H/D.

For Companion Diagnostics Consultation and Follow-up Companion Diagnostic; select the submission type Companion Diagnostics Consultation. Start typing in the 'Select product' field the product name or any part of the product number for initial consultation. The system will automatically recognise these types of products and the submission format is automatically changed to 'Other'. It is not possible to change this manually.

For any other post-authorisation activity; start typing in the 'Select product' field the product name or **any** part of the product number in format H/C, H/D or H/W. Alternatively, you can simply enter the product number without the prefix letters.

For human submissions, the Product type and the submission format cannot be changed and must always be 'Centralised' and 'eCTD'.

Enter the submission eCTD sequence number. This number should always be the next sequential number in the product lifecycle.

It is possible to enter the sequence number of any related sequence to cross reference related submissions. For 'initial' and 'reformat' submissions the related sequence number should be the same as the sequence number. For all other submission units, the related

eSubmissions Roadmap for use of VNeeS, applicants should always consult the [Veterinary eSubmissions](http://esubmission.ema.europa.eu/tiges/vetesub.htm)  [Website](http://esubmission.ema.europa.eu/tiges/vetesub.htm) for current quidance on the mandatory or recommended format for their submission type.

If the submission relates to an ASMF in CTD format, select "Other".

The EMA product number is available on the Eligibility confirmation letter as 'Product Reference'. The Eligibility Confirmation Letter indicates Product number e.g. H0002271 or V0001234.

This Product Number (or Product Reference) remains the same throughout the product lifecycle and it should be used regardless what type of submission is being transmitted.

Product numbers start H/C for human CAPs. If your product is authorised under article 58 (WHO) you can filter by typing H/W.

If the product is medical device, you can filter by typing H/D. The submission format is automatically changed to 'other' when medical device is selected.

The sequence number is always a numeric value (range from 0000 to 9999).

For non eCTD submissions, such as the Companion Diagnostics, you can enter 0000.

sequence should be different (smaller) than the sequence number.

Users should indicate if a Risk Management Plan (RMP) is included and if yes, the RMP number must be provided for the following submission types:

- Companion Diagnostics Consultation
- Follow-up Companion Diagnostic
- MAA
- **Extension**
- Renewal
- Variation Type IA
- Variation Type IAIN
- Variation Type IB
- Variation Type II
- PAM

For all post authorisation CAP submissions when the submission unit is closing, and the closing sequence relates to multiple different procedures; users can add multiple procedure numbers from a predefined list to reference the submission by using 'Add related procedure' field.

For variations Type IB and Type II and Follow-up Companion Diagnostic it is possible to indicate the names of other CAPs for which the same changes are being applied in a separate submission. The names of these products are entered using a free text field.

For initial renewal submissions the MAH should select the renewal type by indicating the length of the requested renewal – conditional 1-year renewal or 5-year renewal. For human 'pam' (except pam-capa) and pass 107n, pass 107q and pass 107q submissions an additional attribute 'Pam Code' must be selected. The Pam code is a mandatory field with a dropdown list of relevant codes.

For pam-sda a new mandatory EPITT number field has been added. The EPITT number must be included for all submission units.

#### **Human and Veterinary domains:**

It is mandatory to indicate if the submission contains a Brexit related procedure. This is applicable for initial submissions for the following submission types:

- Variations Type IA (H only)
- Variations Type IA<sub>IN</sub> (H only)
- Variations Type IB (H only)
- Variations Type II (H only)
- VR-E (V only)
- VR-I (V only)
- VR-S (V only)
- VR-R (V only)
- Transfer MA (H&V)
- Notification 61-3 (H only)

#### **Veterinary domain:**

For initial MAA submission; start typing in the 'Select product' field **any** part of the product number in format 001234 (see Example: Veterinary Initial MAA below).

Product names are not shown for veterinary submissions prior to the initial application for data protection.

Product numbers for veterinary CAPs in postsubmission start with EMEA/V/C and are one digit shorter but the number is retained for the product in question.

The EMA product number is available on the Eligibility confirmation letter as 'Product Reference'. The Eligibility Confirmation Letter indicates Product number e.g. H0002271 or V0001234.

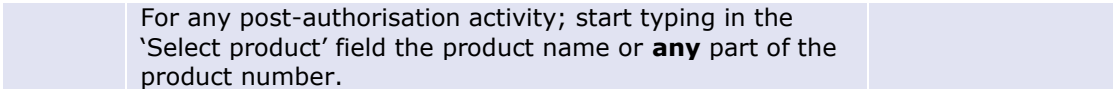

### **Example:** Human Renewal initial

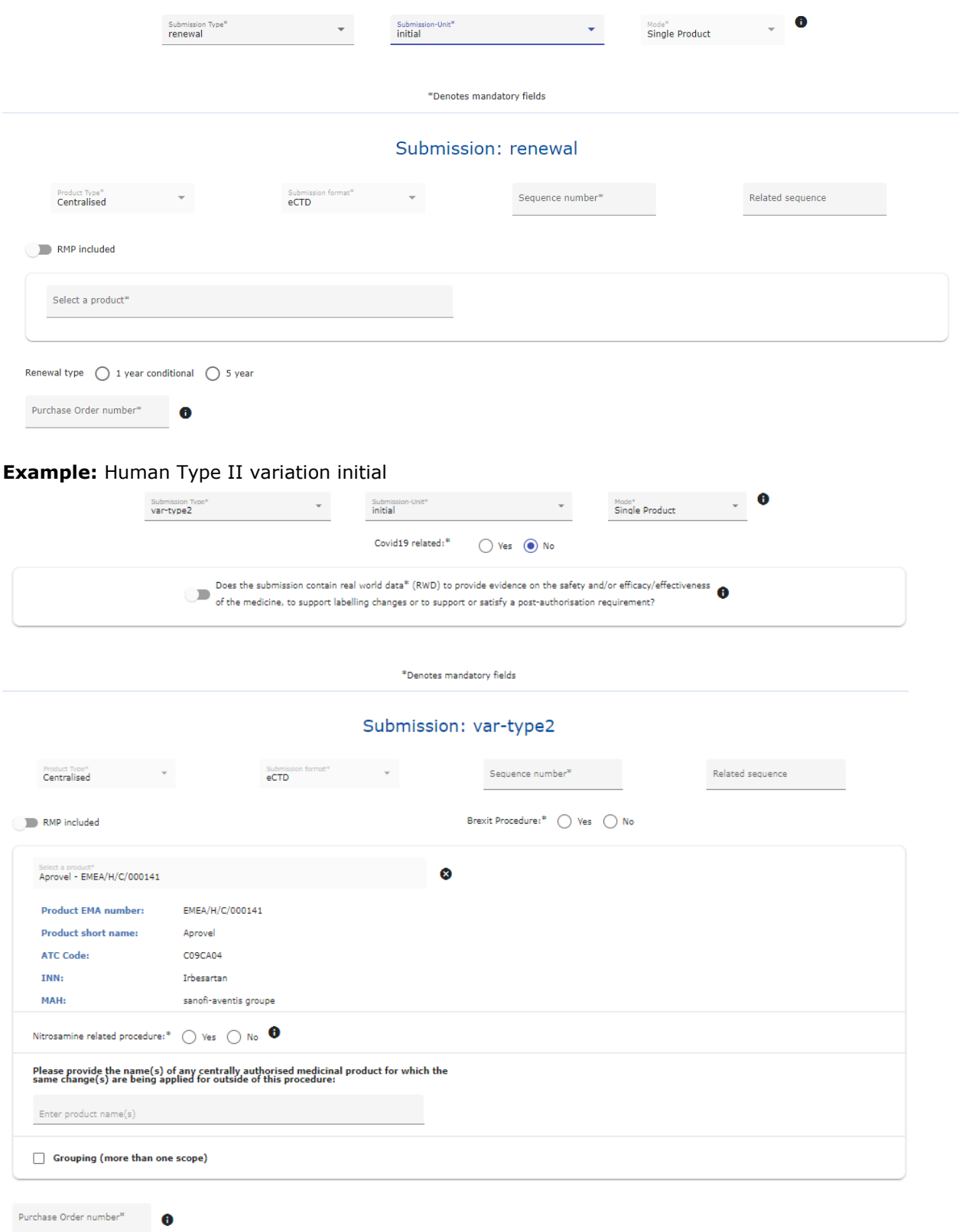

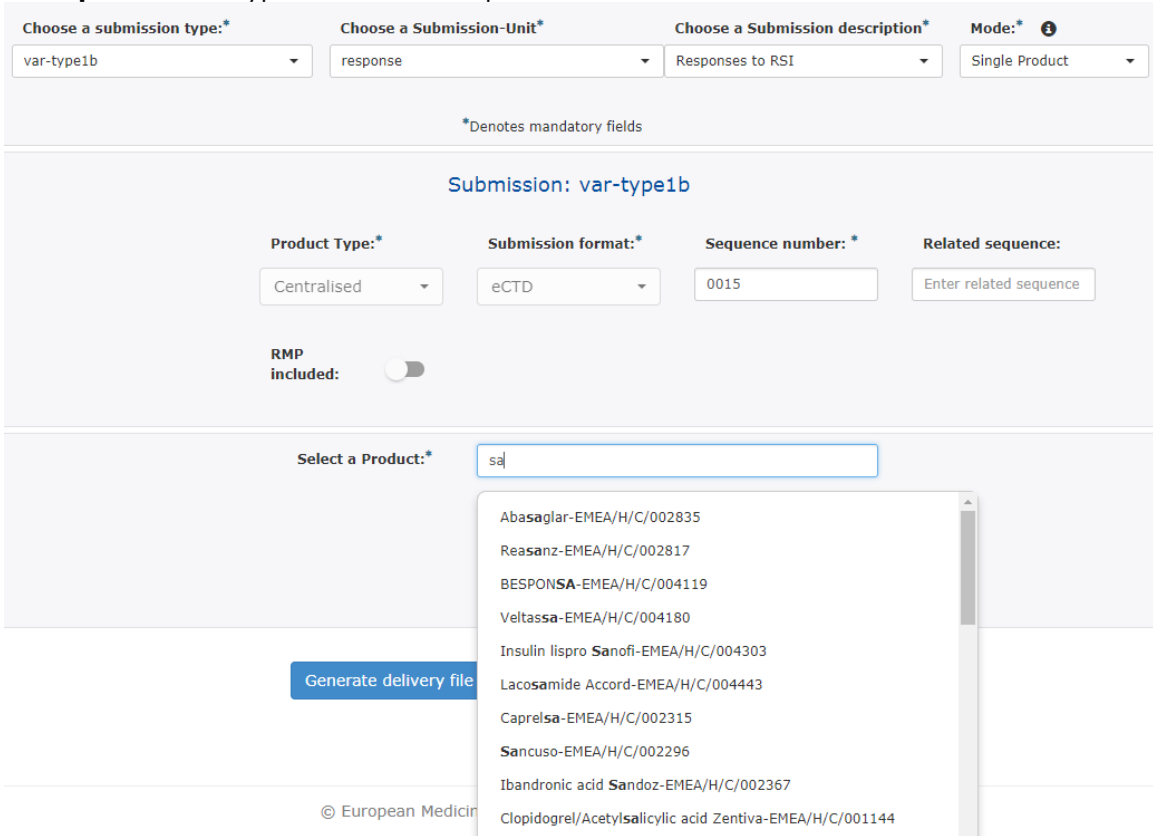

### **Example:** Human Type IB variation responses

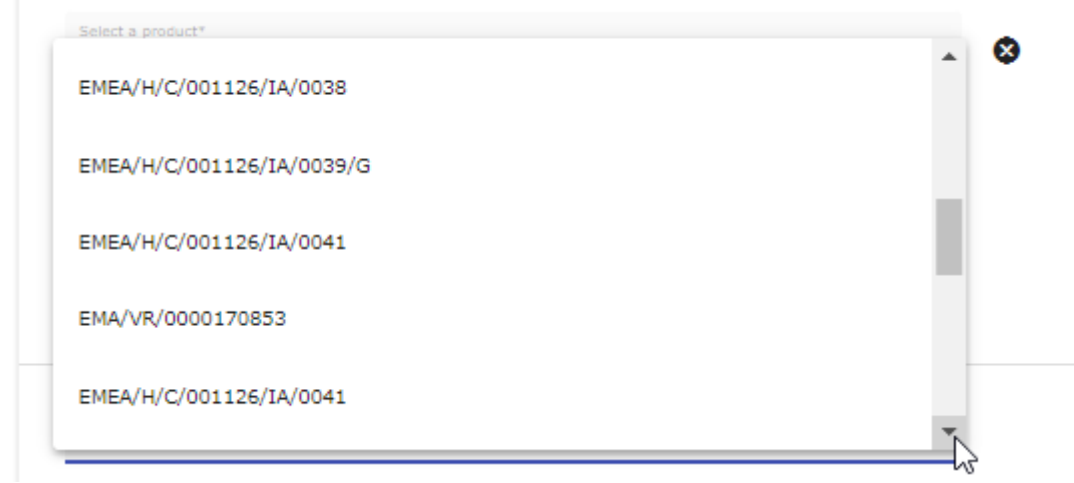

If the chosen product is part of the first set of regulatory procedures onboarded in the new platform, the dropdown menu will display additionally the new procedure numbers (examples below)

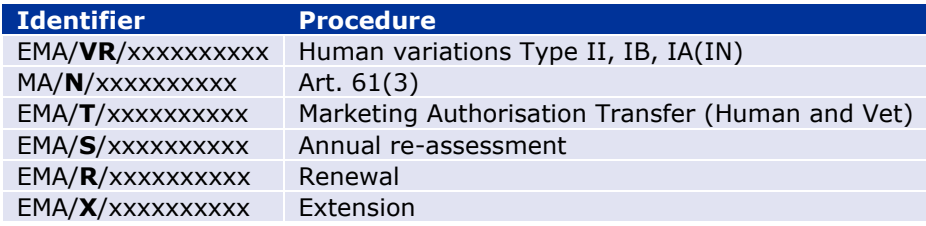

**Example:** Human Type IB variation responses when initial processed in the new platform **New**

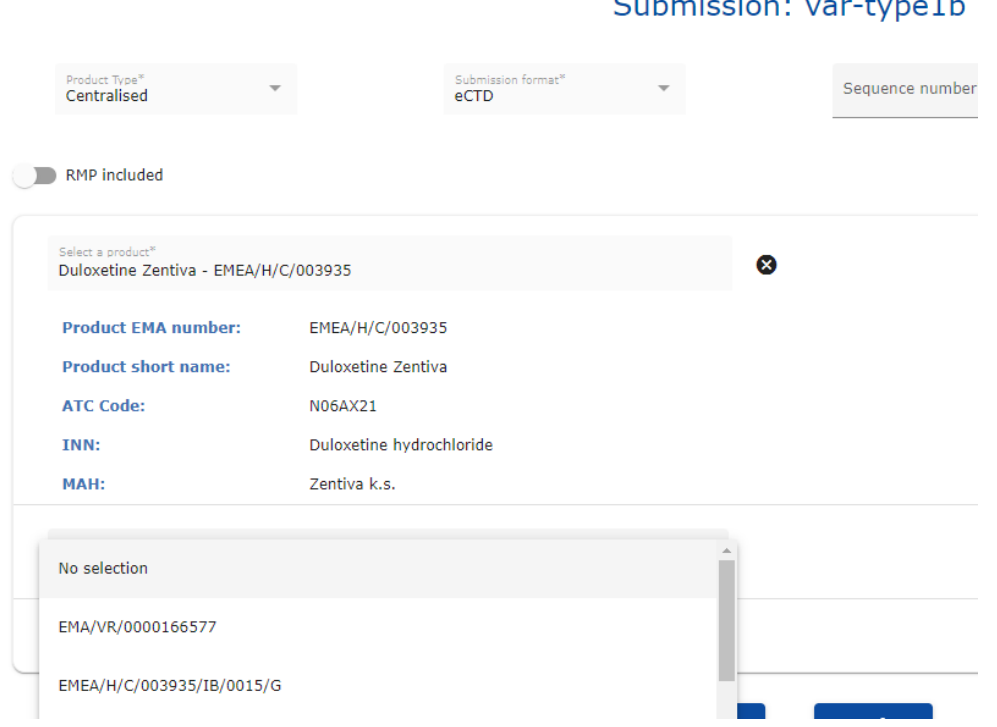

#### **Example:** Human Type IA variation – **grouping of multiple scopes** affecting a **single product**\*

In the case that the grouping variation concerns a single product, the eCTD envelope 'Mode' is 'Grouping' and the XML delivery file 'Mode' is 'Single Product'.

In case of submission unit 'initial' is used it is now possible to indicate that multiple scopes are included – this is done by ticking the 'Grouping (more than one scope)' checkbox.

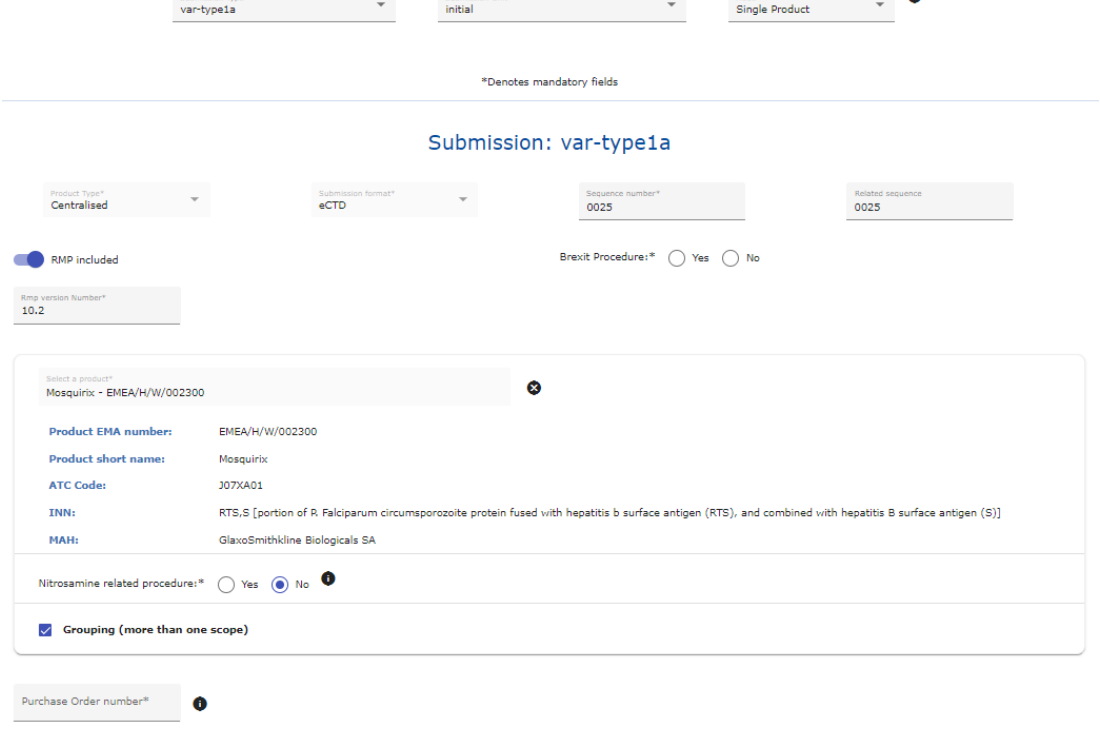

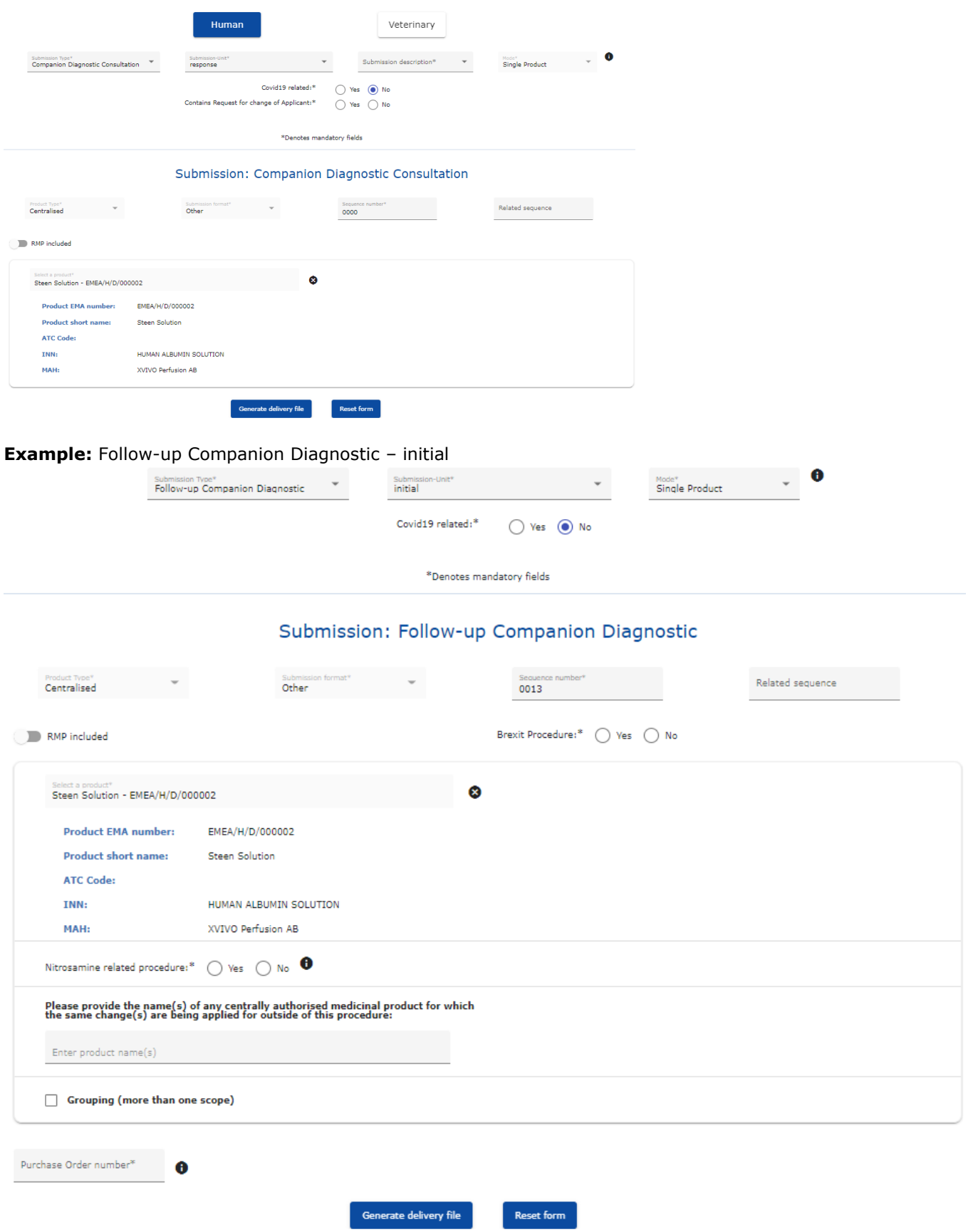

### **Example:** Companion Diagnostics Consultation – response

In case the submission unit is '**responses'** submission description 'Responses to RSI' is automatically selected. The Mode should remain 'single product'.

A procedure number should be selected from list of procedure numbers for post-authorisation procedures. The procedure number can only be selected for subsequent submissions after the initial sequence. The procedure number is selected – if available - from the list of available procedure numbers, the numbers listed depend on the submission type. This number is provided to you at the time of the start of the procedure. In case the correct procedure number **is not found** from the list, please **contact the** [EMA's ServiceNow](https://support.ema.europa.eu/esc?id=sc_cat_item&table=sc_cat_item&sys_id=58497e8cc3d82950e68bf1f4e40131df) or **leave the field empty** .

When multiple scopes are included in a single variation, it is indicated with G at the end of the procedure number.

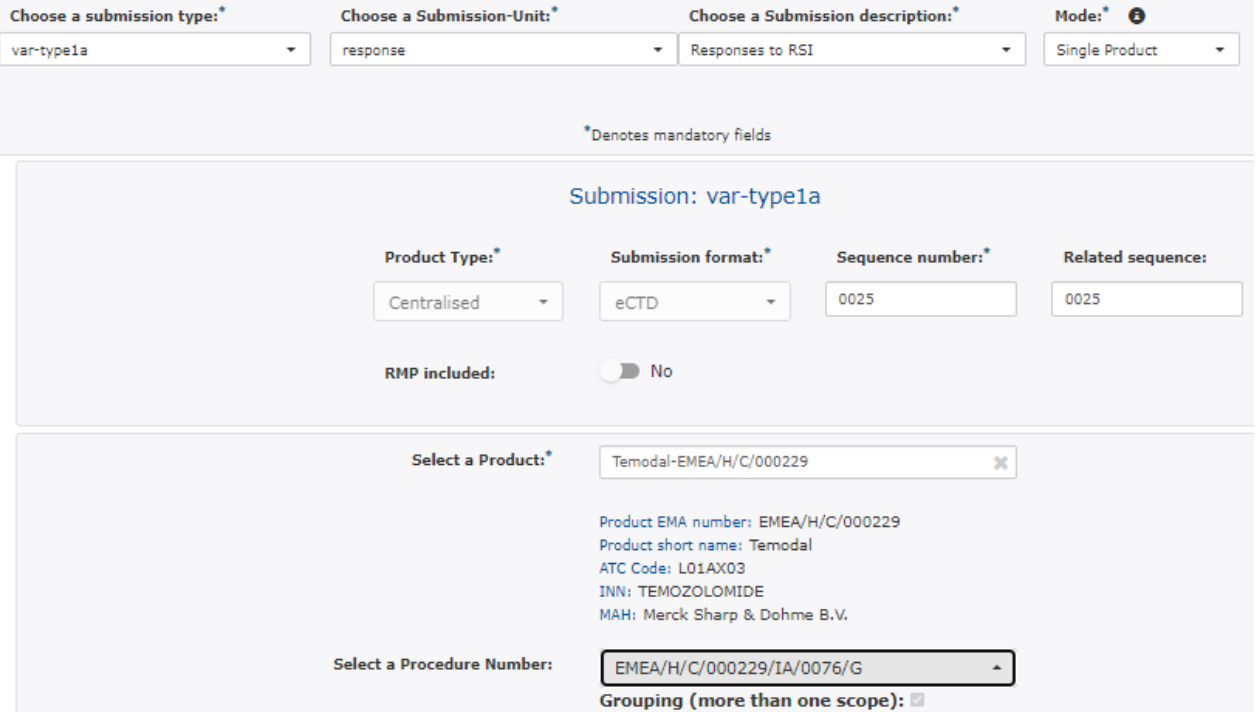

If the chosen product is part of the first set of regulatory procedures onboarded to the new platform, the dropdown menu will display the new procedure number EMA/**VR**/xxxxxxxxxx. The new procedure numbering will no longer indicate the procedure type/mode as previously.

#### **Example –** Extension **- consolidating – including withdrawal**

In the case that the submission type is extension or variation and the submission unit is consolidating and it is indicated that the submission includes withdrawal (by selecting 'yes', the user should select if the withdrawal concerns the whole procedure or is partial i.e. is relevant to only specific scopes.

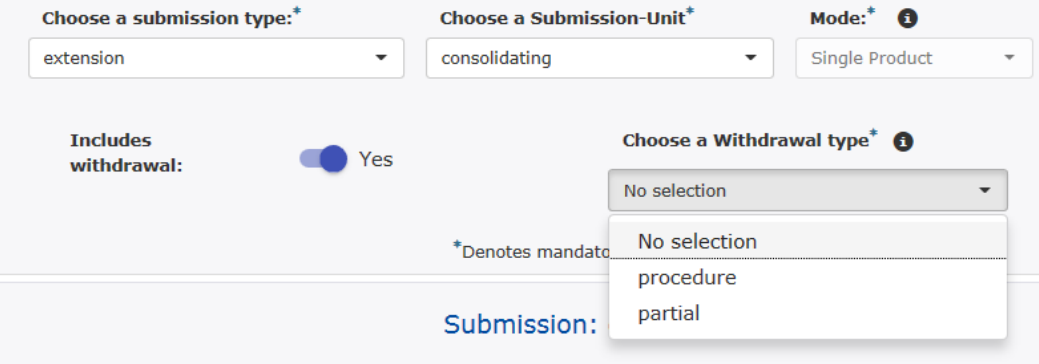

For all other submission types when 'consolidating' is selected, the withdrawal type is defaulted to 'procedure'.

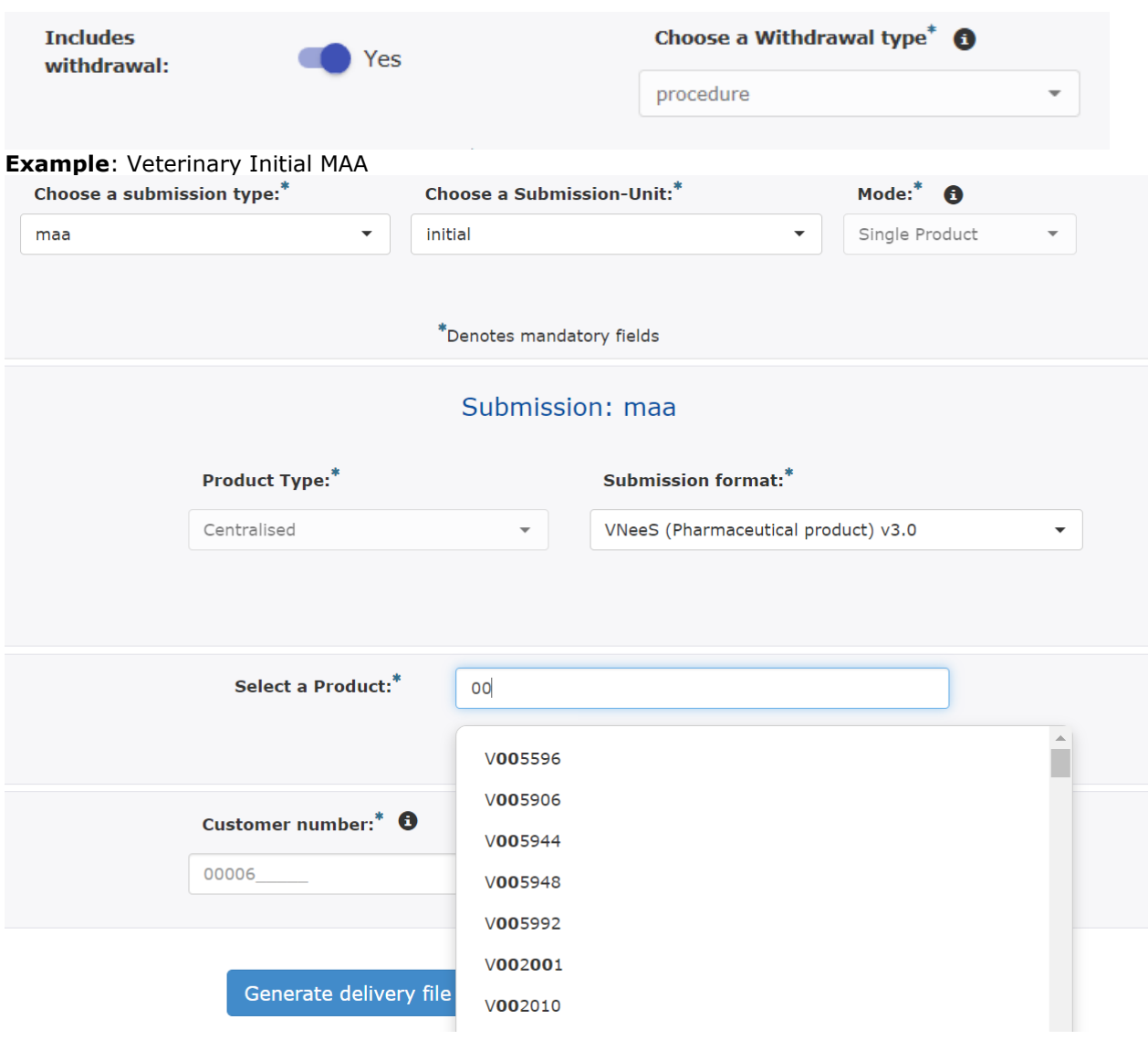

**Example:** Human and Veterinary maa – response – contains a request for change of Applicant

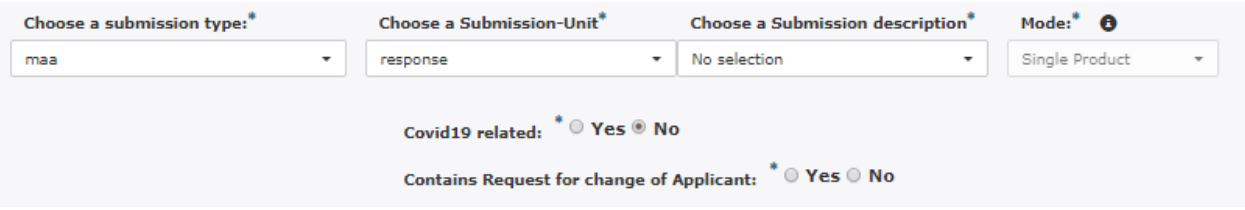

In case the submission unit is 'response' submission description List of Questions or List of Outstanding Issues should be selected.

A procedure number should be selected from list of procedure numbers for post-authorisation procedures. The procedure number can only be selected for subsequent submissions after the initial sequence. The procedure number is selected – if available - from the list of available procedure numbers, the numbers listed depend on the submission type. This number is provided to you at the latest at validation / start of the procedure. In case the correct procedure number **is not found** from the list, please contact [ServiceNow](https://support.ema.europa.eu/esc?id=emp_taxonomy_topic&topic_id=a87db8421b1fe5108ad7edf2b24bcb9d&in_context=true) or **leave the field empty**. Employee Topic - [Employee Center](https://support.ema.europa.eu/esc?id=emp_taxonomy_topic&topic_id=25c518021b97a910bde8dac8b04bcbcb)  [\(europa.eu\)](https://support.ema.europa.eu/esc?id=emp_taxonomy_topic&topic_id=25c518021b97a910bde8dac8b04bcbcb)

If the chosen veterinary product is part of the first set of regulatory procedures onboarded to the new platform, the dropdown menu will display the procedure number as EMA/VRA/xxxxxxxxxx.

The Procedure number is only requested for annual re-assesment, extensions, variations, renewals, transfers and lifting of suspensions. It does not apply in initial submissions and in WS/super-grouping submissions. In case of WS/super-grouping submission, the WS/super-grouping (prevously known as) IG number should be selected from the list provided.

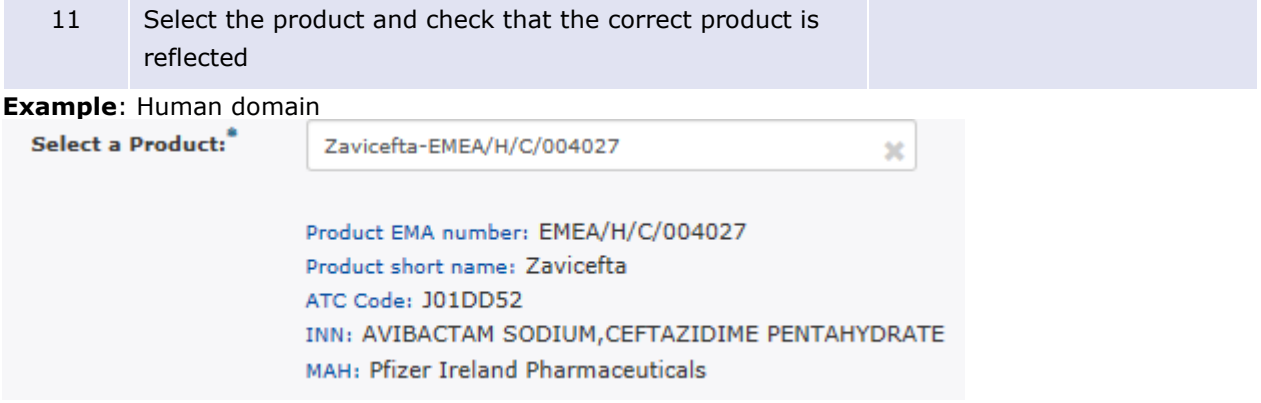

### **Example**: Veterinary Initial MAA

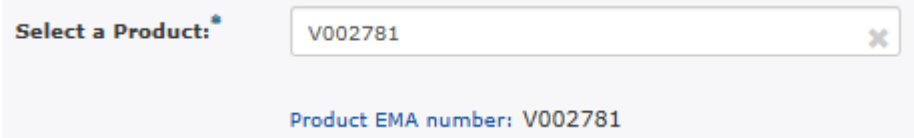

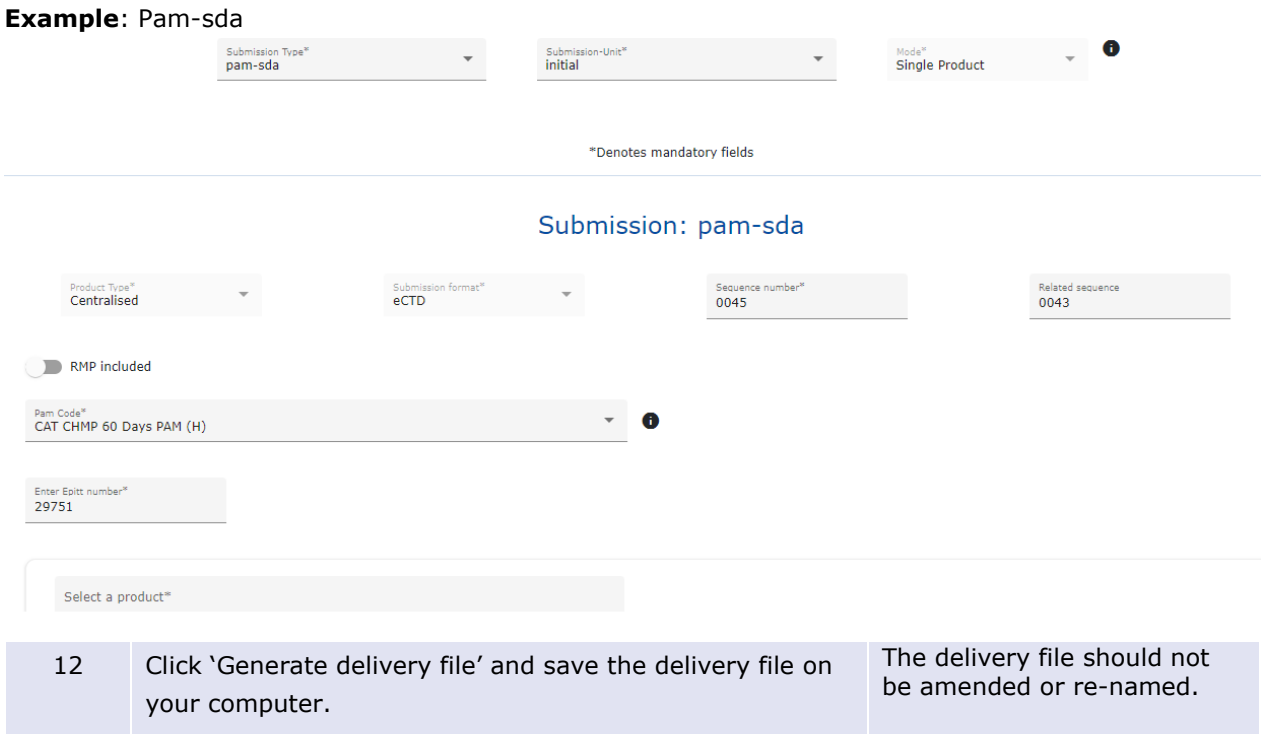

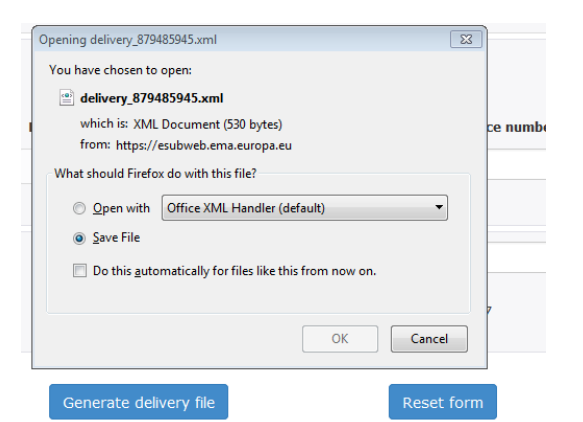

13 If you notice you have made an error or you wish to generate another or different delivery file, click 'Reset form' button.

It is recommended to 'Reset' the form before creating a new delivery file using different submission type.

### <span id="page-32-0"></span>**4.2. Create delivery file for super-grouping (previously IG) variation submission (human only)**

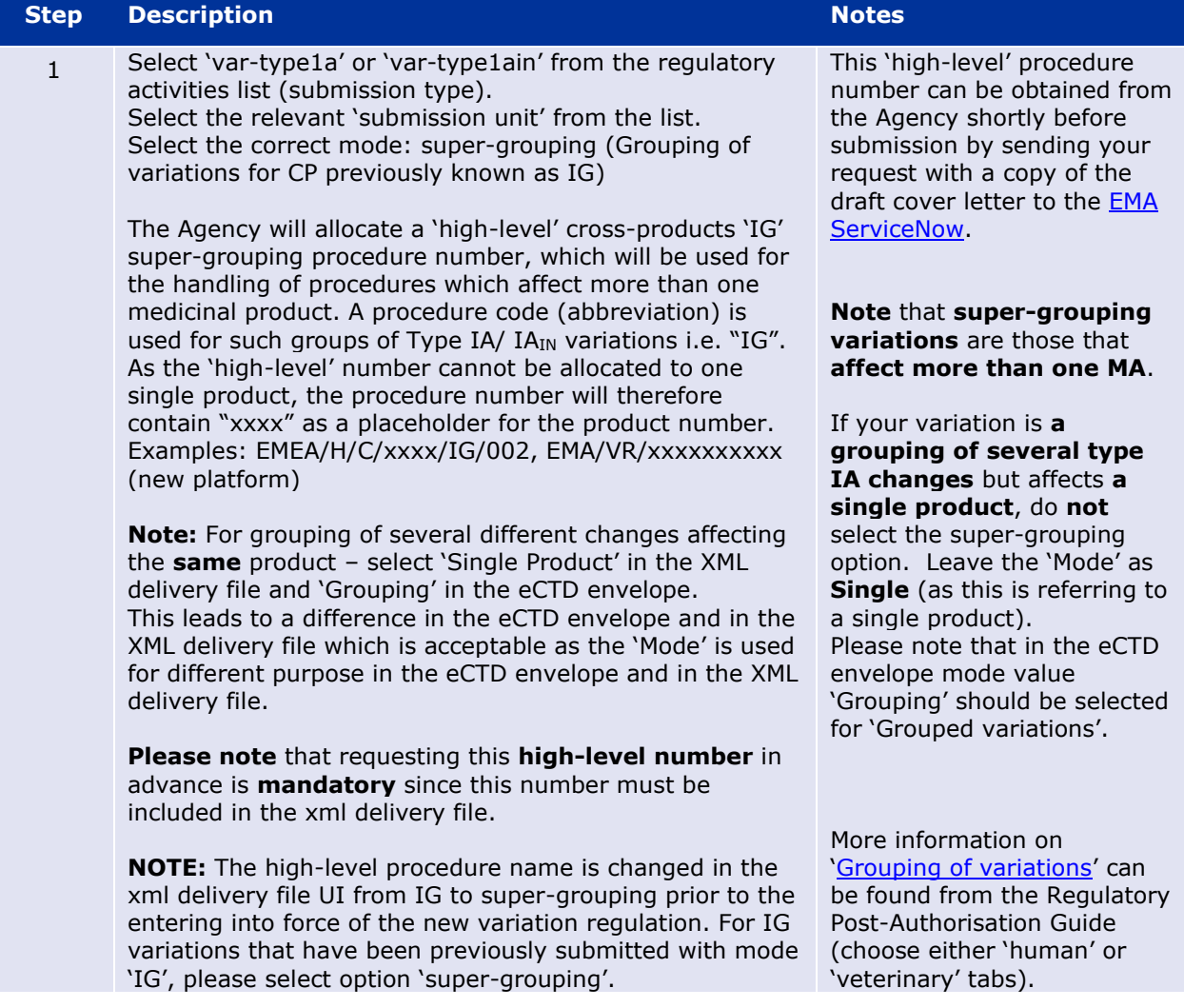

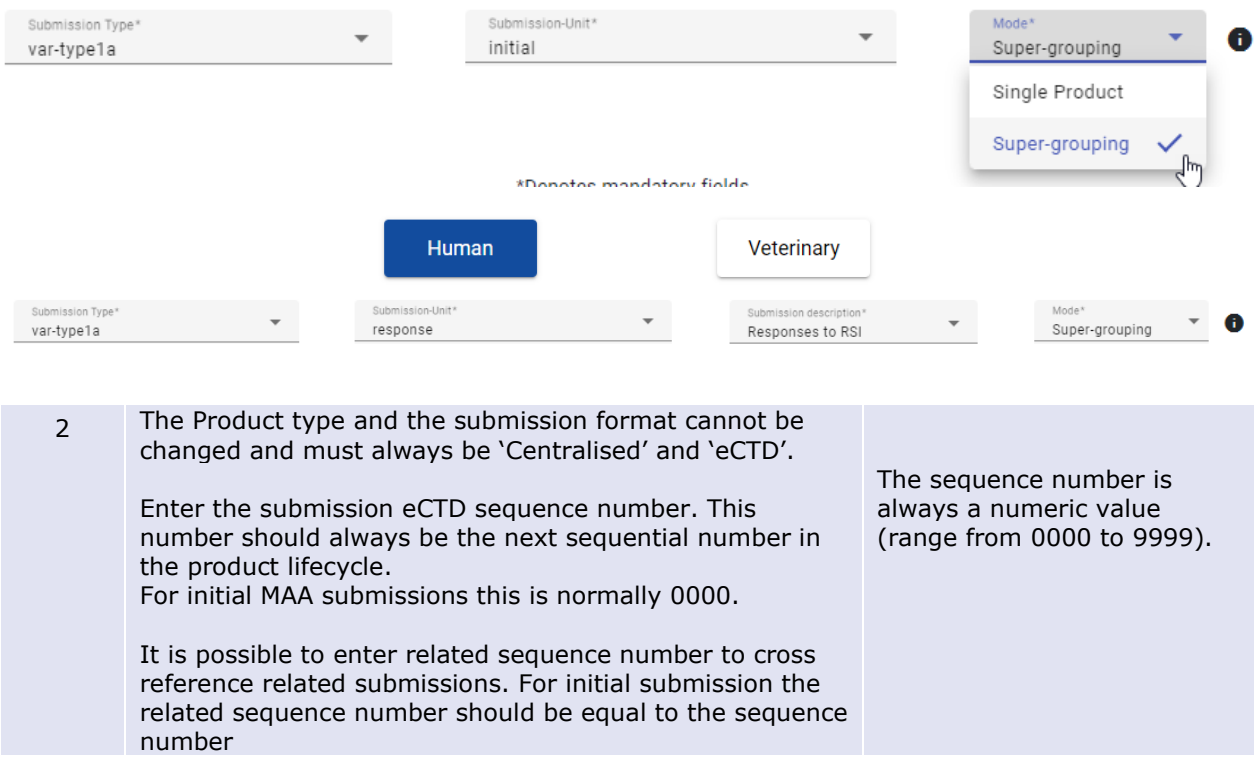

### **Example**: super-grouping submission

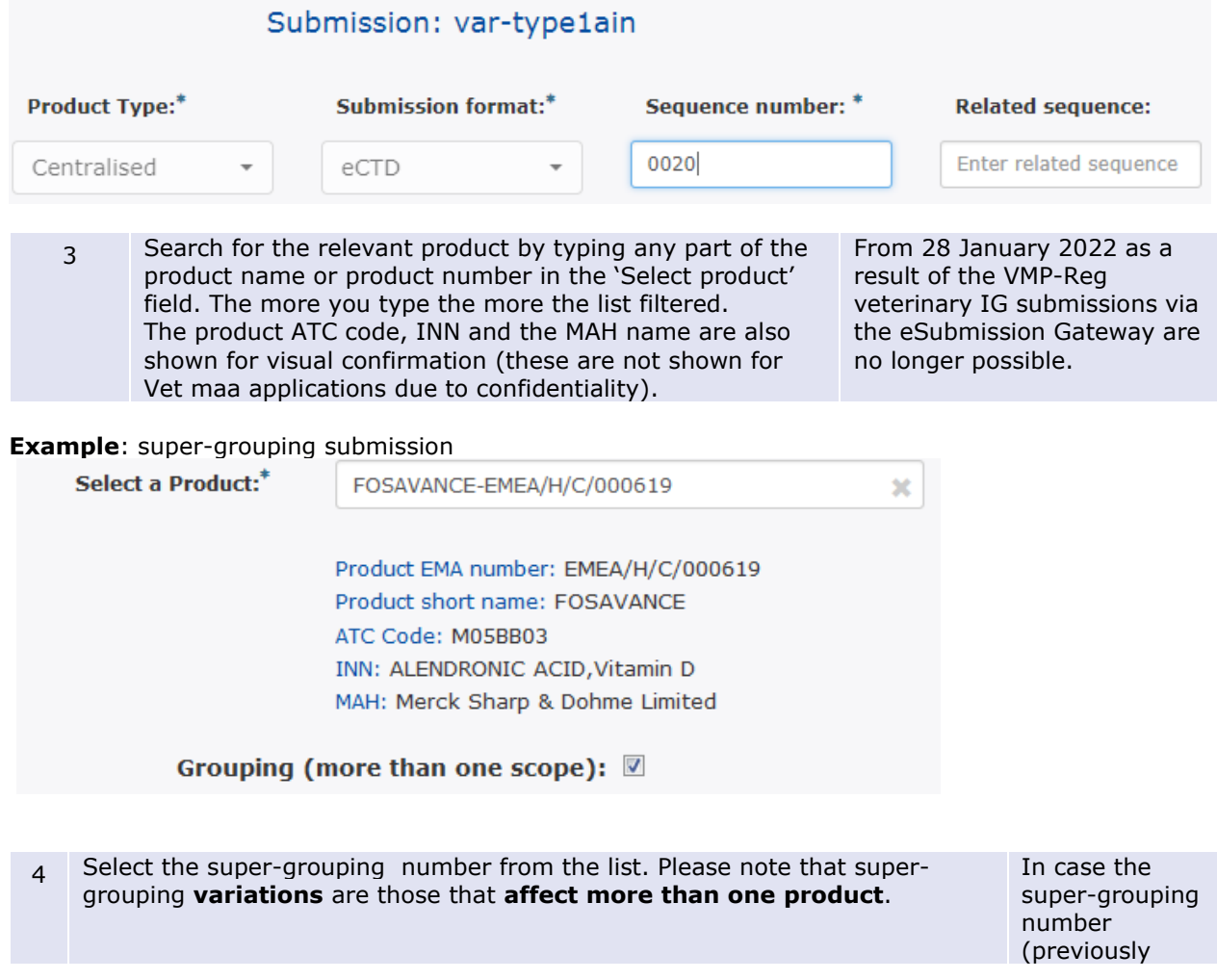

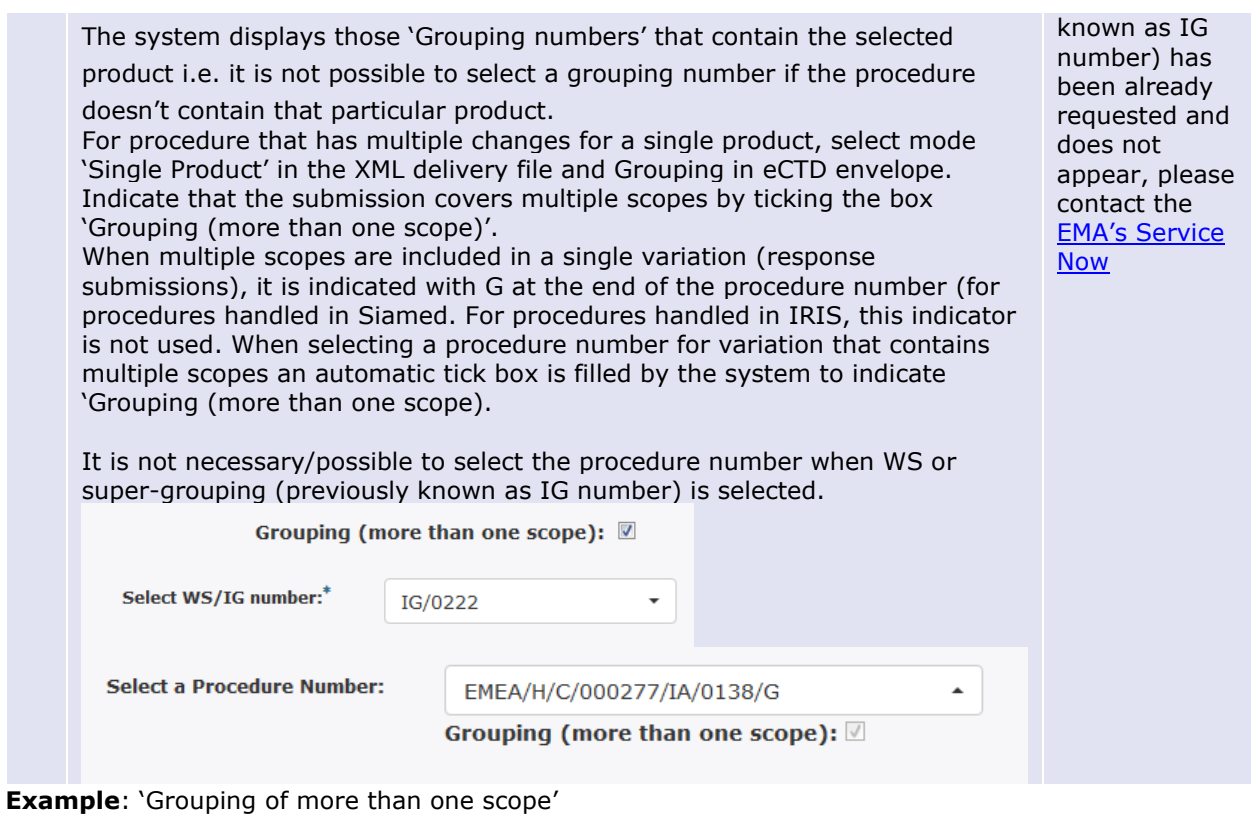

Grouping (more than one scope): 2

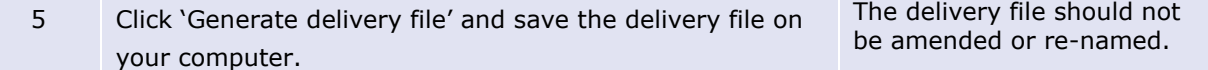

It is not necessary/possible to select the procedure number when WS or super-grouping (IG) number is selected.

**Human and Veterinary submissions**: In case of initial submission of a Type II Worksharing variation (WS) or MAA application, the EMA SAP customer number and purchase order number should be provided. For initial MAA submissions the customer number needs to be provided by the applicant. More information on the customer number can be found from the '[How to pay](https://www.ema.europa.eu/en/human-regulatory/overview/fees/how-pay)' in the pre-submission guidance. For queries on the purchase order number, please contact [accountsreceivable@ema.europa.eu.](mailto:accountsreceivable@ema.europa.eu)

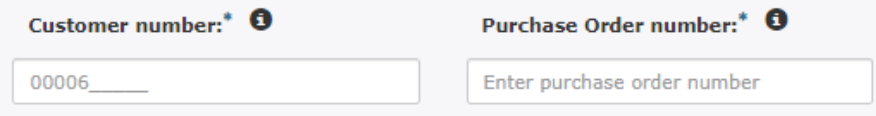

### <span id="page-35-0"></span>**4.3. Create delivery file for WS variation submission for Centrally Authorised Products (CAPs)**

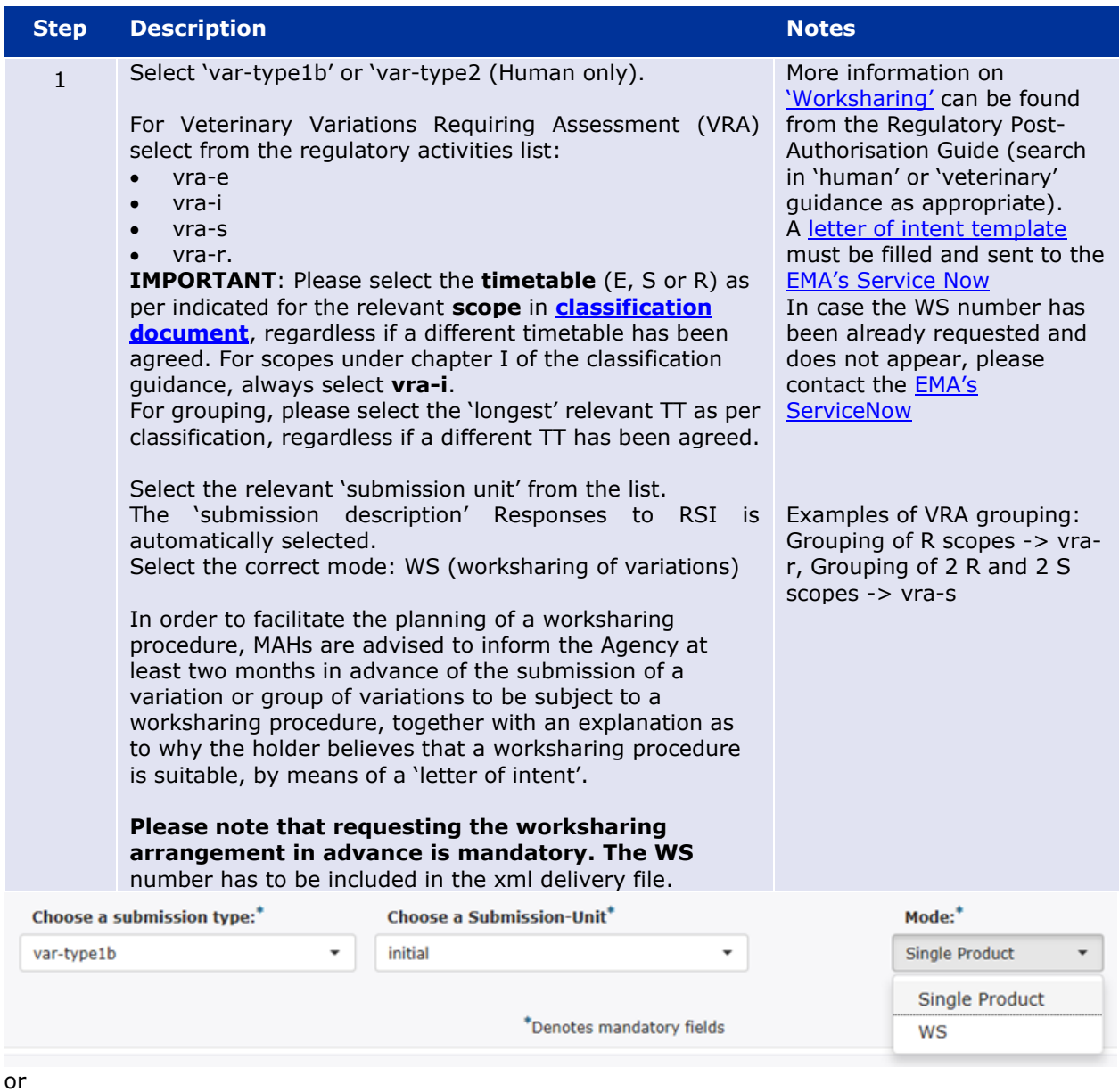

Choose a submission type:<sup>4</sup> **Choose a Submission-Unit<sup>\*</sup>** Choose a Submission description<sup>\*</sup> Mode:\*  $\theta$ Responses to RSI var-type1b  $\ddot{}$ response  $\bar{\phantom{a}}$ WS As the Worksharing procedure may contain both Centrally **VET specific note:** 2 and Nationally Authorised products, it is important to The difference for the vet ensure that the correct 'Product type' is selected from the domain stems from the fact dropdown menu. that each WS-related submission can contain For human submission, select between 'Centralised' and documentation for all affected 'National'. products in a single package. Select 'Centralised/National' if For veterinary submission, select between 'Centralised' or your WS includes both CAPs and NAPs (including MRP or 'Centralised/National'. DCP products). Human WS product type variable vertex veterinary WS product type
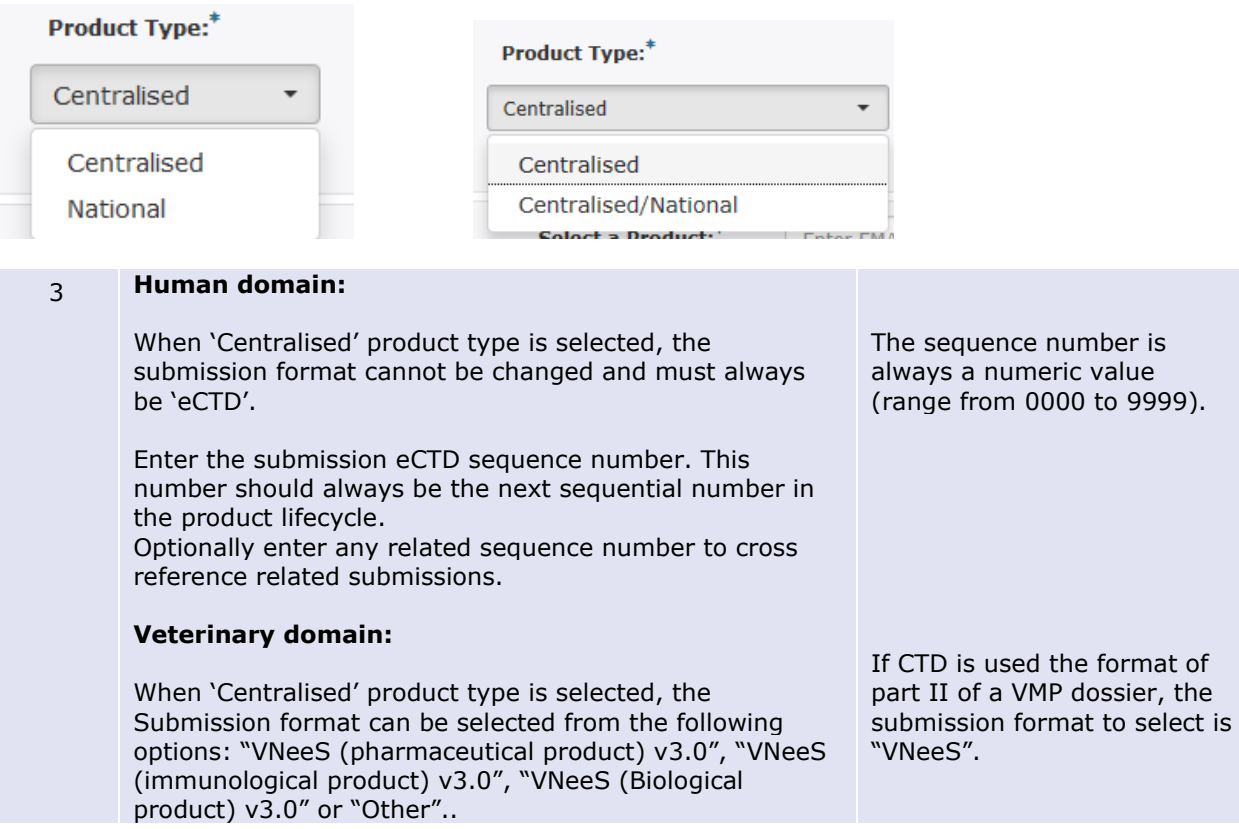

**Example**: Type IB worksharing (initial) for human domain

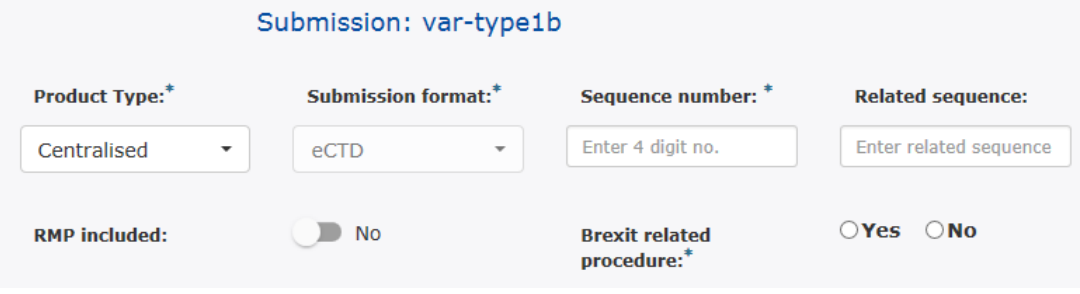

**Example**: Type vra-r worksharing for a VMP – selection options

## Submission: vra-r

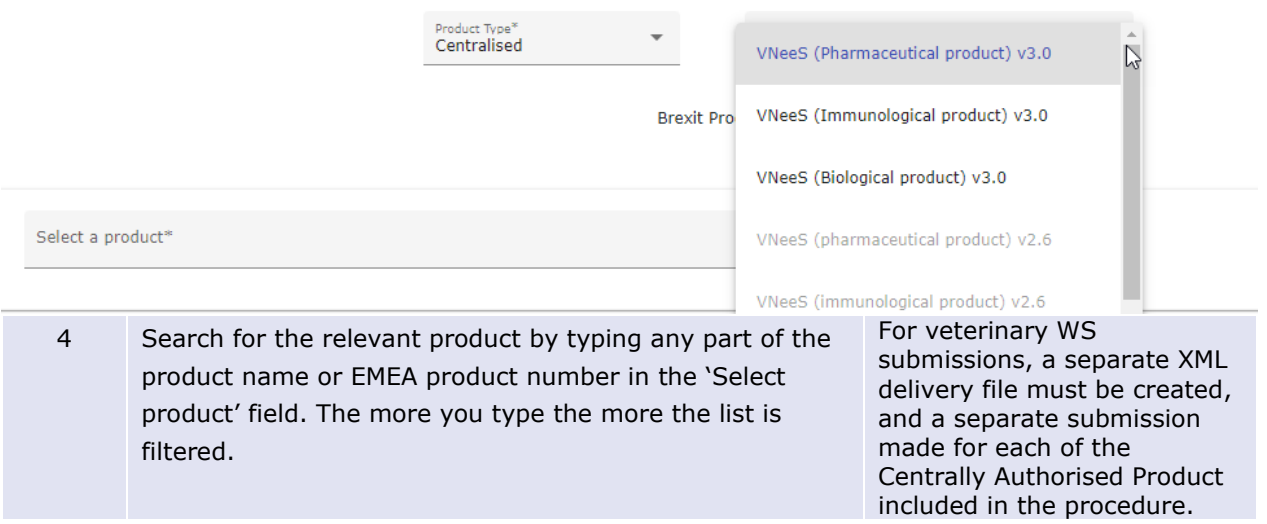

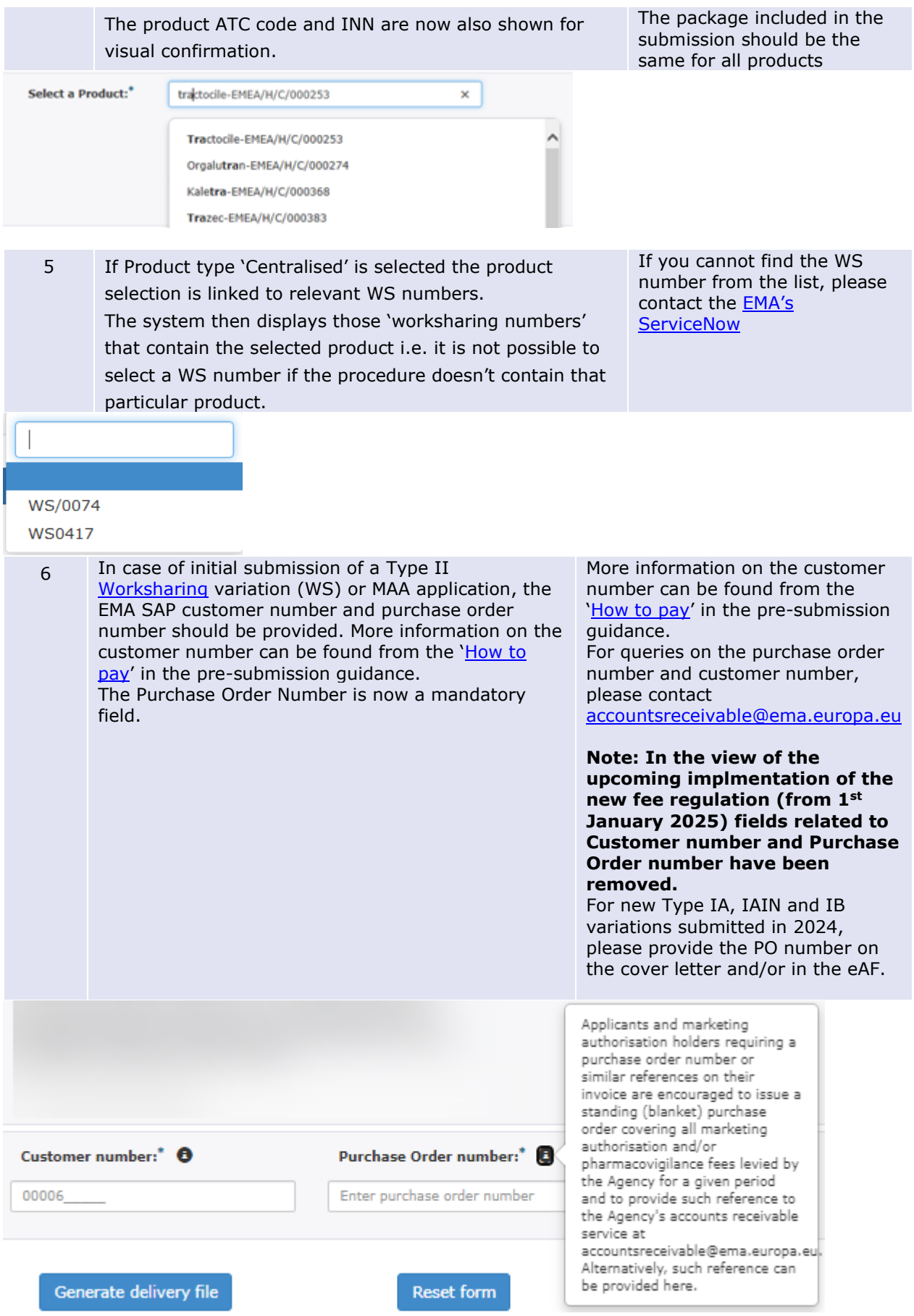

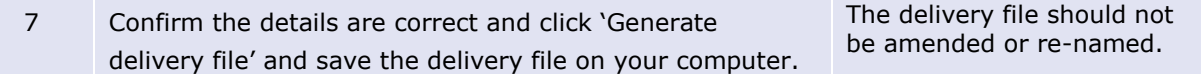

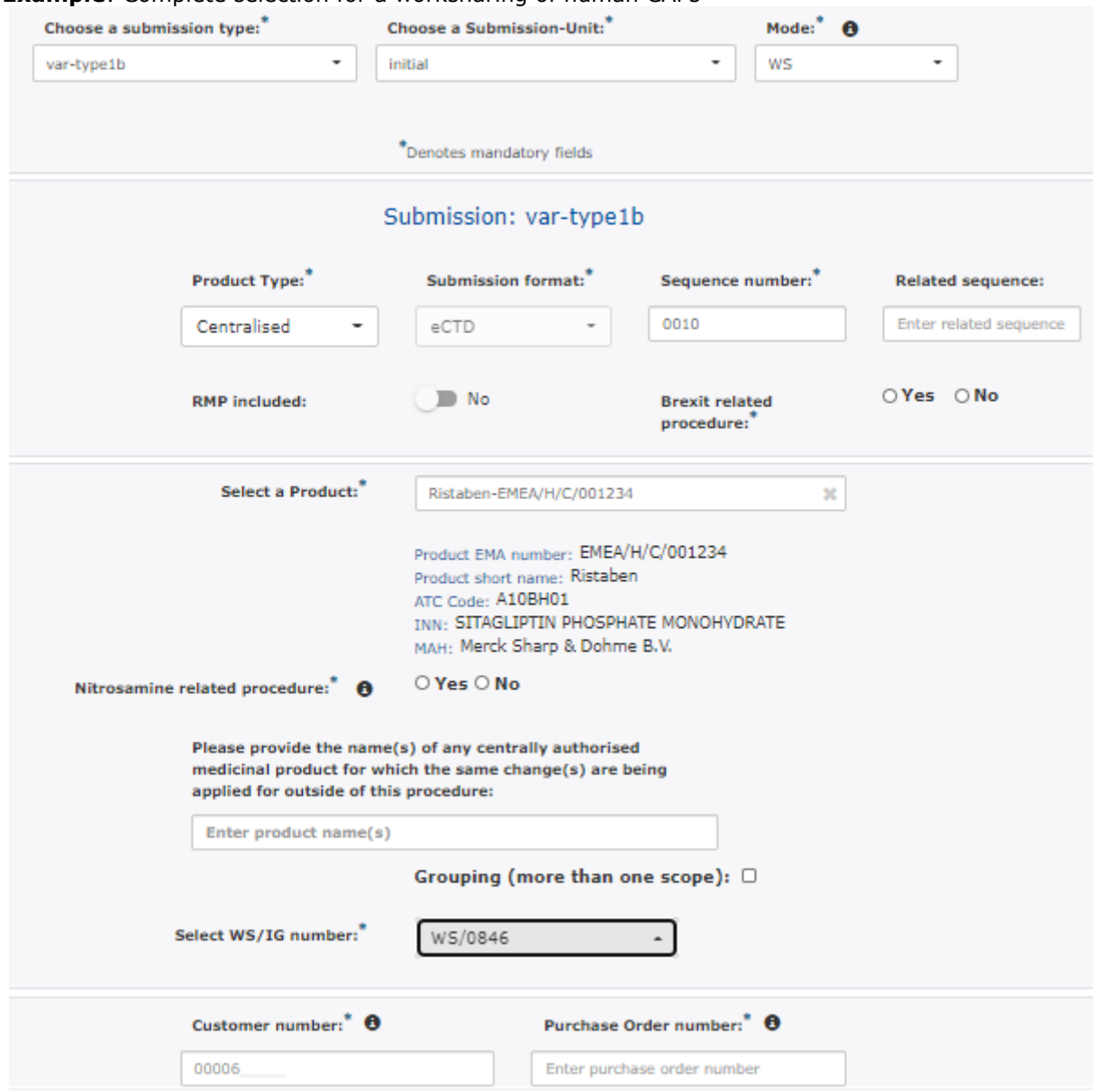

### **Example**: Complete selection for a worksharing of human CAPs

Note: If the chosen product is part of the first set of regulatory procedures onboarded to the new platform, the dropdown menu of the field '*Select WS/super-grouping (IG) number'* will display procedure number as EMA/**VR**/xxxxxx

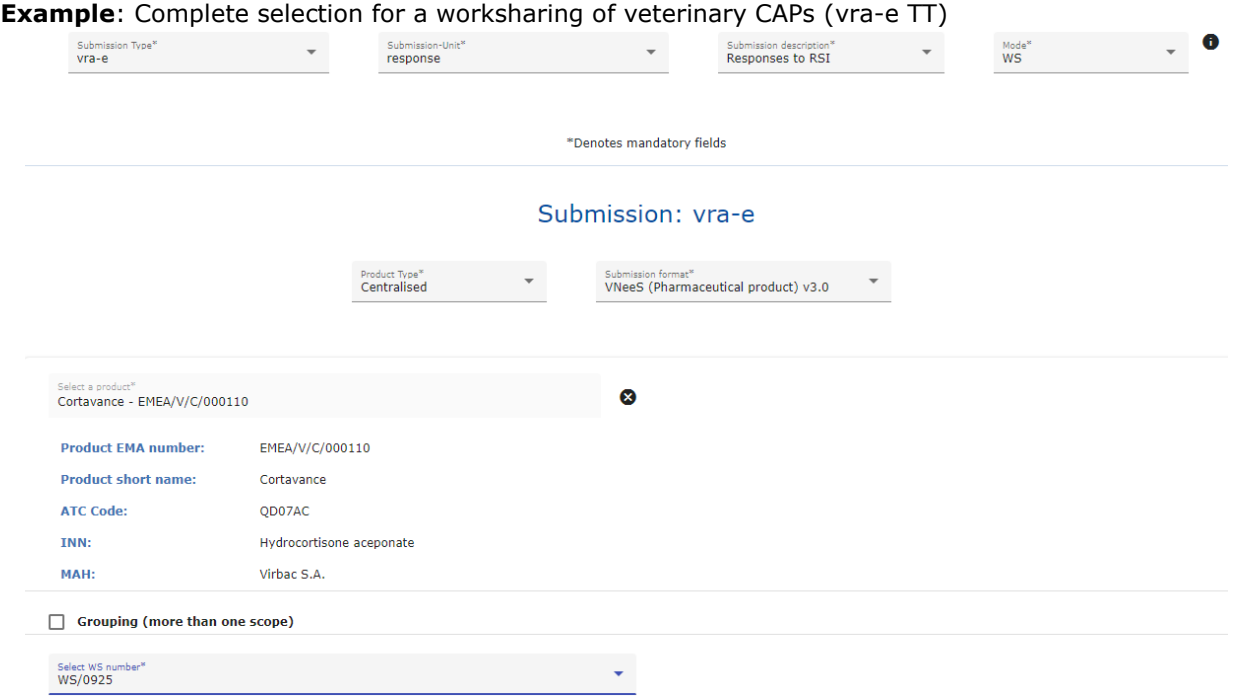

### **4.4. Create delivery file for WS variation submission for Nationally Authorised Products (human only)**

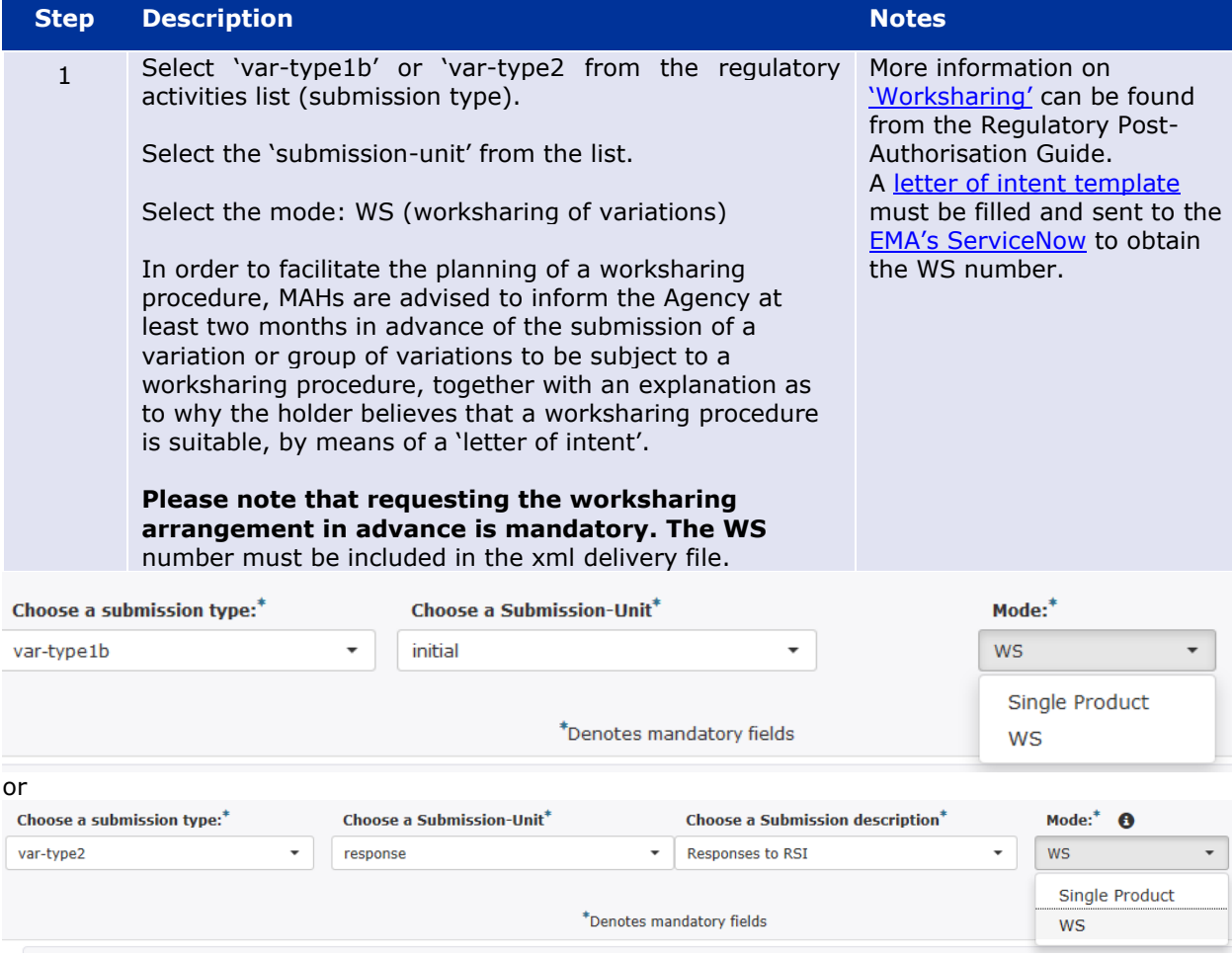

2 As the Worksharing procedure may contain both Centrally and Nationally Authorised products, it is important to ensure that the correct 'Product type' is selected from the dropdown menu.

**Product Type:**\*

 $\overline{\phantom{0}}$ 

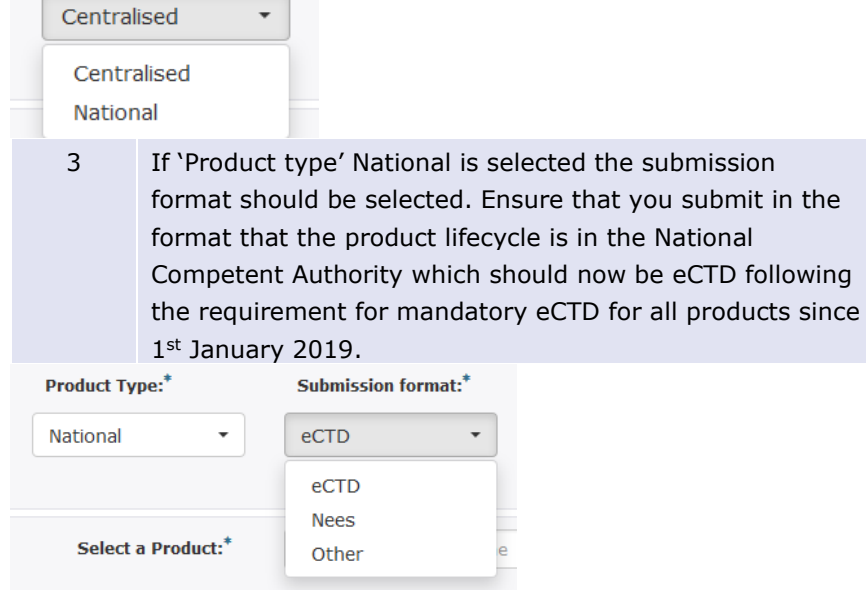

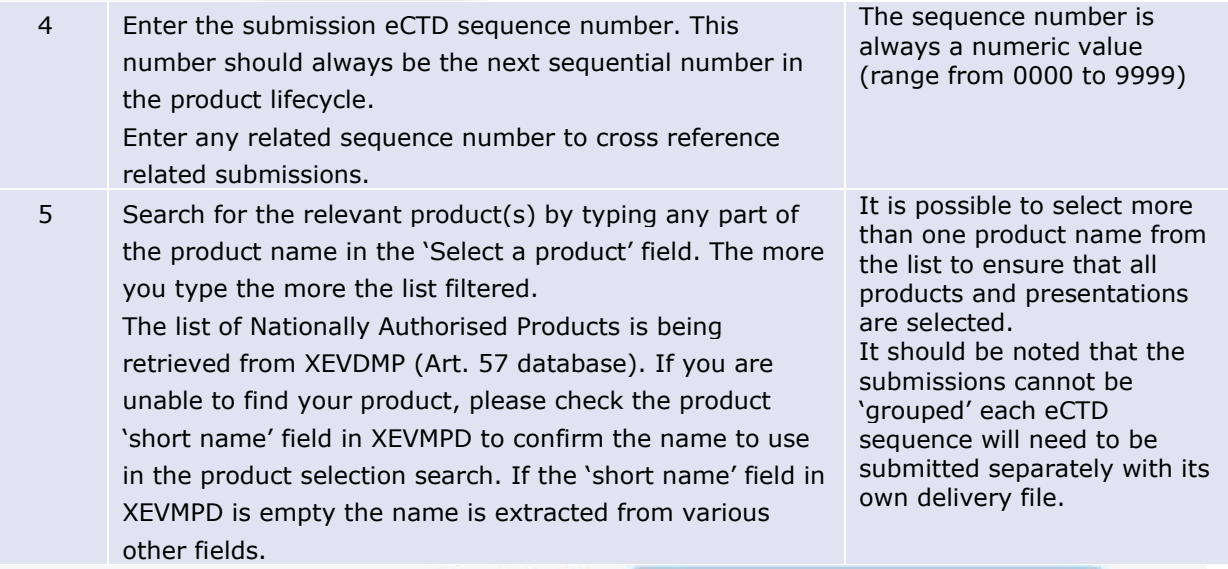

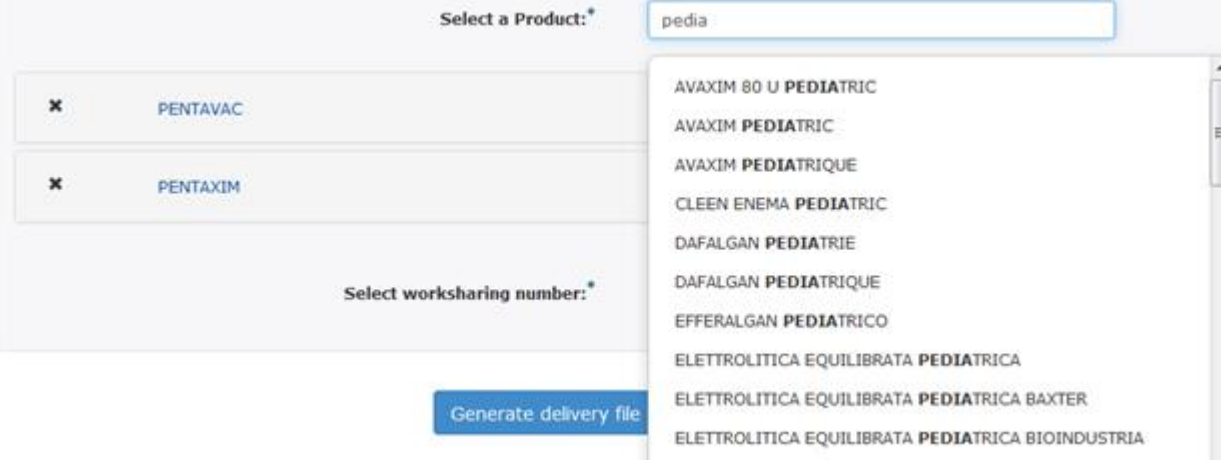

6 Expand the product details by clicking anywhere in the field with the selected product name and proceed to filter and select the relevant products/presentations. Multiple criteria may be used to filter the product selection.

The product EV code is also now displayed to help selection of the correct product/presentation.

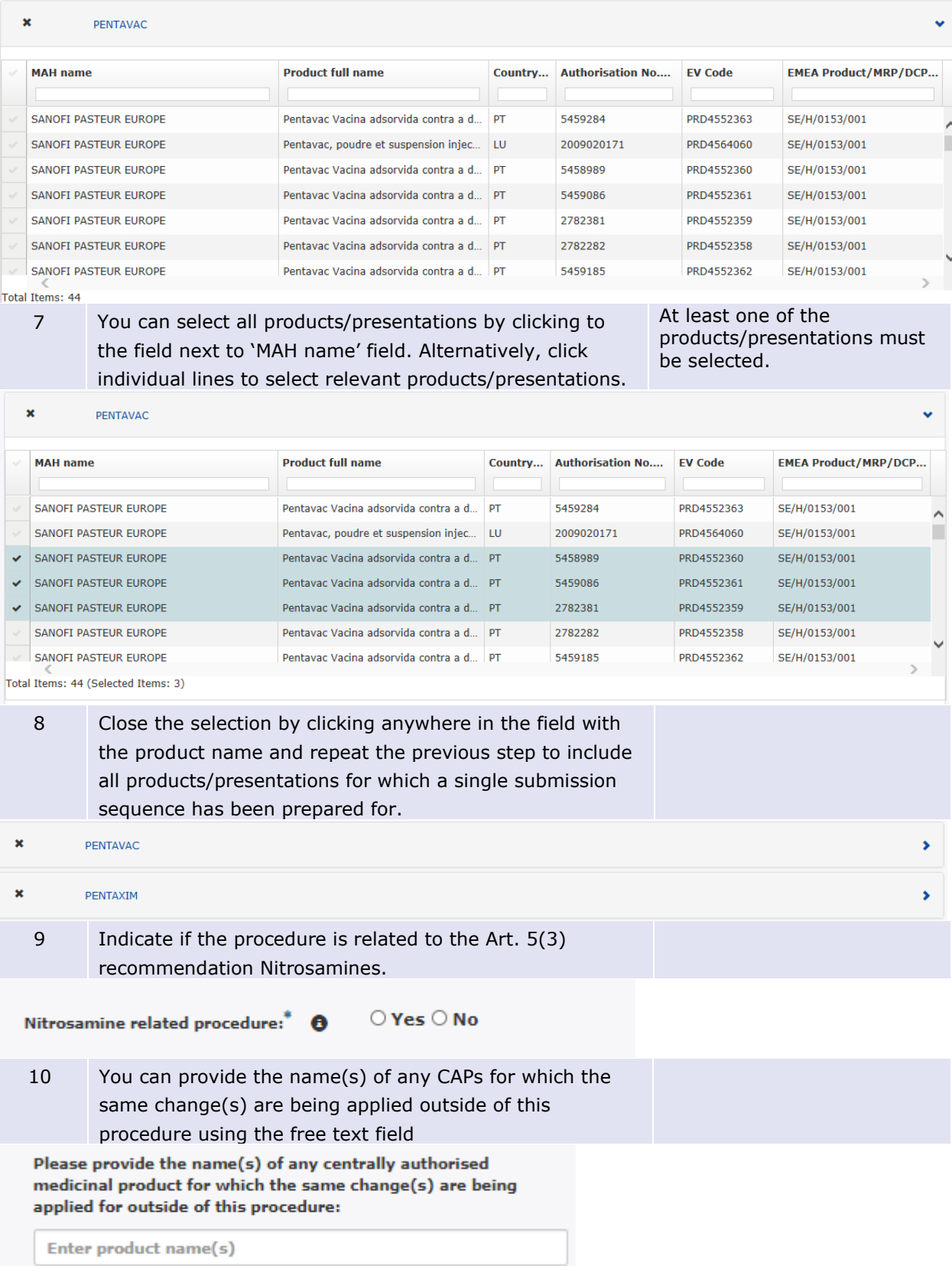

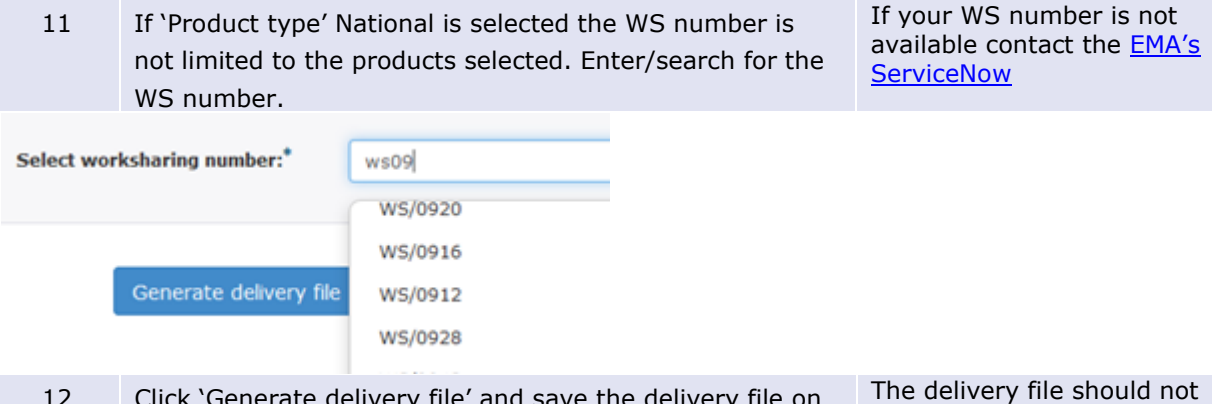

#### 12 Click 'Generate delivery file' and save the delivery file on your computer. be amended or re-named.

# **4.5. Create delivery file for WS variation submission including both CAPs and NAPs (veterinary only)**

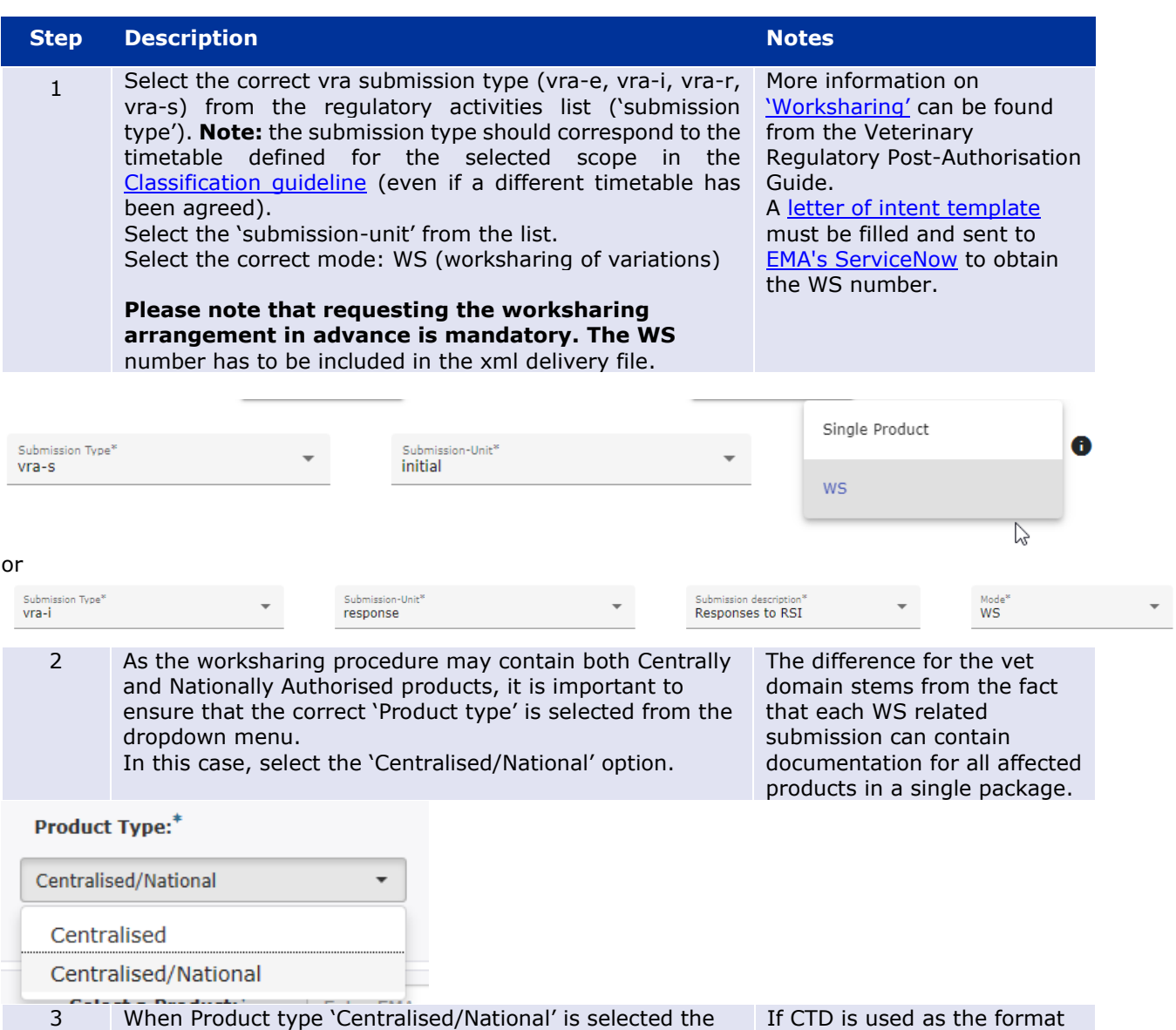

Submission format can be selected from the following of part II of a VMP dossier,

 $\bullet$ 

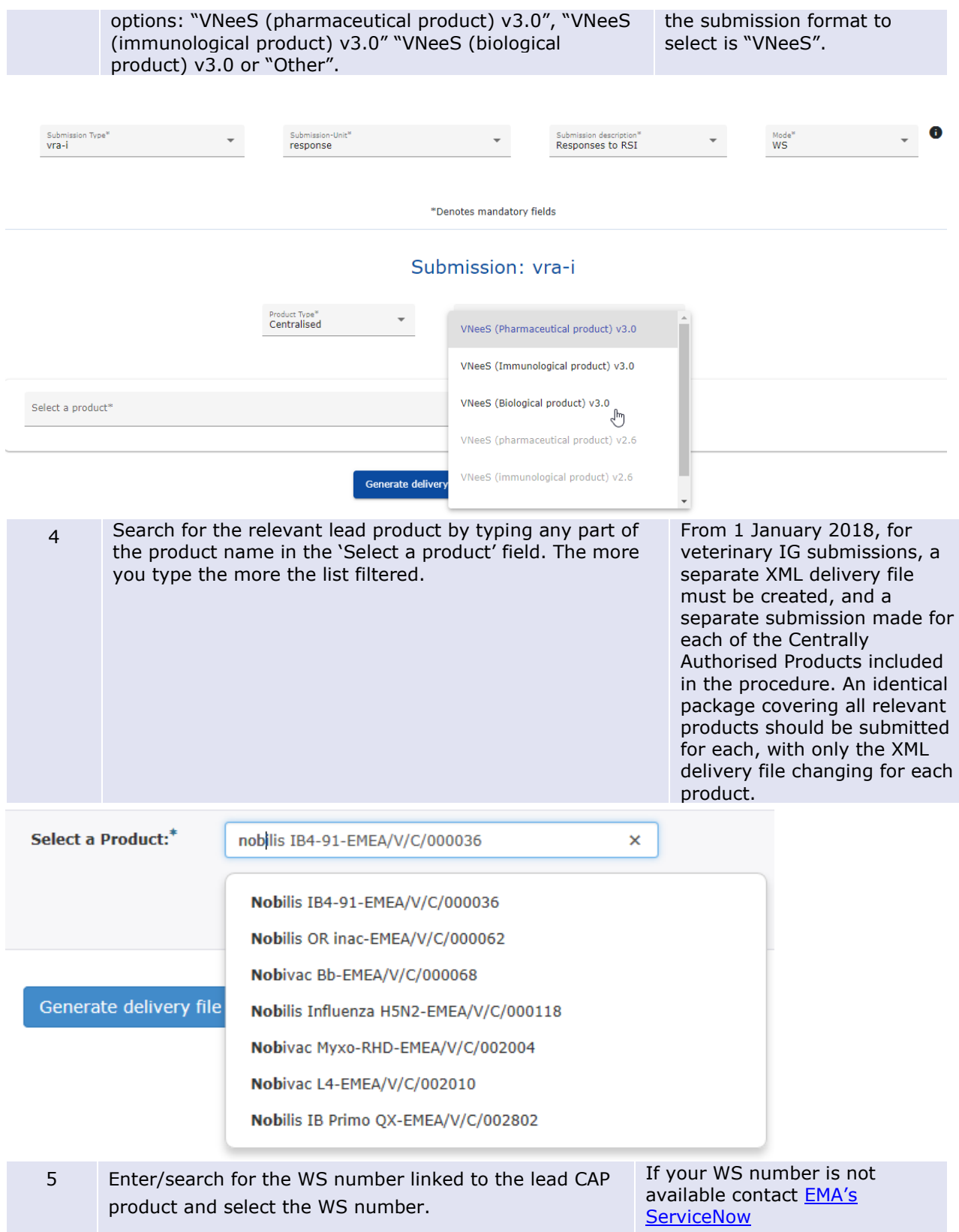

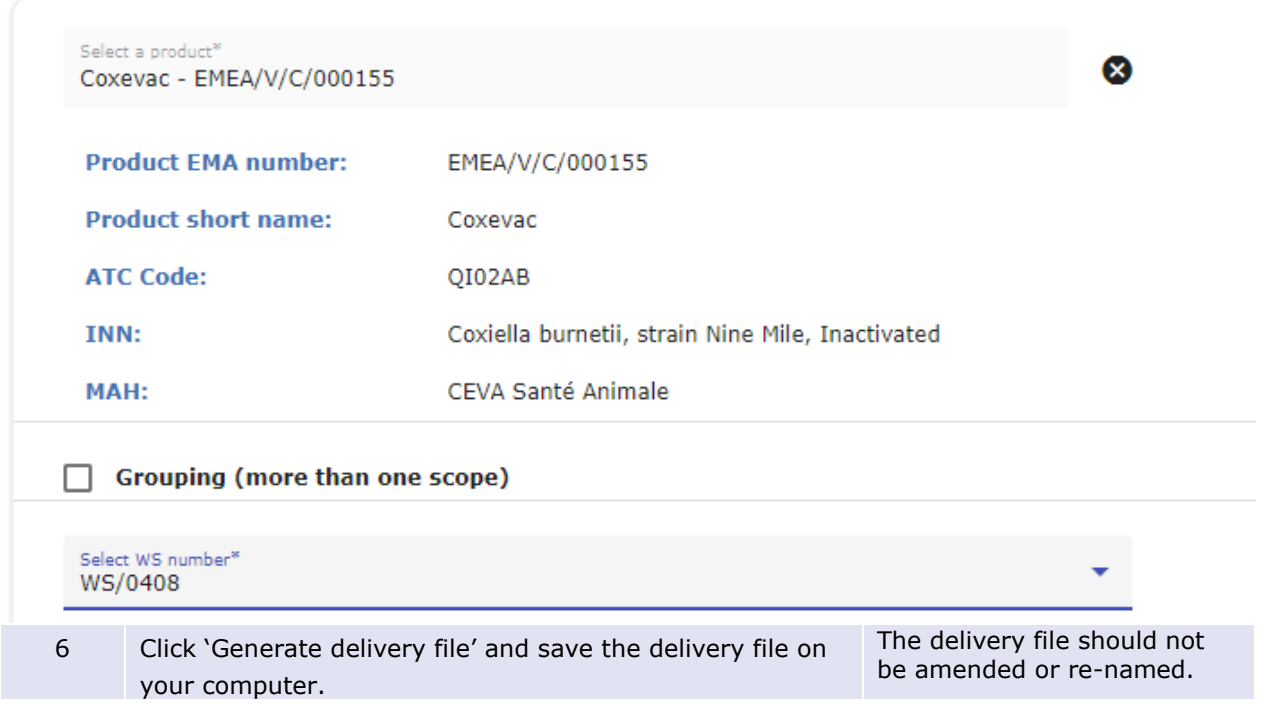

## **4.6. Create delivery file for PAM (Post-Authorisation Measure) submission for Centrally Authorised Products (human only)**

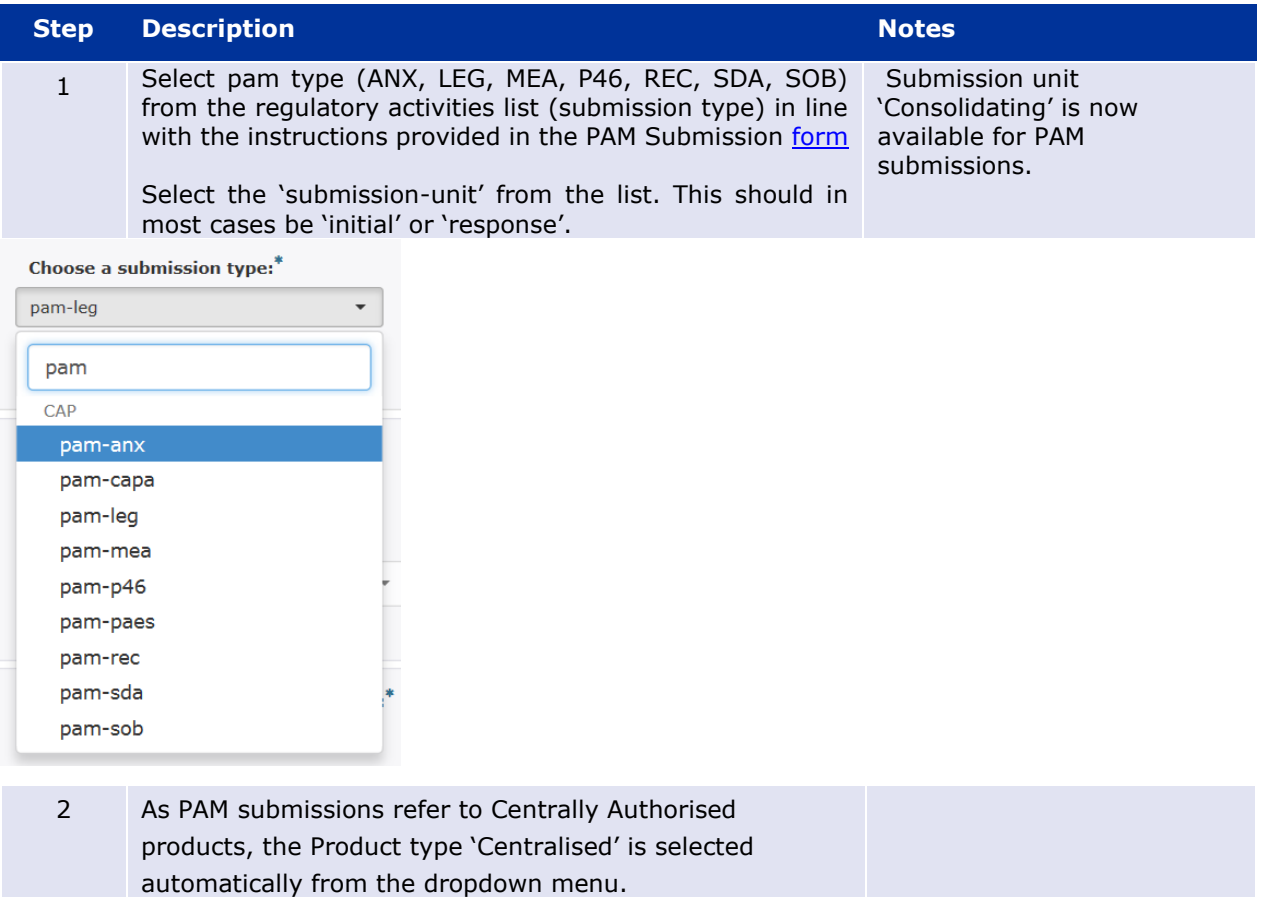

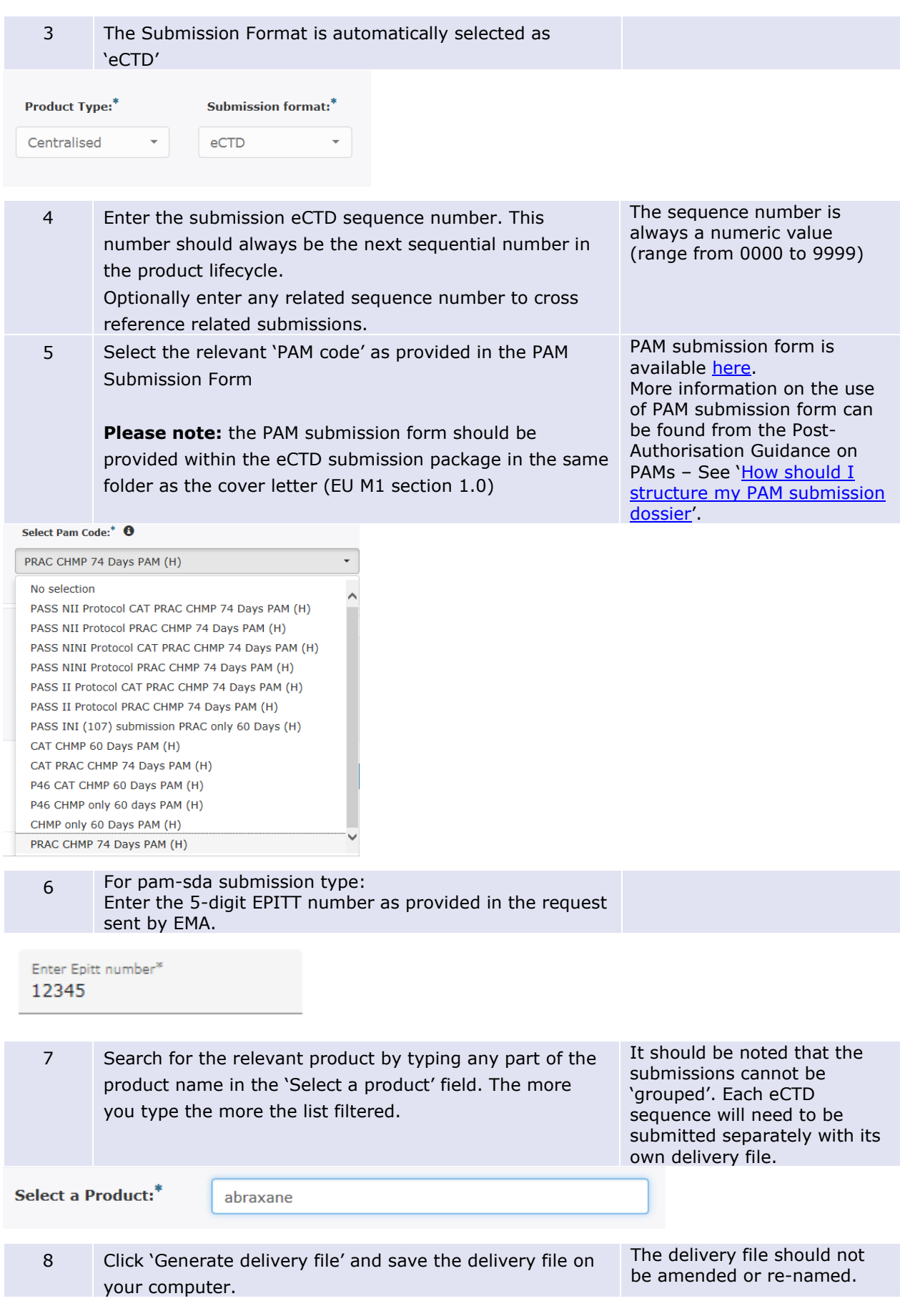

## **4.7. Create delivery file for PASS 107n, 107o and 107q submission for Nationally Authorised Products (human only)**

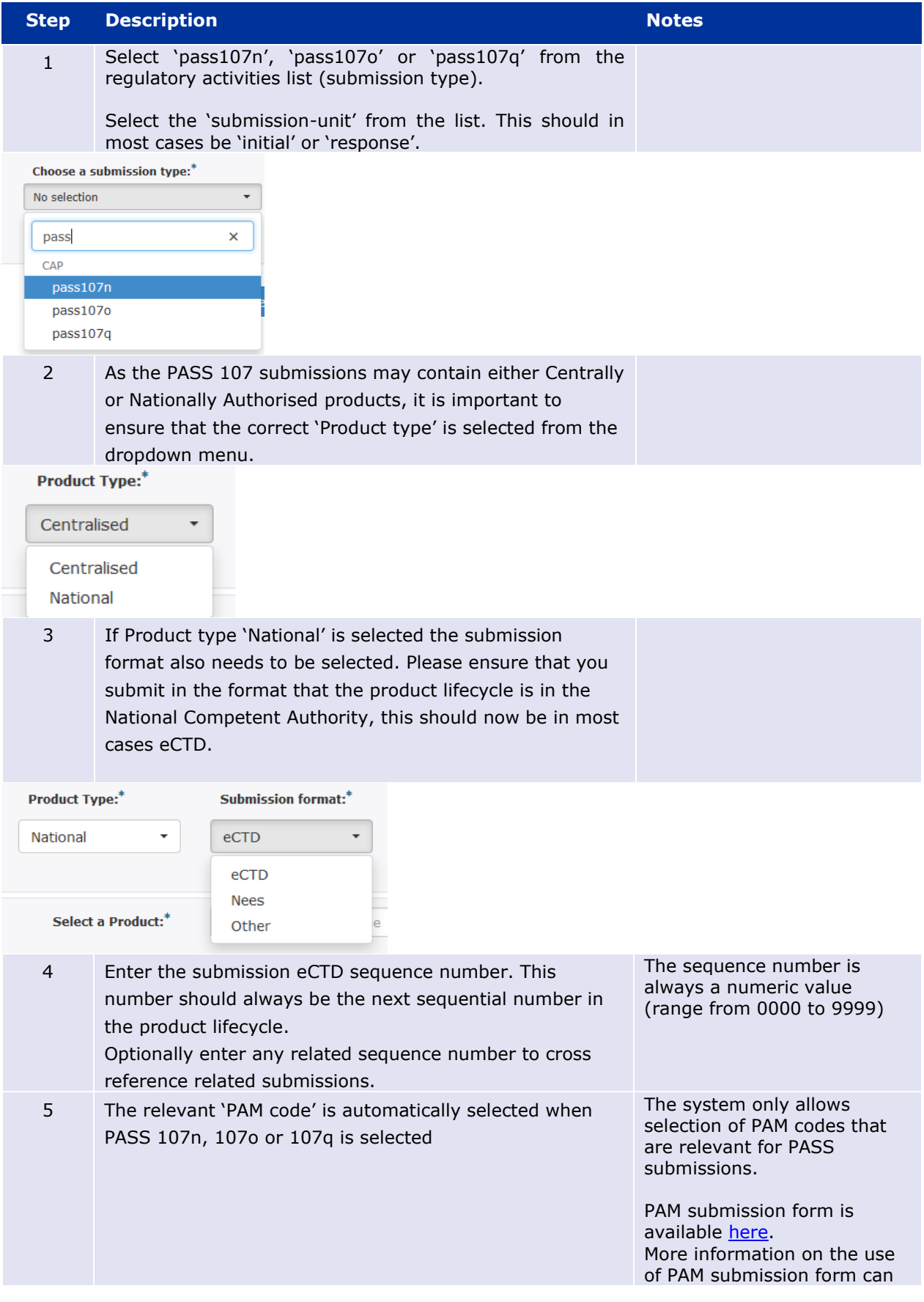

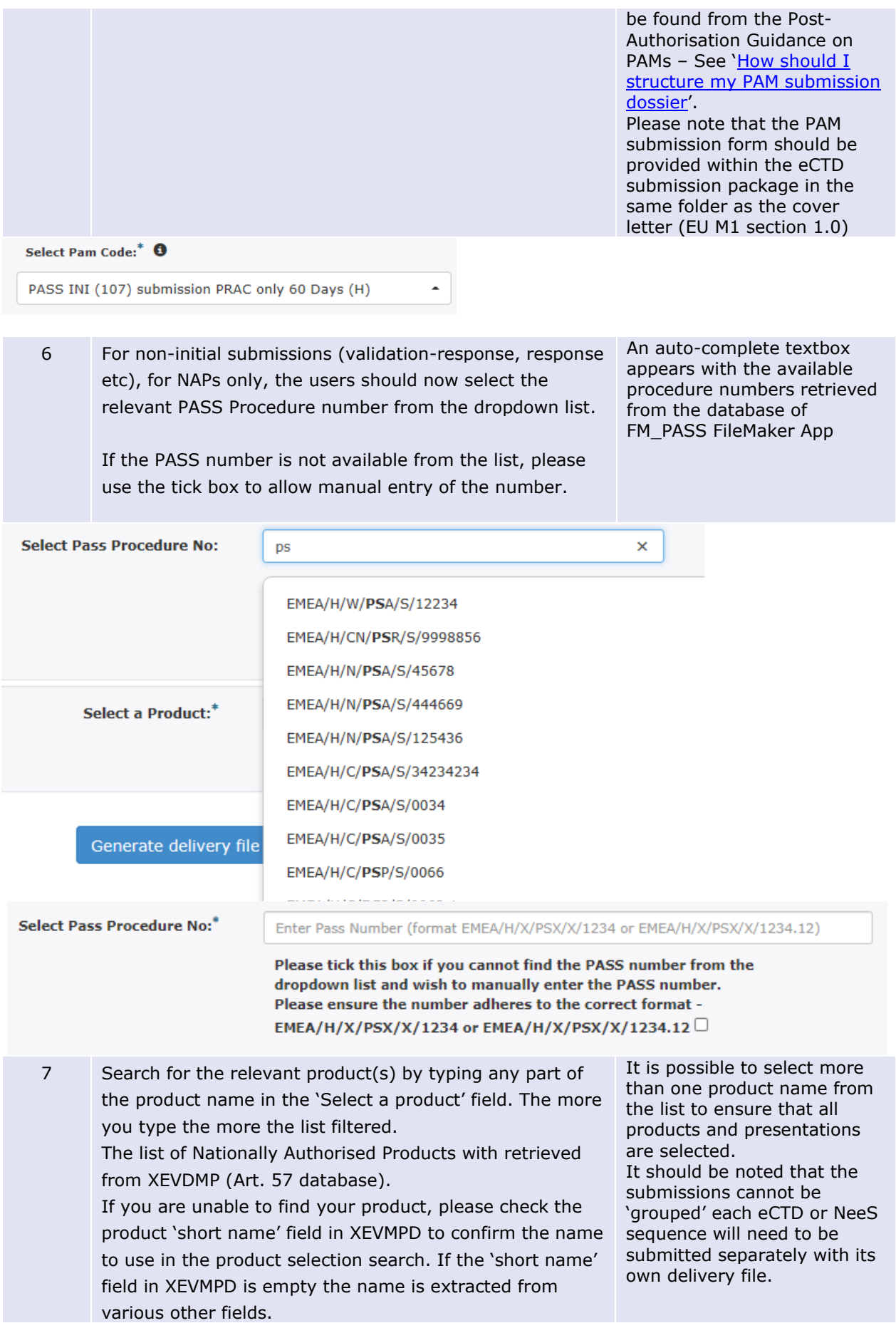

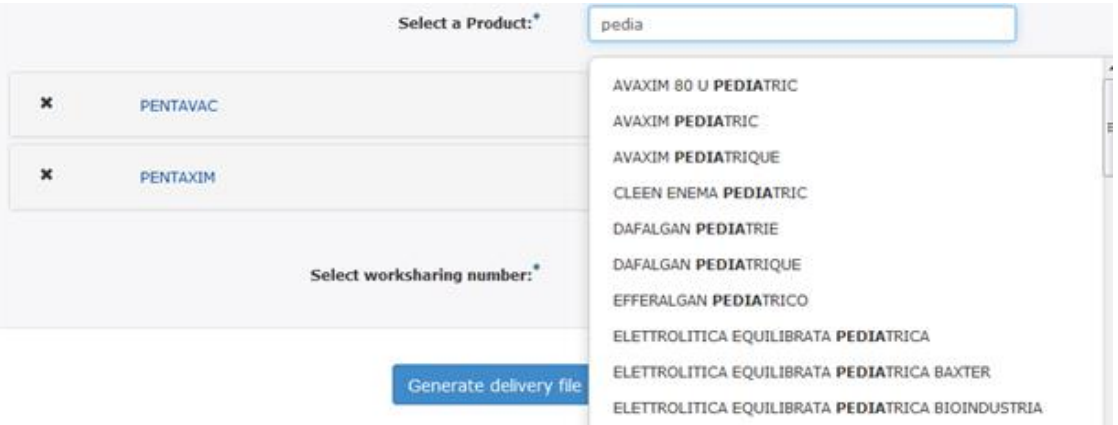

8 Expand the product details by clicking anywhere in the field with the selected product name and proceed to filter and select the relevant products/presentations. Multiple criteria may be used to filter the product selection.

The product EV code is now also available to help the selection of the correct product/presentation.

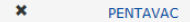

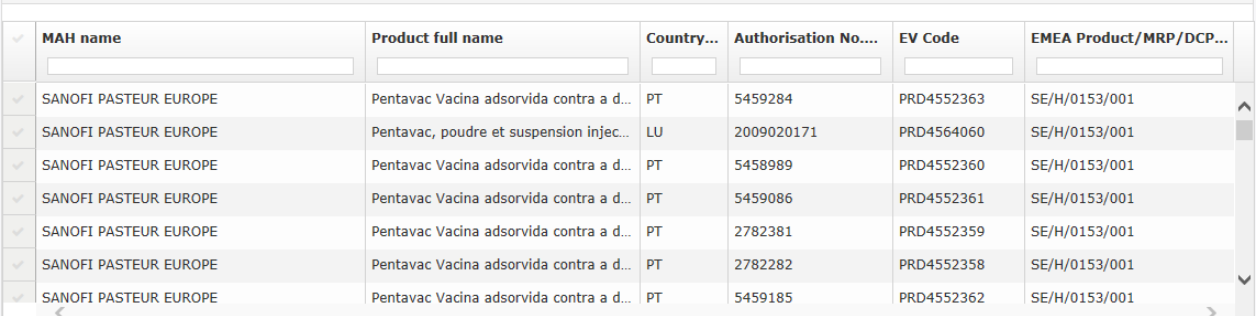

Total Items: 44

9 You can select all products/presentations by clicking to the field next to 'MAH name' field. Alternatively, click individual lines to select relevant products/presentations.

### At least one of the products/presentation must be selected.

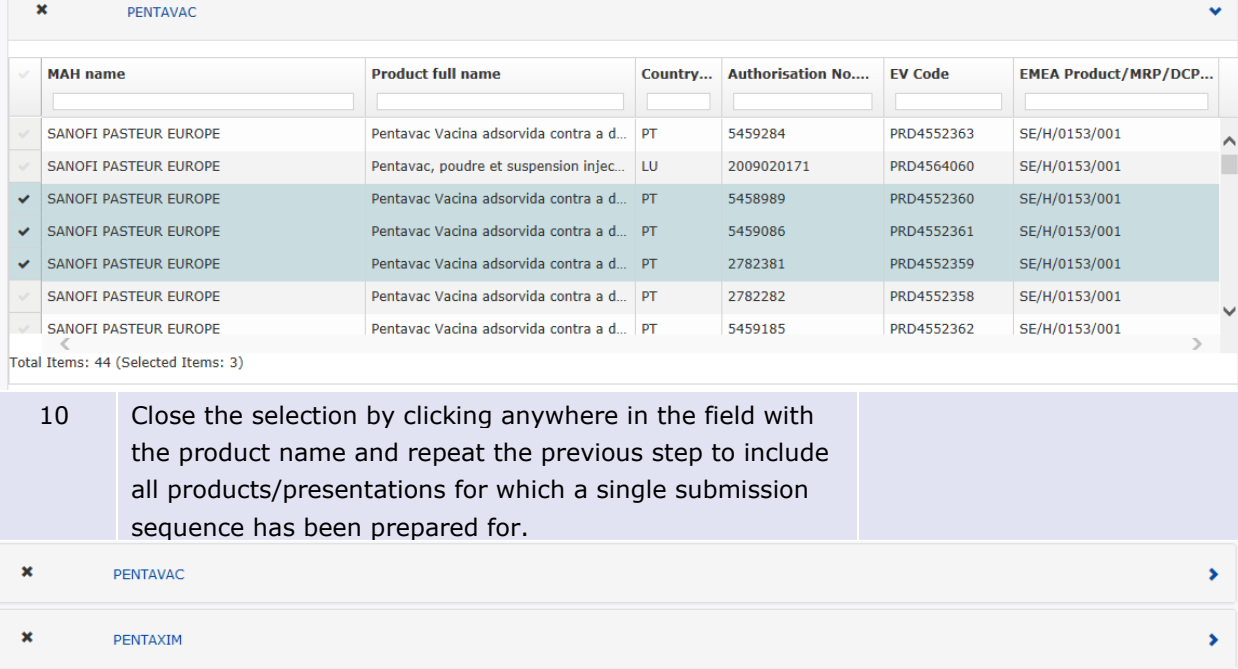

11 Users now must add the Purchase Order Number for each selected Marketing Authorisation Holder.

For Human submissions only. Applicable when Submission unit is "**initial**" and the Product type is "**National**

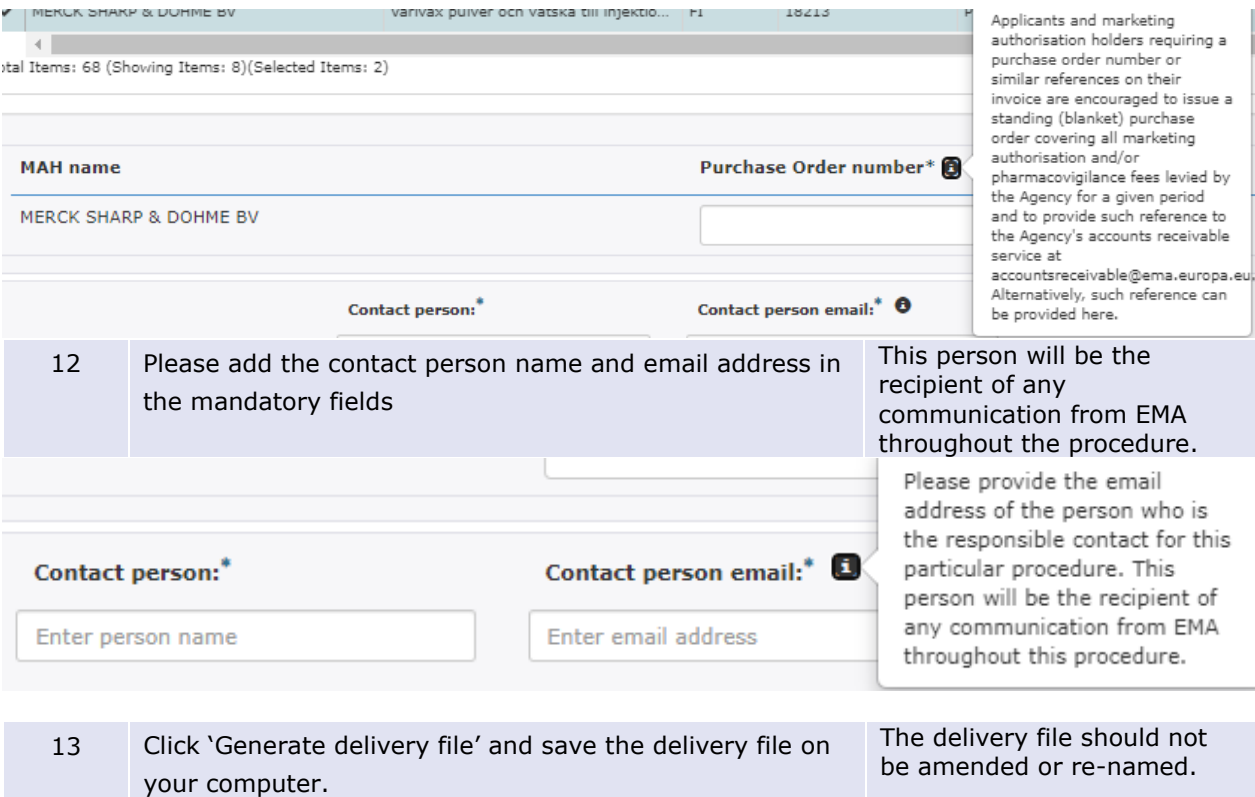

## **4.8. Create delivery file for Medical Devices (human only)**

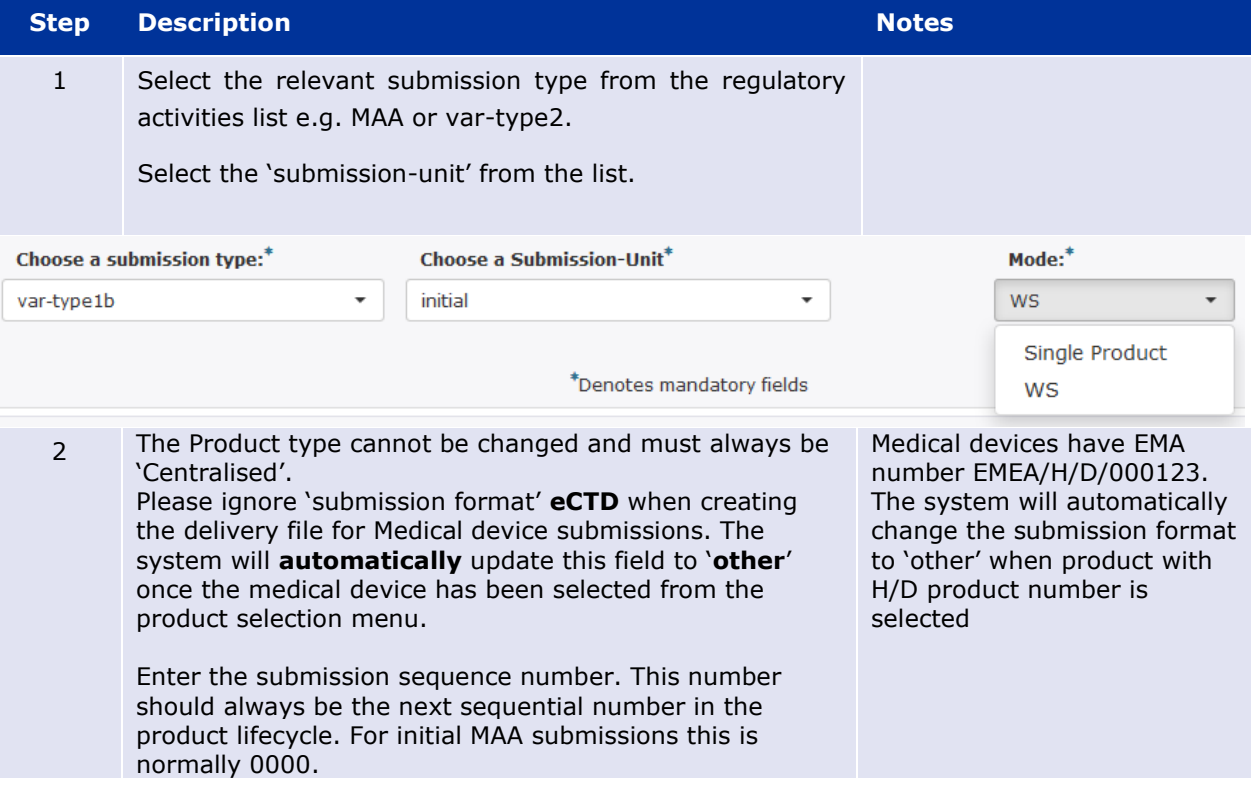

Optionally enter any related sequence number to cross reference related submissions. When creating delivery file for initial MAA submission for medical device, please indicate using a tick box that the product is a medical device. When creating the submission sequence for medical devices, it is important to name the 'sequence' using the same 'sequence' number as indicated in the delivery file even if the submission is in non-eCTD format.

### **Example**: initial maa for Medical device

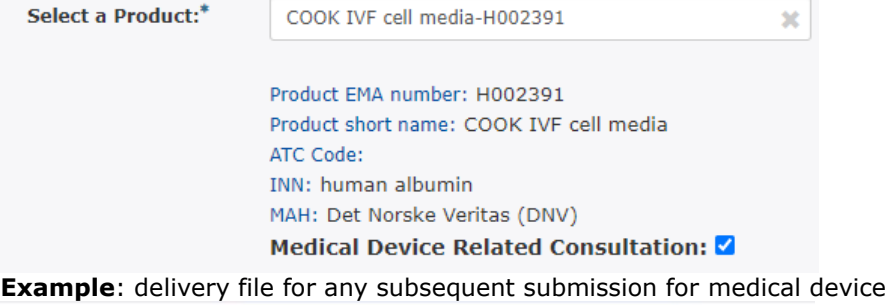

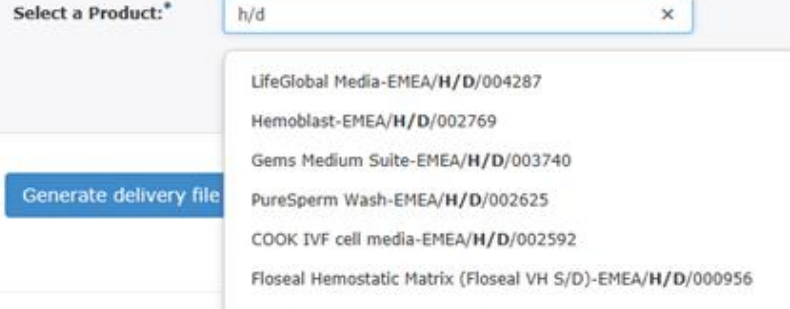

3 Once the product is selected or in case of initial maa submission, the tick box has been ticked, the 'submission format' automatically changes to 'other' to allow medical device format submission.

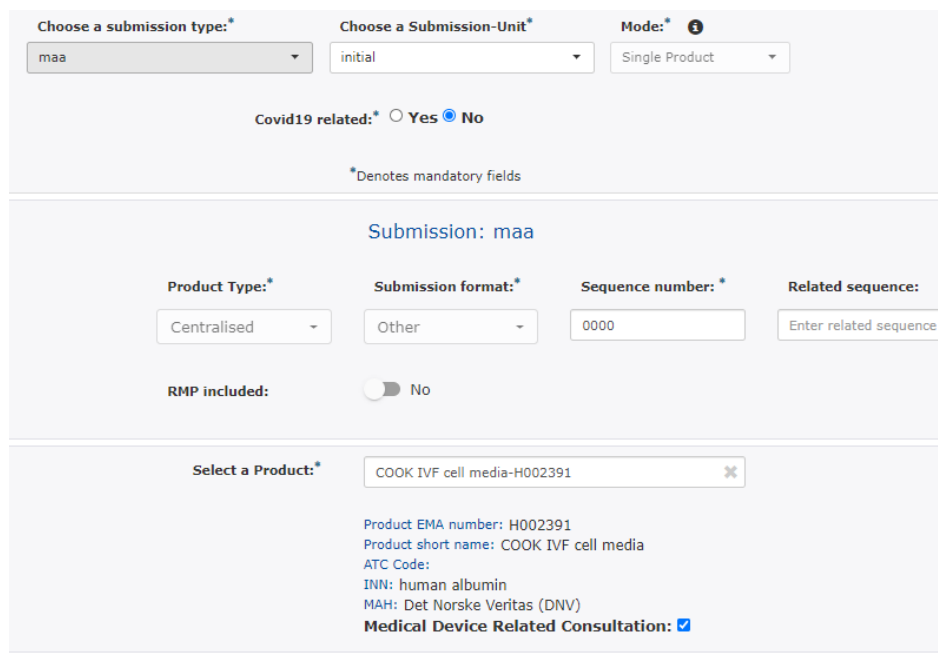

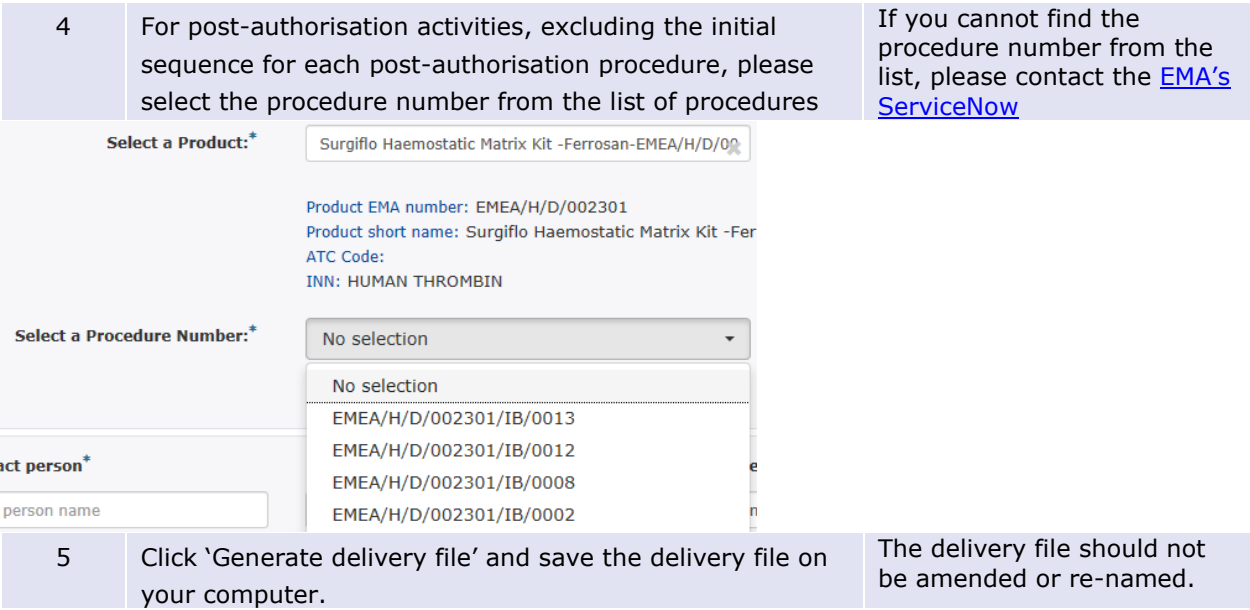

# **4.9. Clinical data publication redacted proposal (human only)**

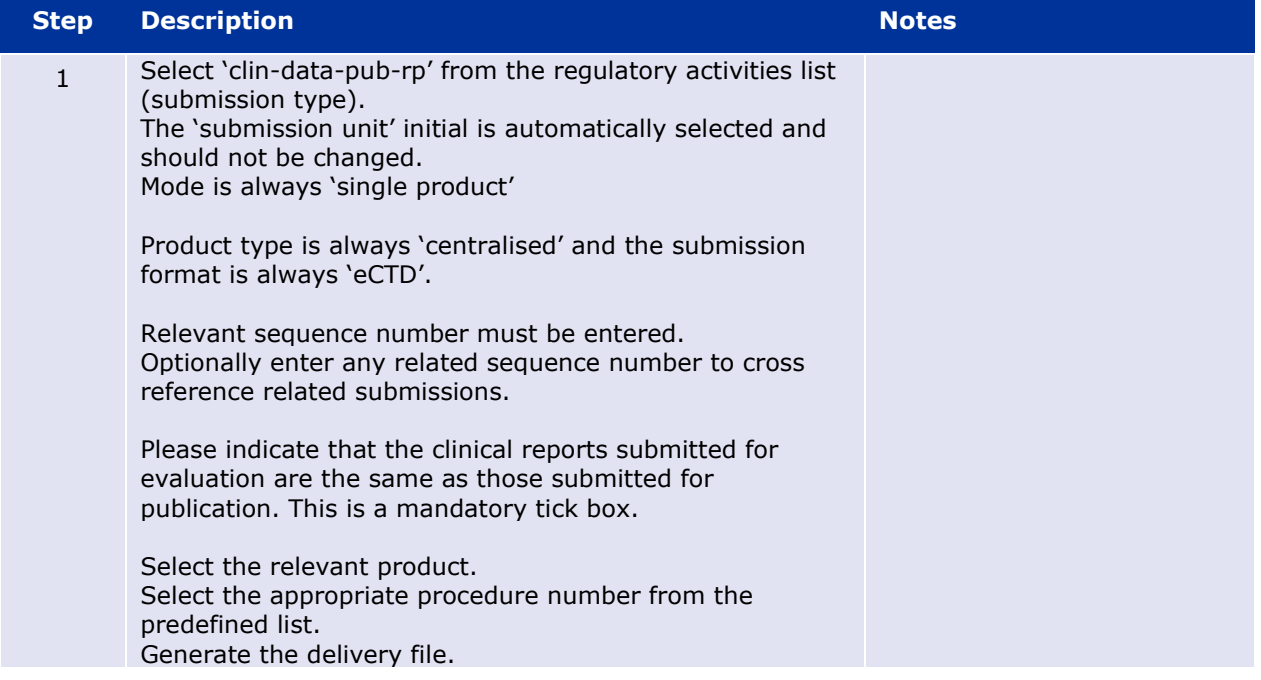

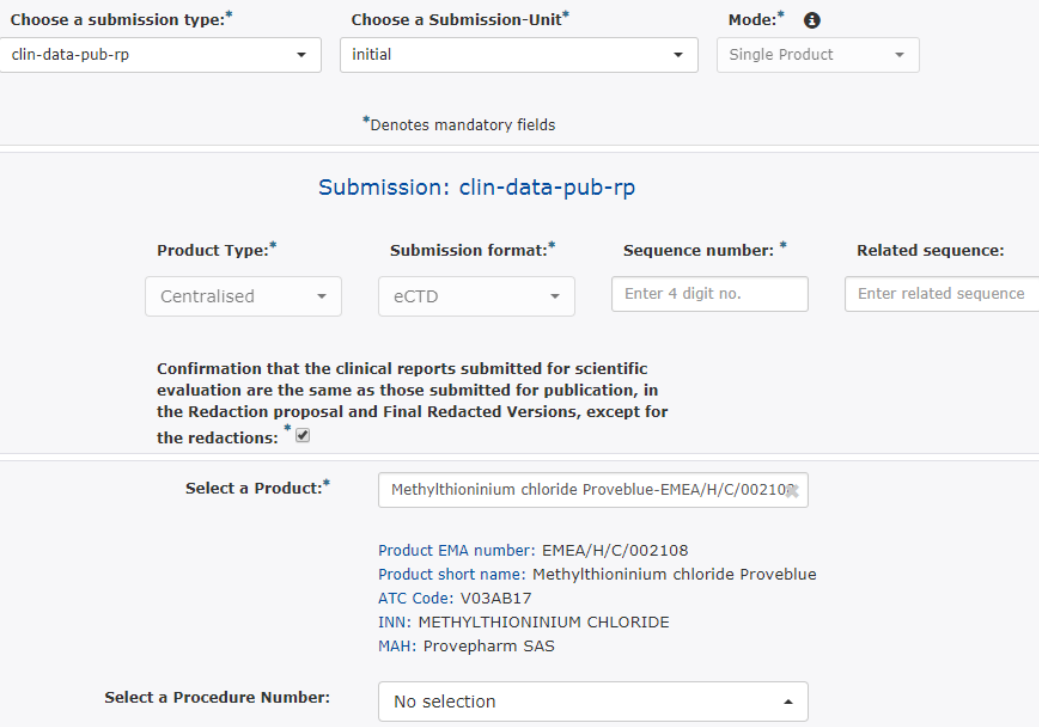

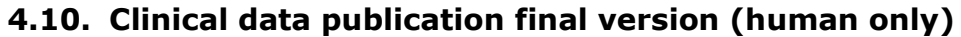

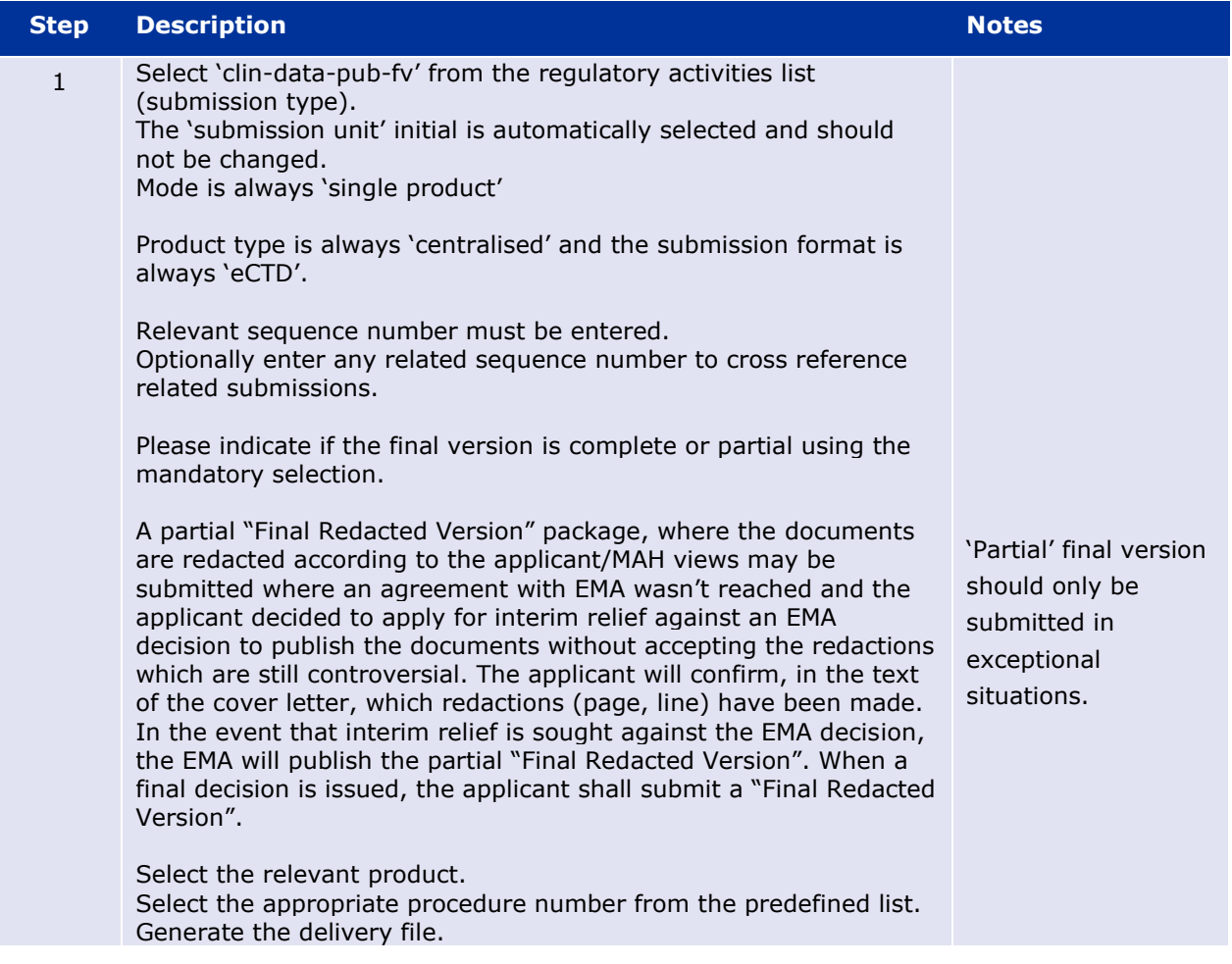

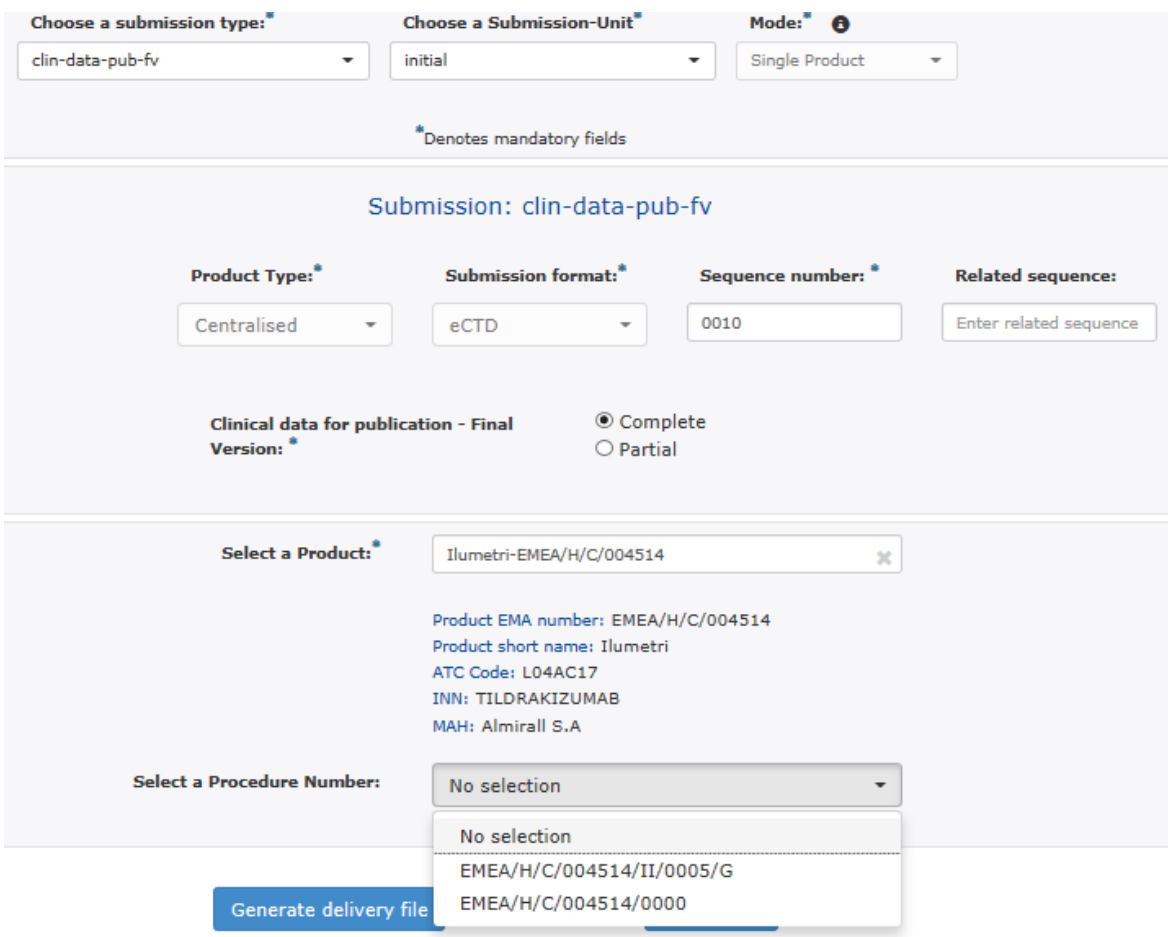

# **4.11. Risk Management Plan (RMP) (human only)**

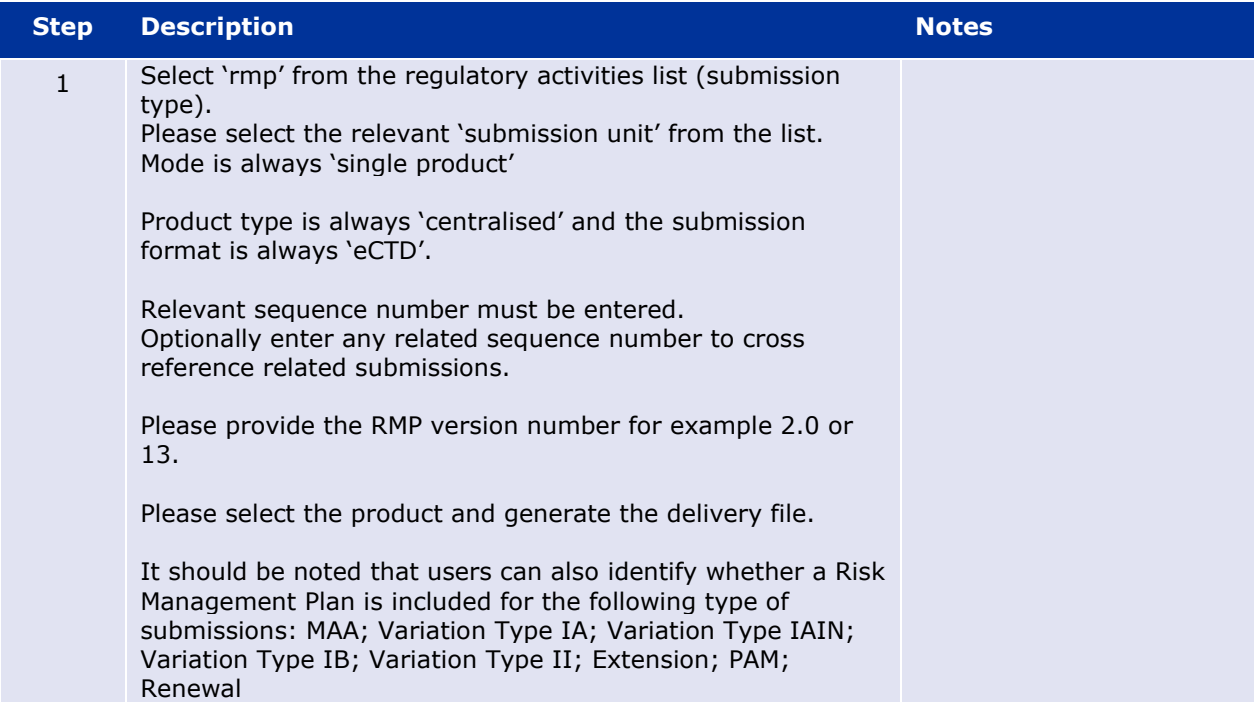

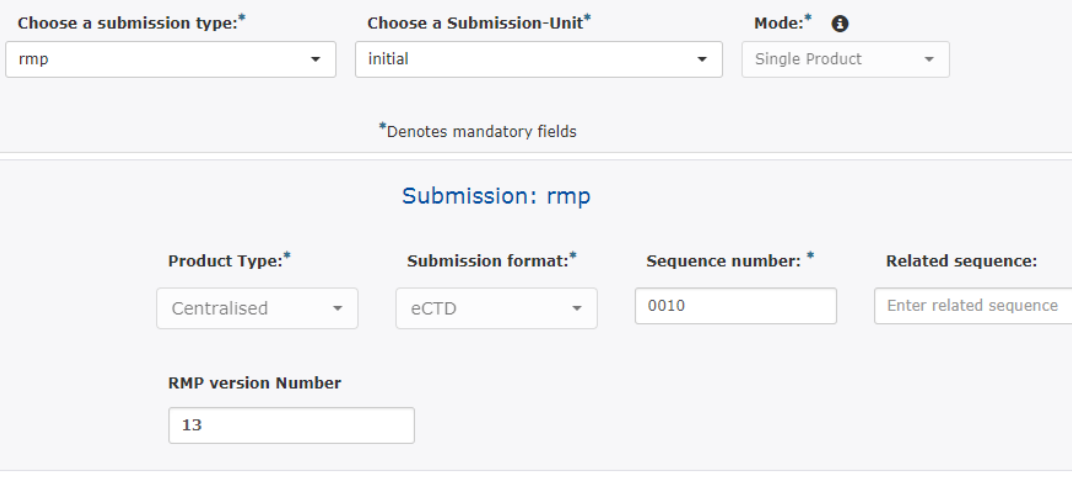

# **4.12.** *Raw Data submission (Pilot – for human only)*

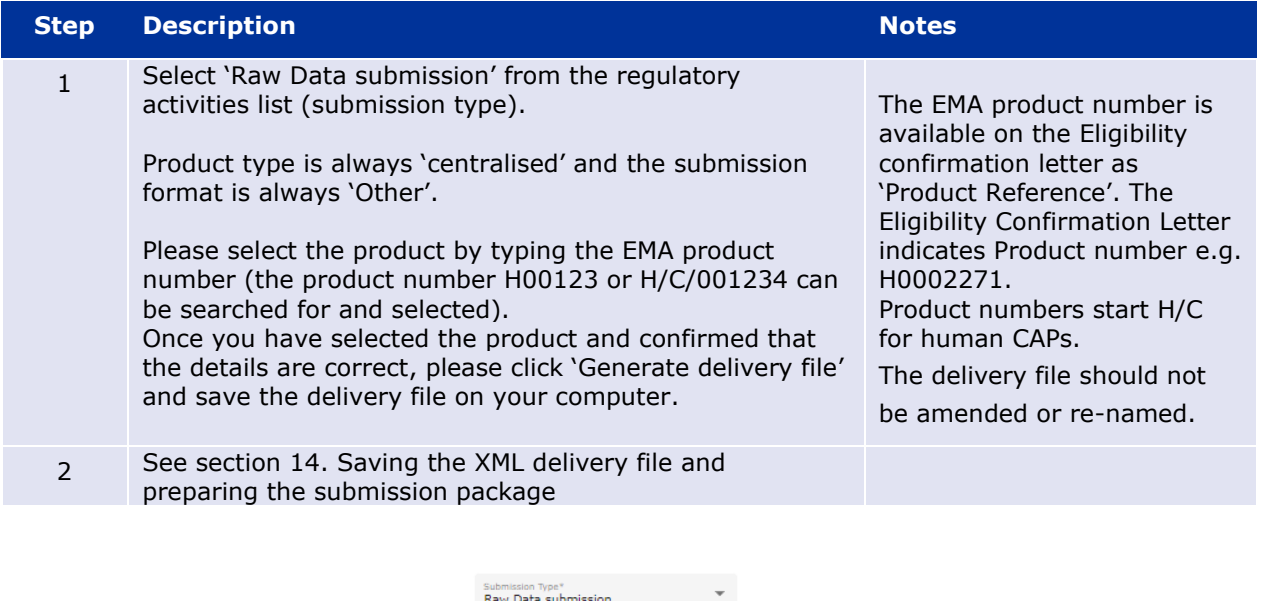

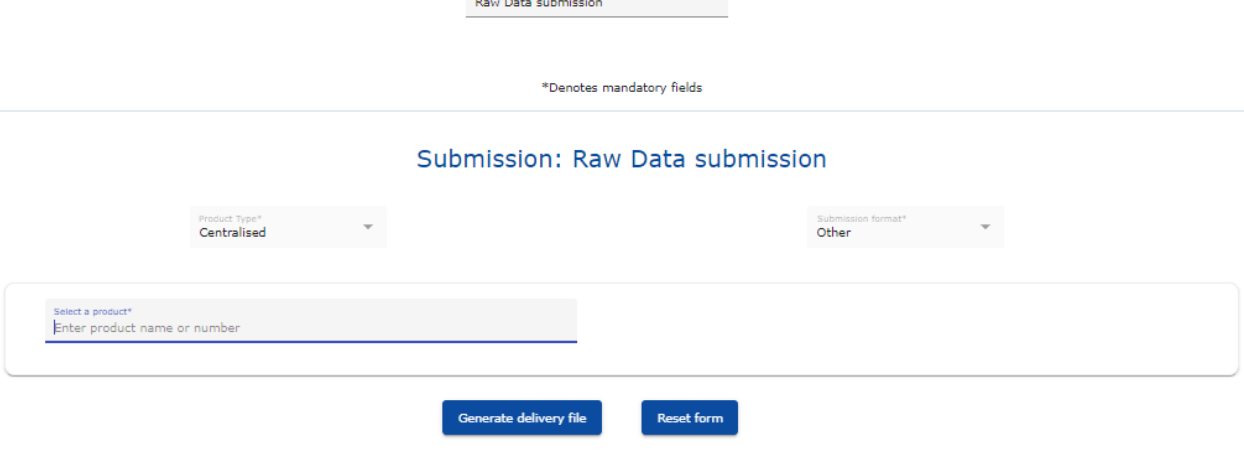

## **5. Create delivery file screen – Referrals**

Referrals containing products for **Human** Use only: EMA is working to include the information currently provided in the Referral cover letter in to the XML delivery file to remove the need for a separate cover letter in future. The Contact person details, customer number and purchase order number fields for fee related referrals are now included in the XML delivery file. This approach will be further expanded for other procedure types with intention to remove the use of the Formatted Table Template. This change is **not** applicable to Veterinary referrals.

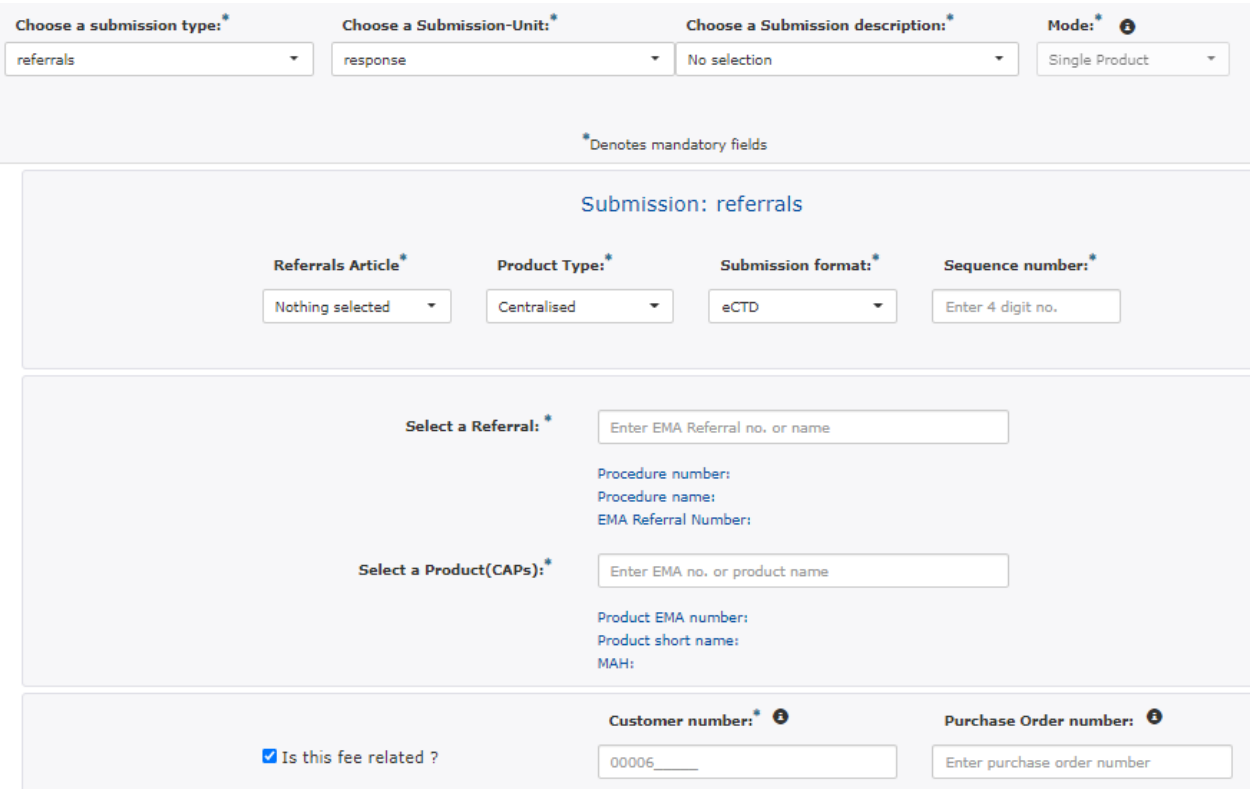

## **5.1. Create delivery file for Referrals reviewed by the CHMP containing Centrally Authorised Products (CAPs) – Art. 20 and Articles 5(3), 31 and 107i**

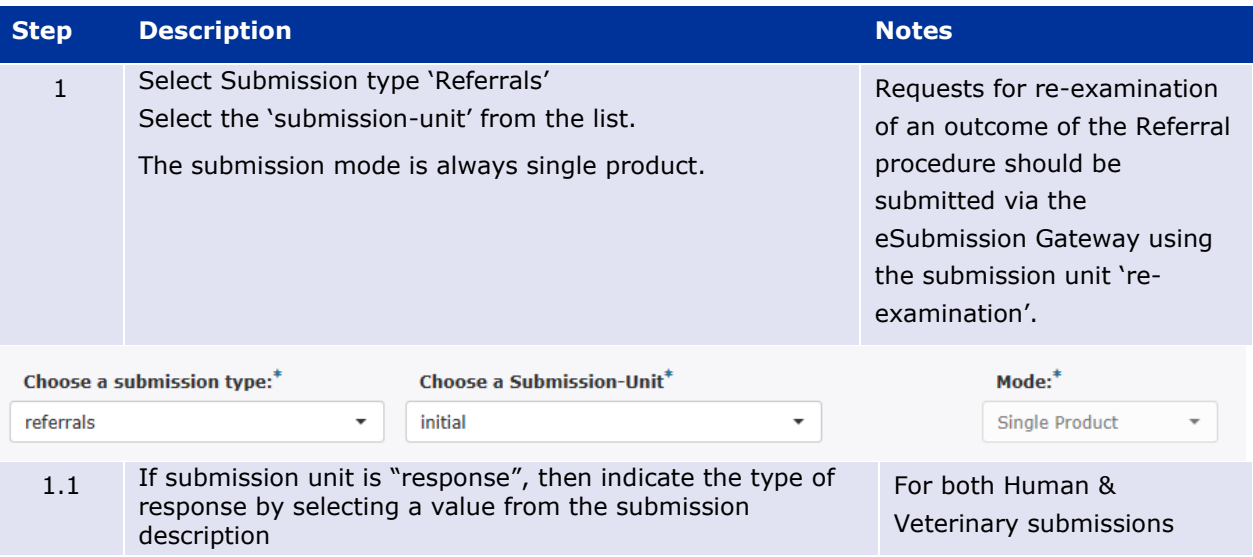

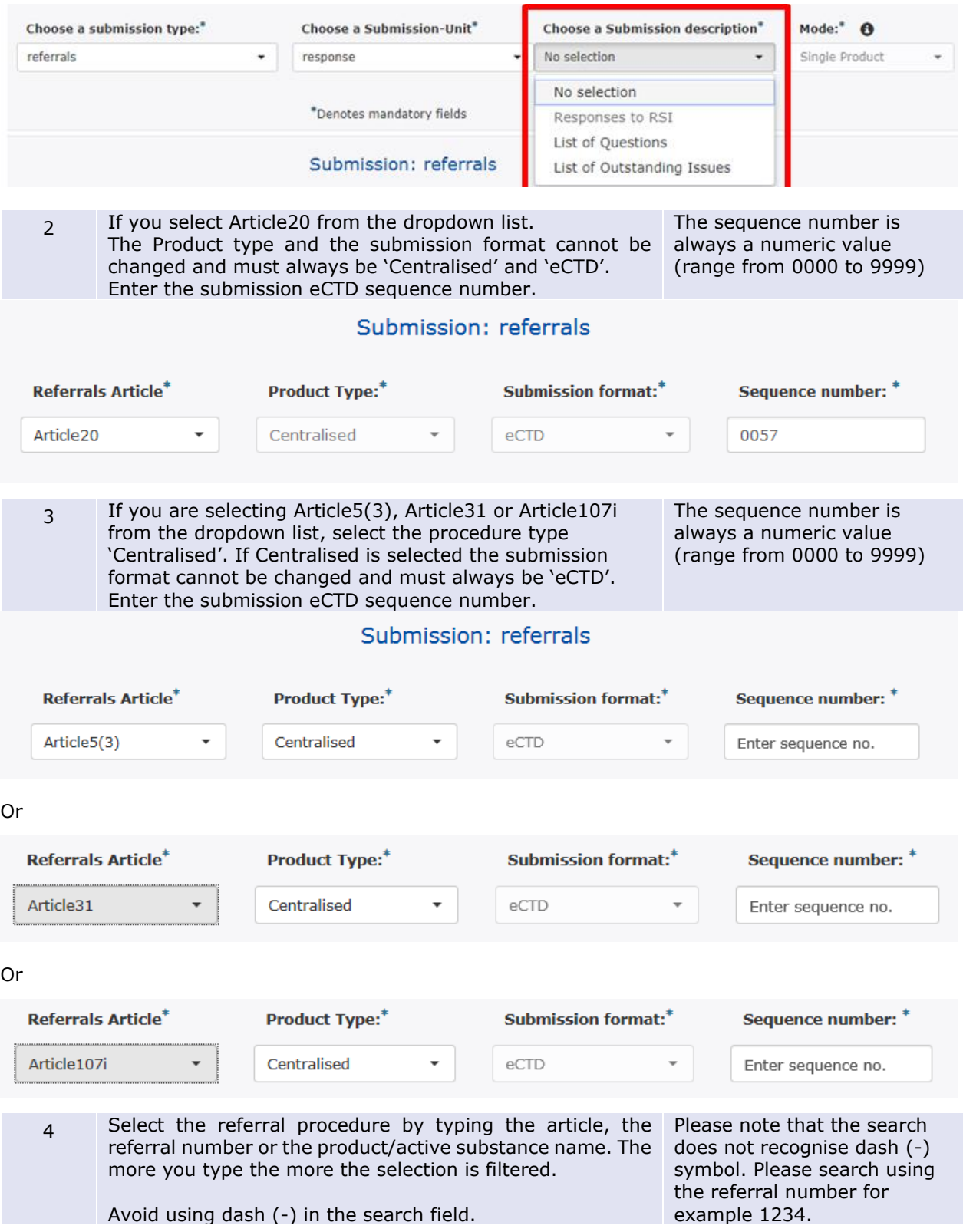

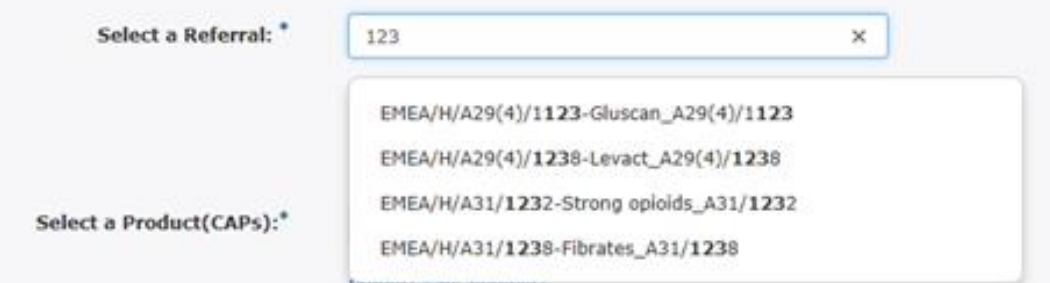

or

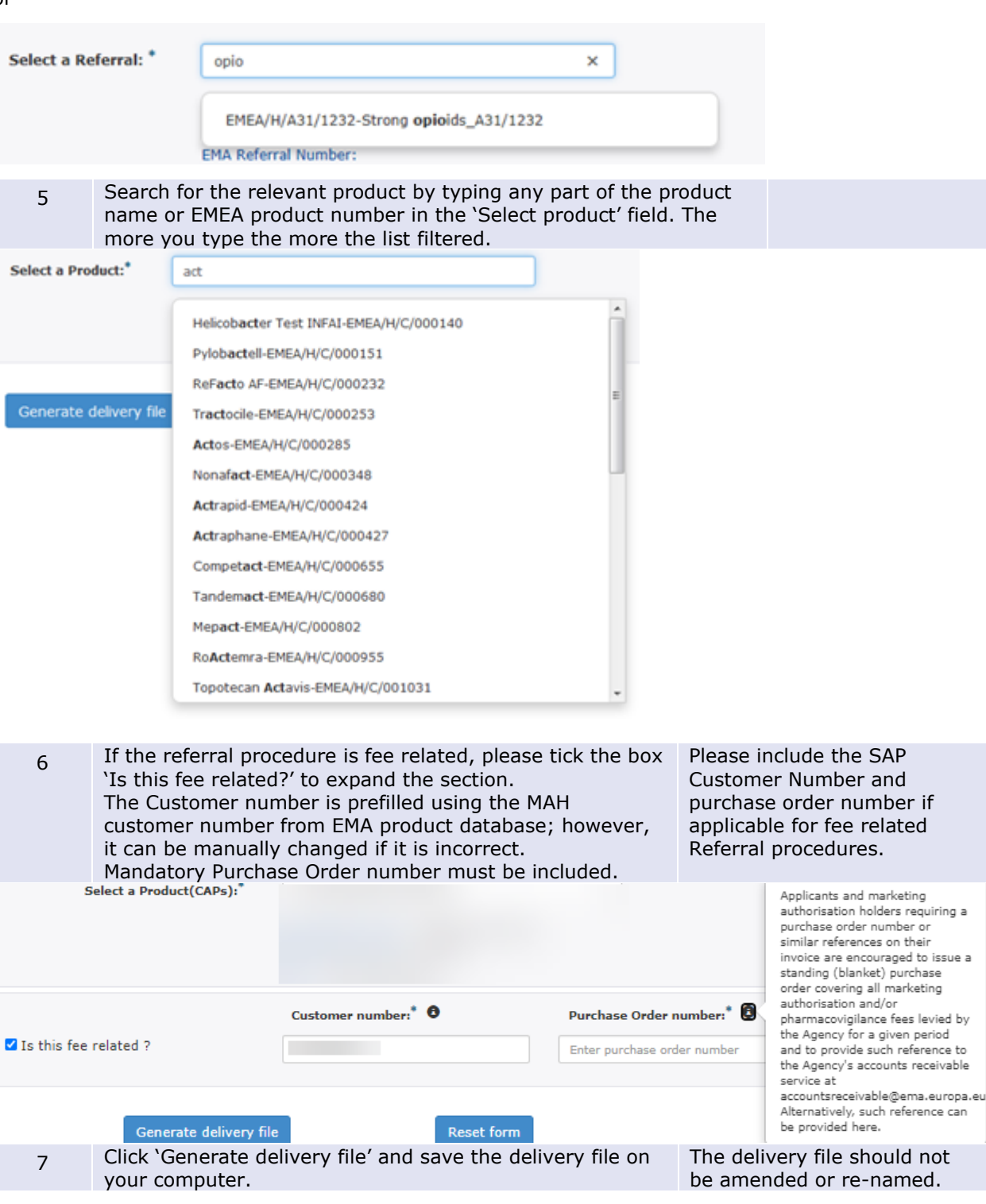

**5.2. Create delivery file for Referrals reviewed by the CHMP/PRAC containing Nationally Authorised Products (NAPs) – Articles 5(3), 31, 107i and Articles 13, 16C-1-C, 16-C-4, 29(4), 30 and 29 Paediatric** 

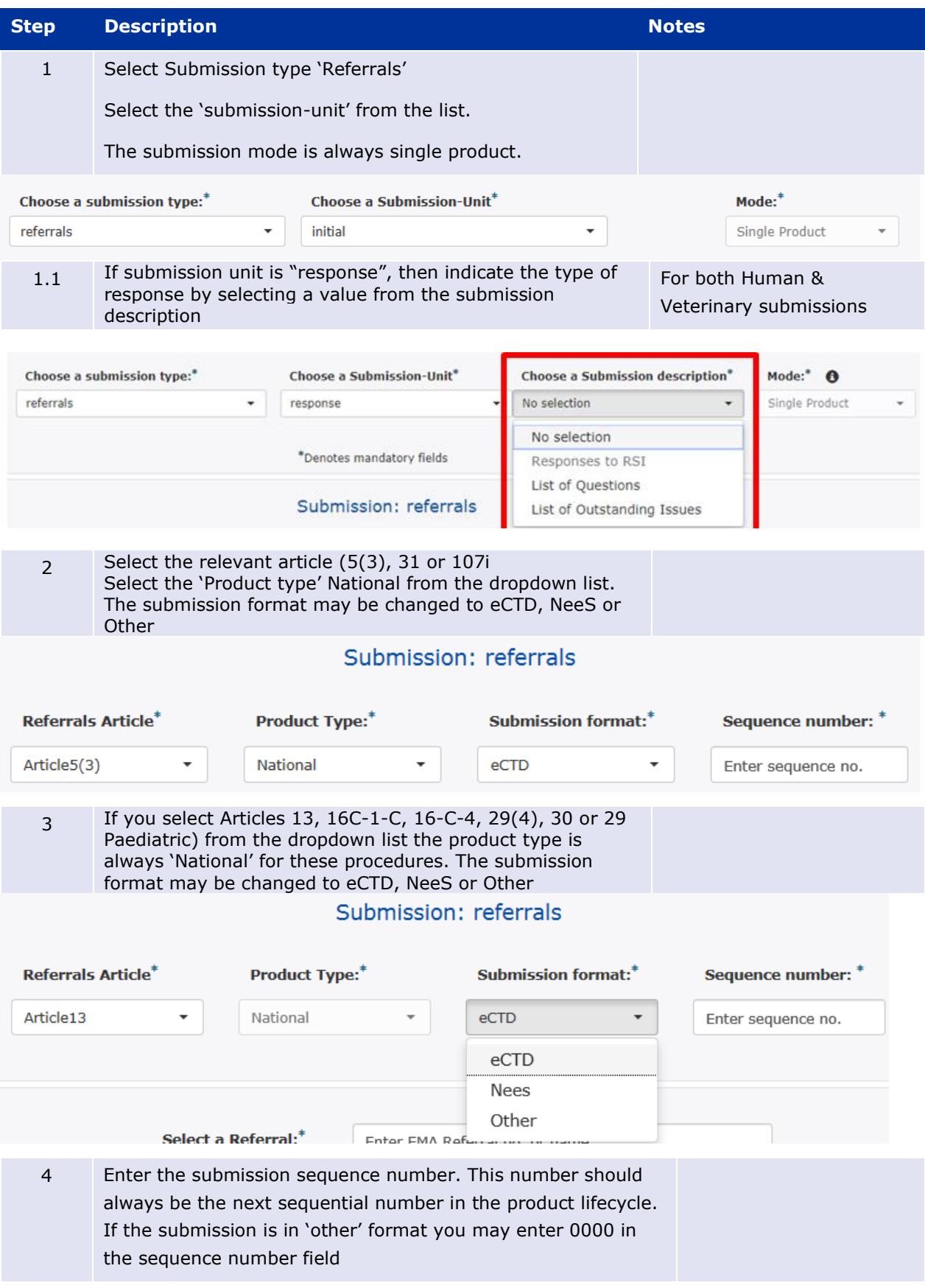

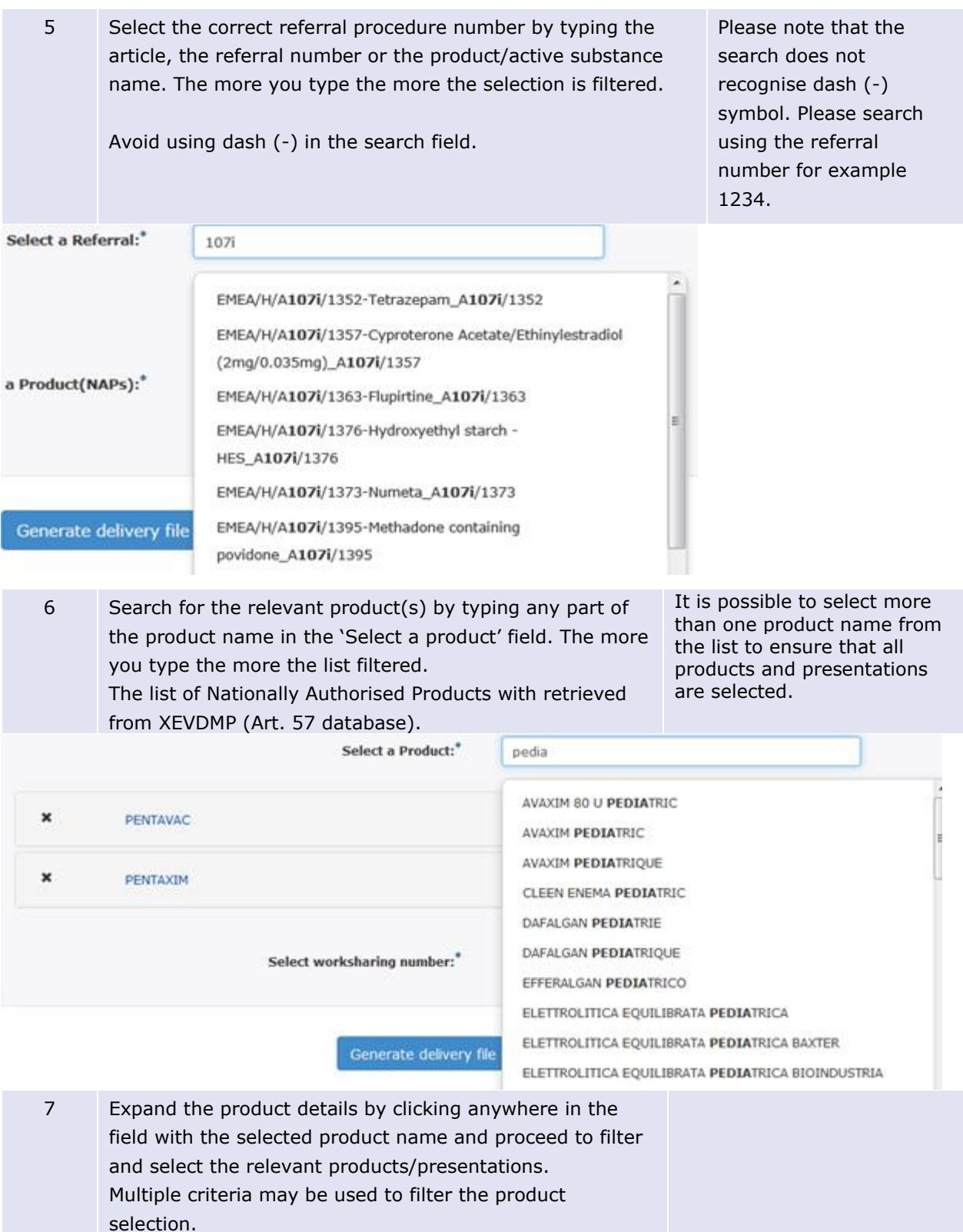

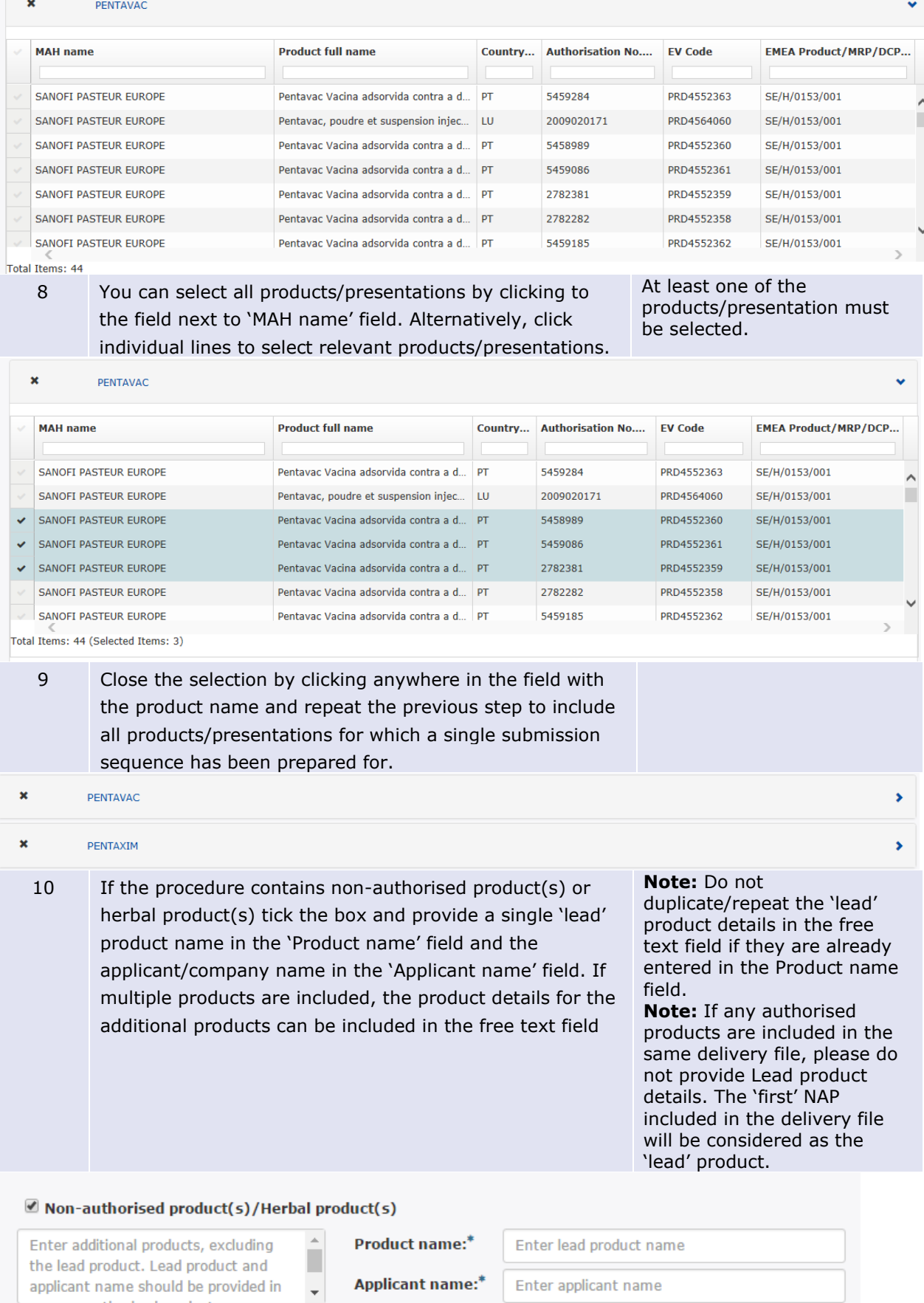

Enter applicant name

500 characters remaining.

applicant name should be provided in

### Example:

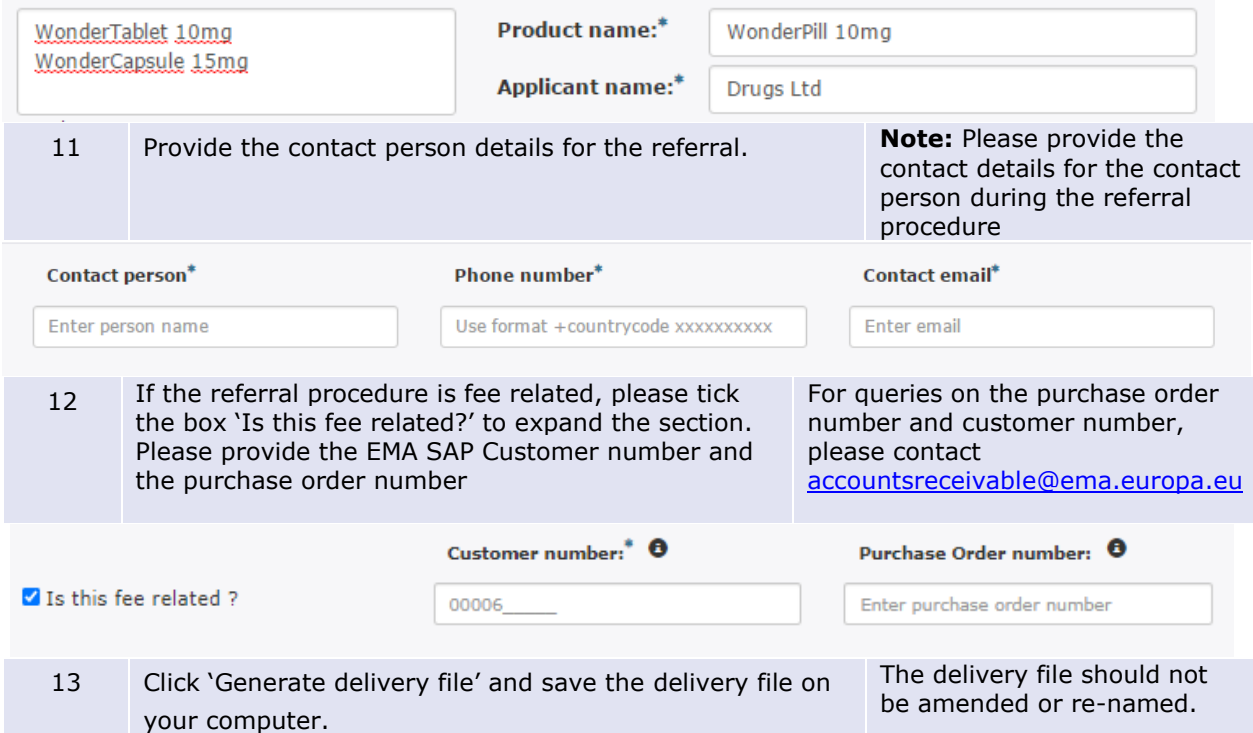

## **5.3. Create delivery file for Veterinary Referrals reviewed by the CVMP[1](#page-63-0) for Centrally or Nationally Authorised Products**

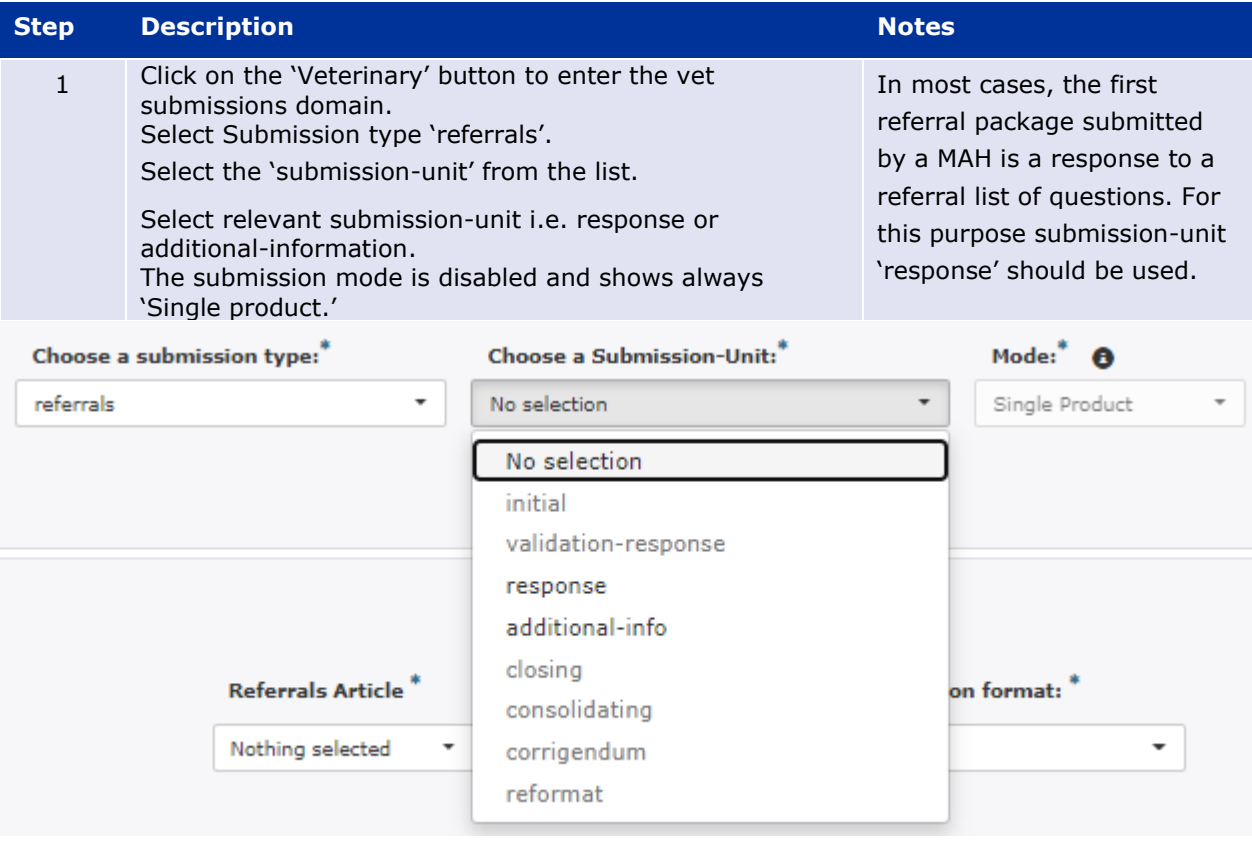

<span id="page-63-0"></span> $1$  Committee for Medicinal Products for Veterinary Use. For more information concerning referrals reviewed by the CVMP, see th[e Veterinary Regulatory Referral Guide.](http://www.ema.europa.eu/ema/index.jsp?curl=pages/regulation/general/general_content_000172.jsp&mid=WC0b01ac058002d899)

### $1.1$  If submission unit is "response", then indicate the type of response by selecting a value from the submission description

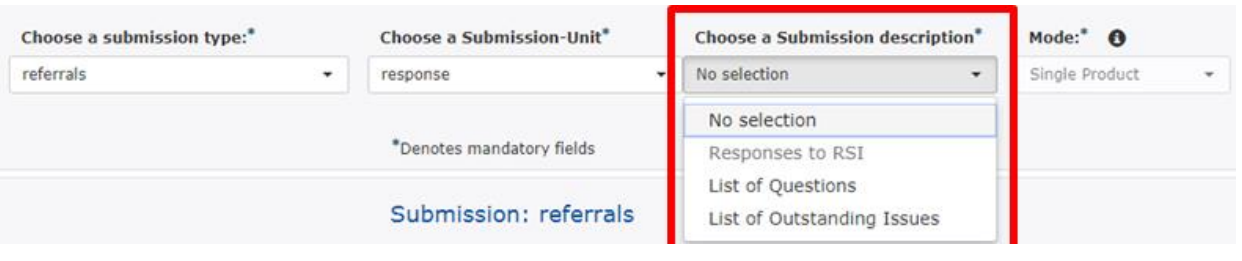

2 Select Referral Article from the dropdown list.

The system will only allow selection of a Product Type that is relevant for the selected Referral Article as follows:

- Article 82 -> Centralised or National
- Article 82 PhV -> Centralised or National
- Article  $130(4)$  -> Centralised (only)
- Article 141(1) -> Centralised/National (only)
- Article  $70(11)$  -> National (only)
- Article 58 -> National (only)

'Centralised/National'.

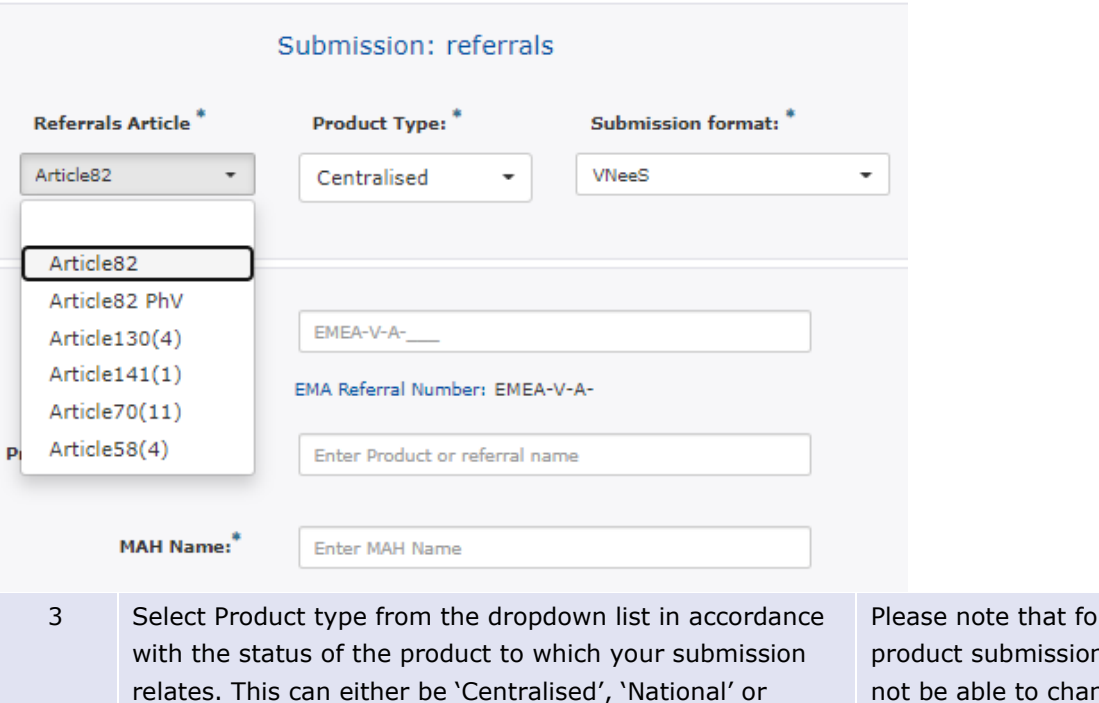

r multiple ns you will not be able to change the mode 'single product'. The submission will be accepted despite this limitation.

Note that Article 45

longer possible.

procedure submissions are no

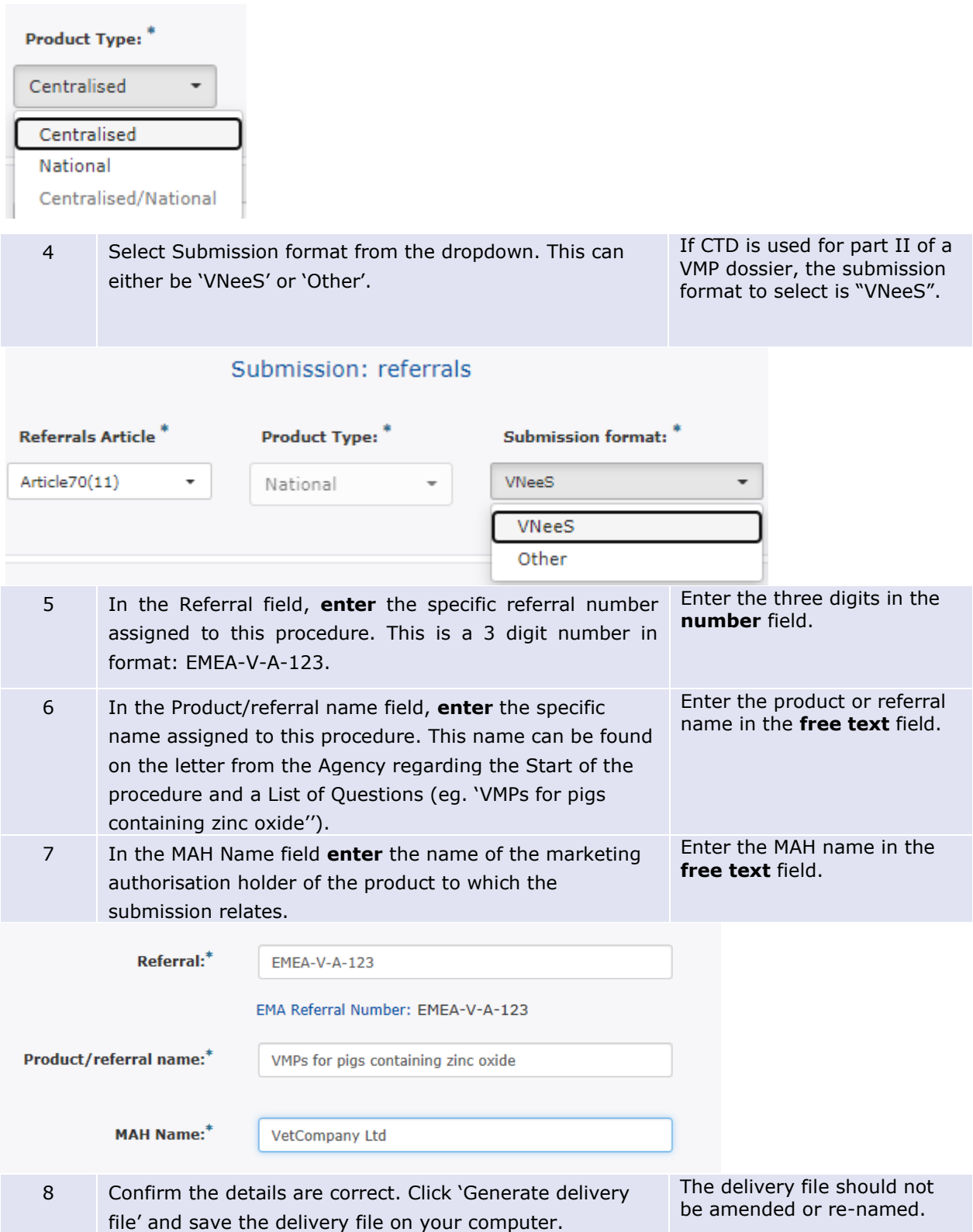

# **6. Create delivery file screen PSUR (Periodic Safety Update Report)**

## **6.1. Create delivery file for human PSUR submissions**

**Note:** Please note that all Human PSUR submissions, included in the EU PSUR Single Assessment (PSUSA) or outside the single assessment (non-EU PSUR single assessment) should be submitted to the PSUR Repository. The only exception to this is PSURs for products authorised under Art. 58 (WHO). For PSUR submissions for product authorised under Article 58 (WHO) follow instructions in section 4. Create delivery file scree Centralised Procedure.

For all other PSUR/PSUSA submissions for Human products, select PSUR/PSUSA from the dropdown menu and the system automatically takes the user to the XML delivery file creation screen for PSUR submissions (for submissions to the PSUR Repository). More information on the Human PSUR/PSUSA submissions can be found from the [PSUR Repository website.](http://esubmission.ema.europa.eu/psur/psur_repository.html)

## **7. Create delivery file screen – Maximum Residue Limit (MRL) applications (veterinary only)**

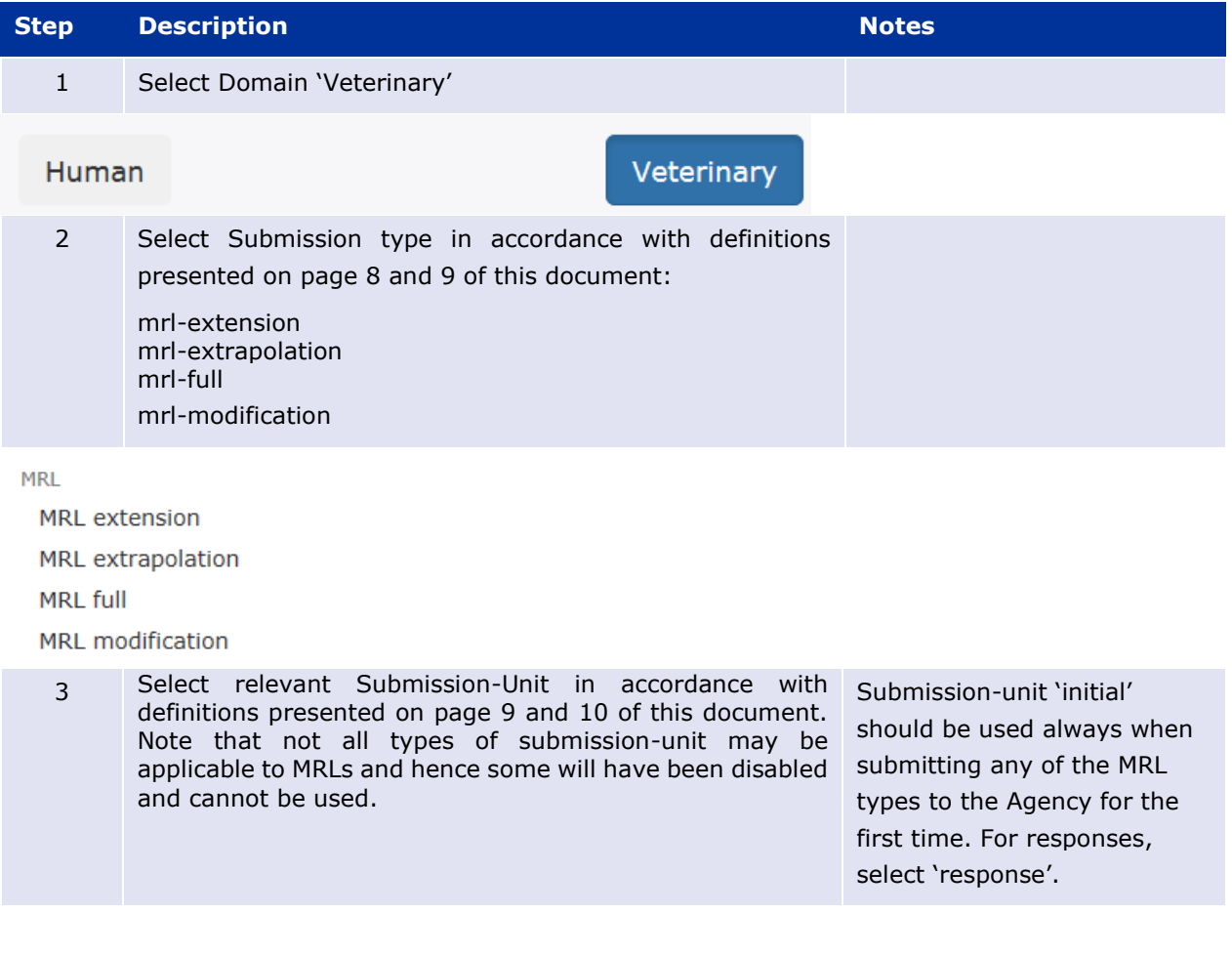

## **7.1. Create delivery file for MRL submissions**

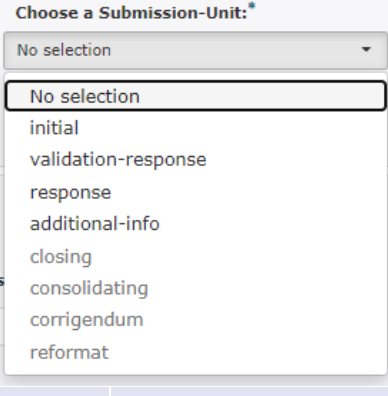

### 4 For response submissions, please select the relevant Submission description from the dropdown list

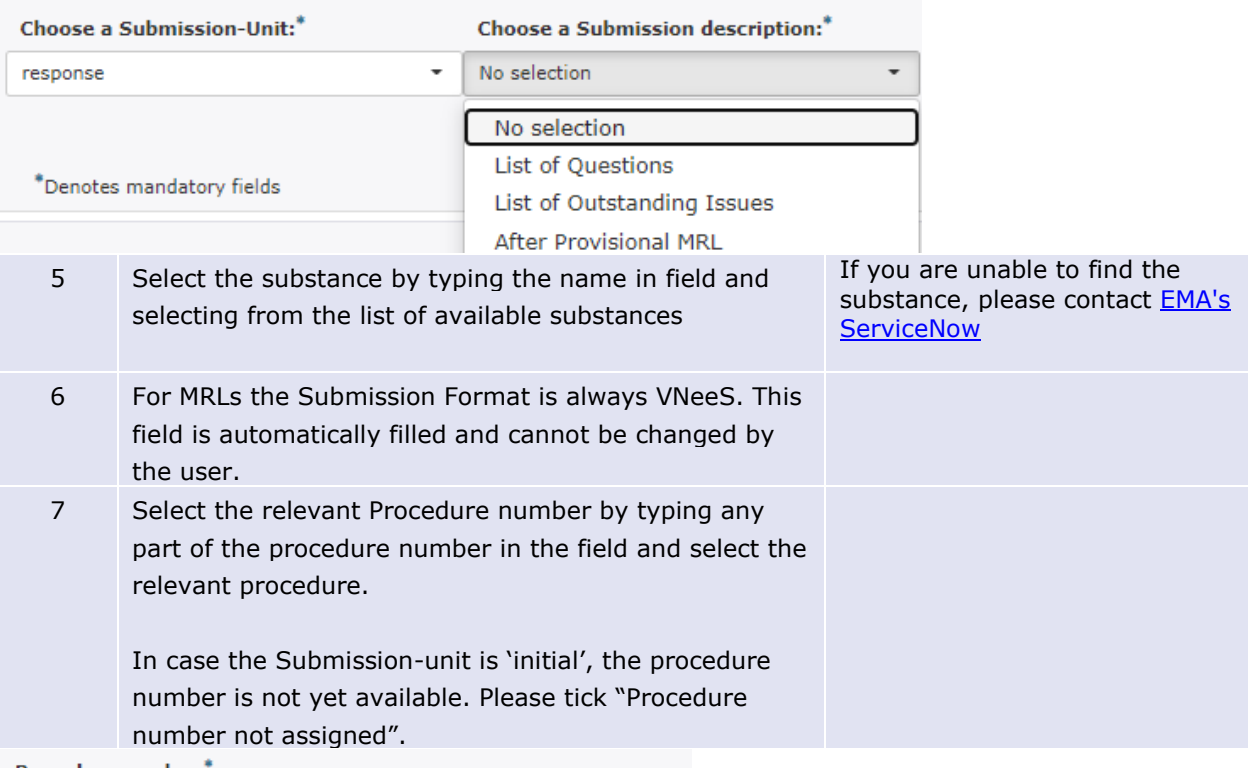

Procedure number:

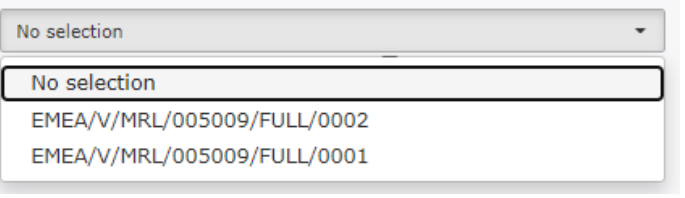

or

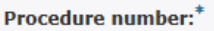

Enter procedure No.

Procedure number not assigned:  $\boxtimes$ 

8 For submission unit 'initial' Customer number and Purchase Order number are mandatory fields

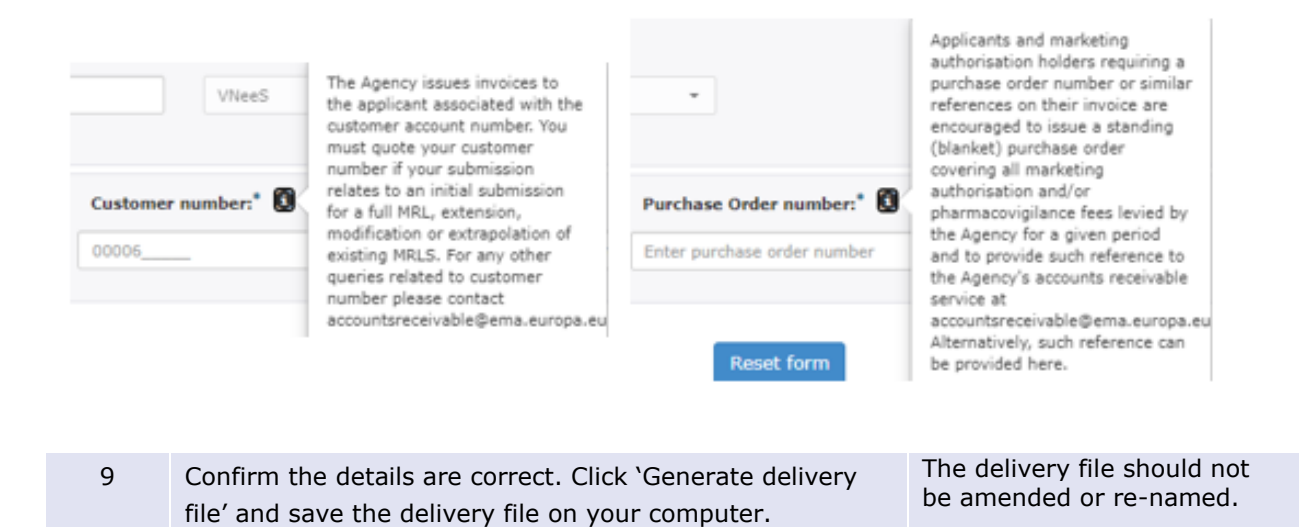

## **8. Create delivery file screen – ASMF**

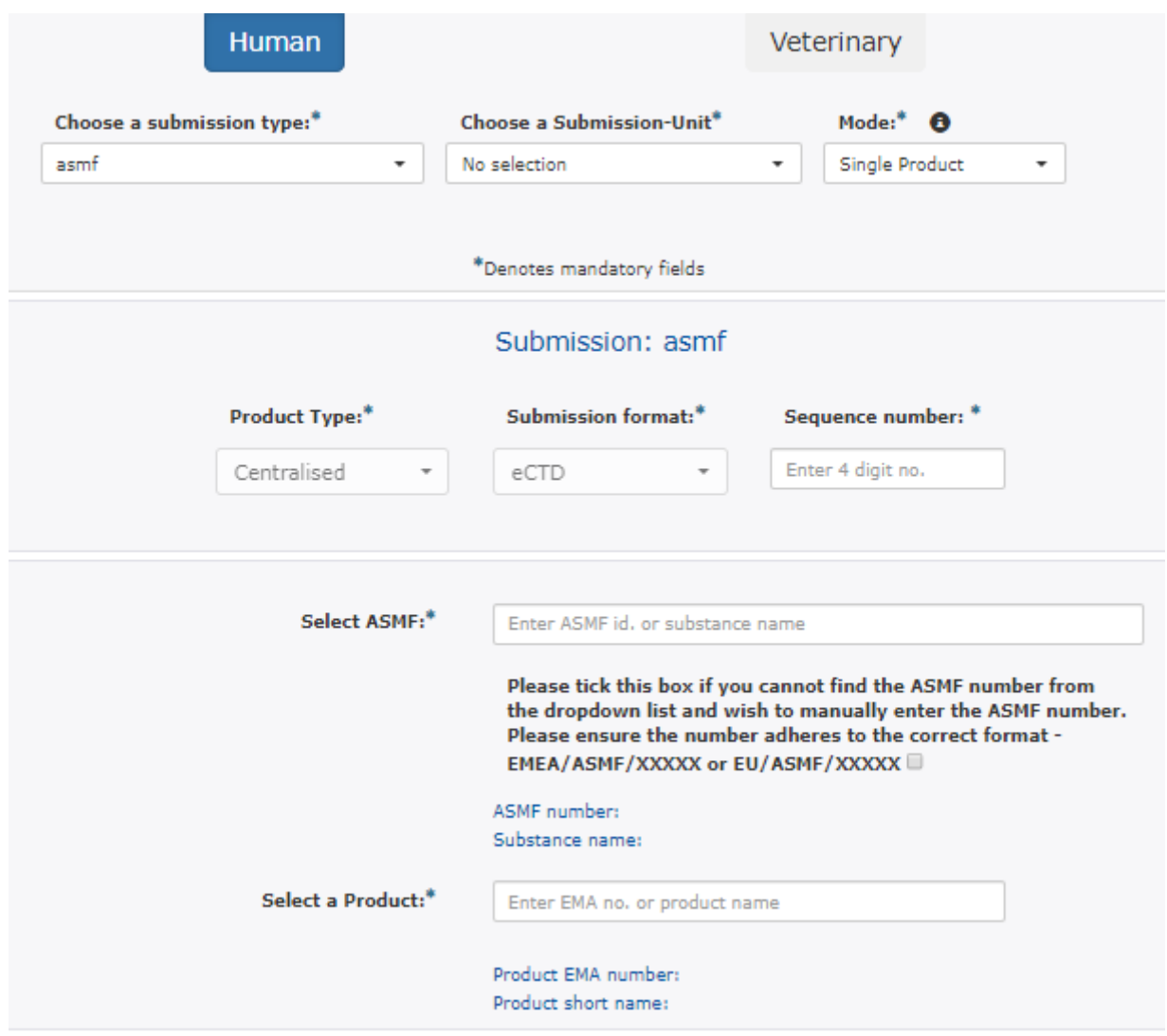

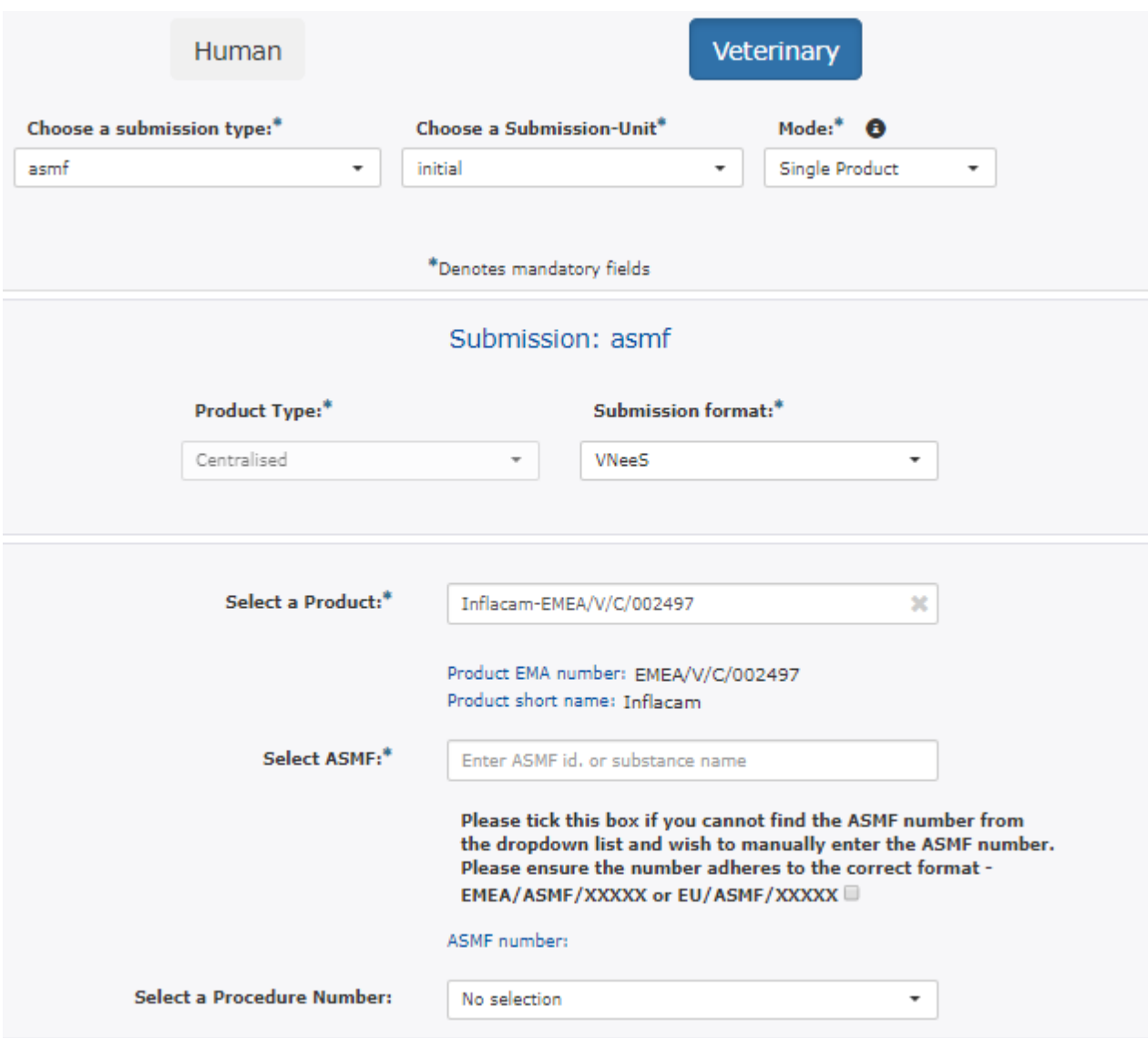

## **8.1. Create delivery file for ASMF**

**Note:** Please note that there are some issues with ASMF number availability for limited number of ASMF procedures. If you are unable to find the ASMF number from the list you can manually enter the ASMF number if you tick the box.

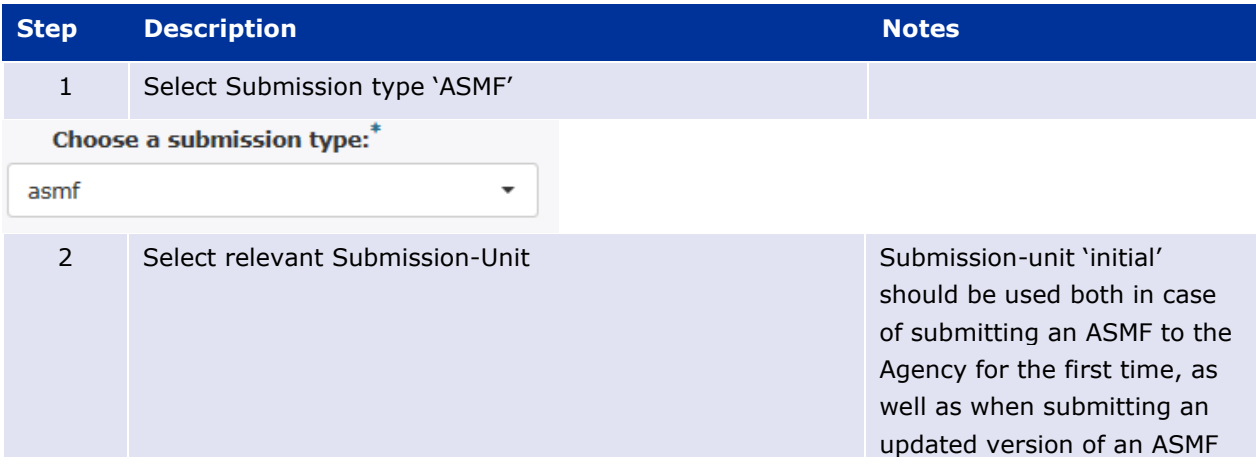

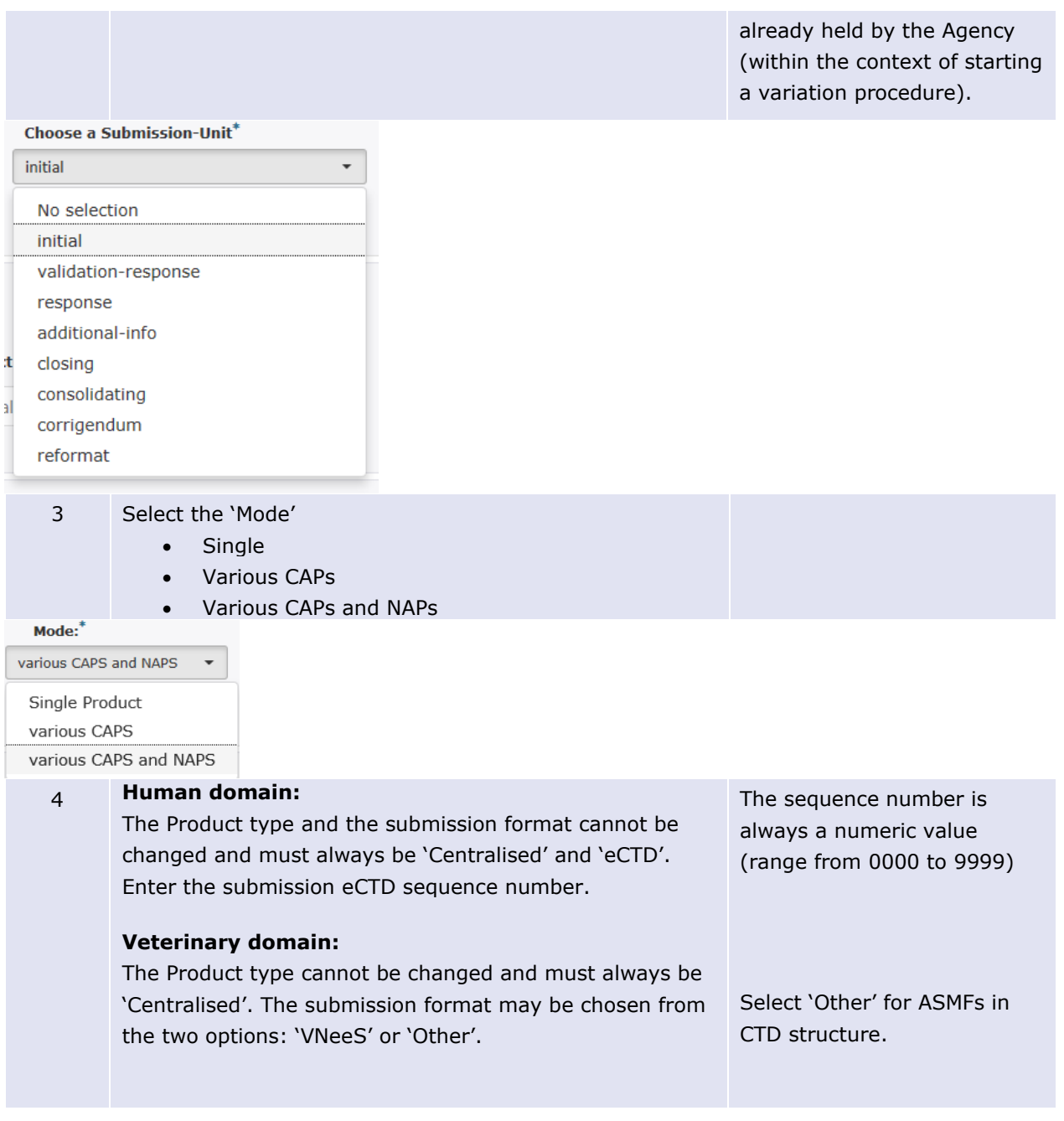

## Human ASMF opions:

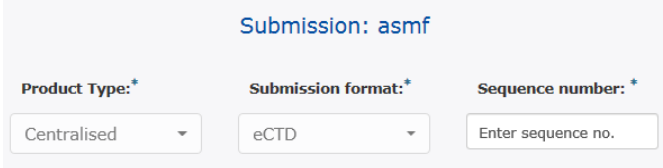

## Veterinary ASMF opions:

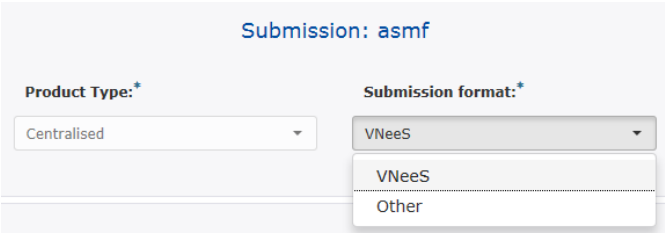

5 Select the ASMF procedure by typing the EU or EMEA ASMF number or the active substance name. The more you type the more the list is filtered. The easiest way to search is by typing just the numbers without EU or EMA prefix and then selecting the correct ASMF number from the list.

> If users are unable to find the appropriate ASMF procedure number from the predefined list they can manually enter the ASMF number by ticking the box. Please ensure that the number is in the correct format.

The ASMF holder should request and Agency ASMF reference number from the [EMA ServiceNow](https://support.ema.europa.eu/esc?id=emp_taxonomy_topic&topic_id=fee01f301bdd39508ad7edf2b24bcba0) up to two weeks before submitting a complete ASMF, or an update to an already submitted ASMF.

For Veterinary ASMF submissions the product selection is before the ASMF procedure selection due to data protection reasons.

For Veterinary ASMF procedures for unauthorised products, only the ASMF procedure number without the active substance is shown.

### ASMF Selection from Predefined List:

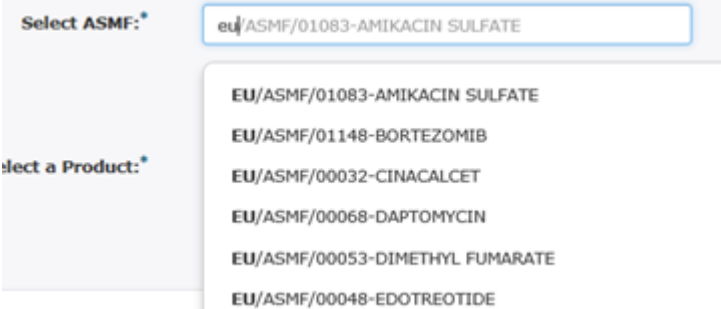

### ASMF Manual field entry:

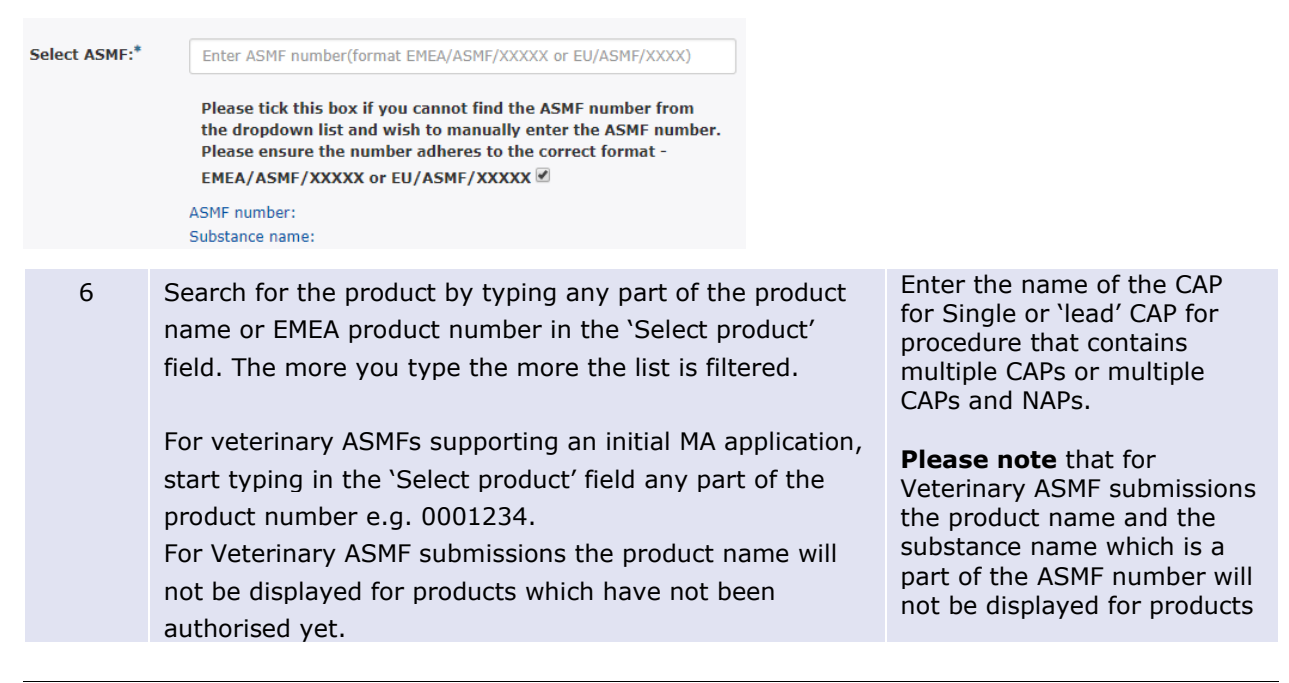
which have not been authorised yet.

### Human product selection:

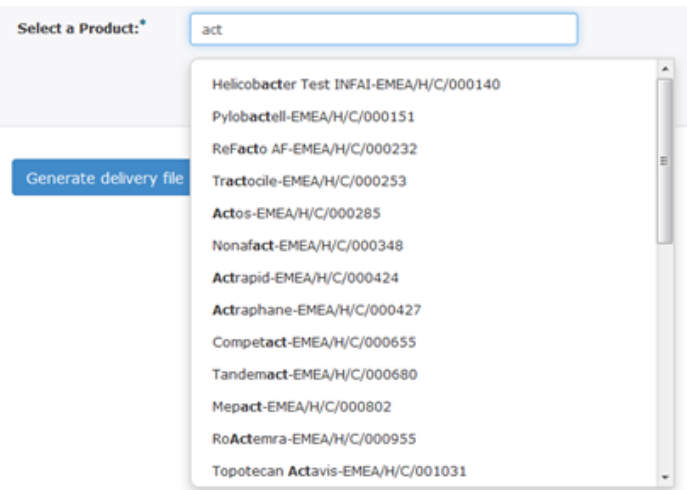

Veterinary product selection for ASMF:

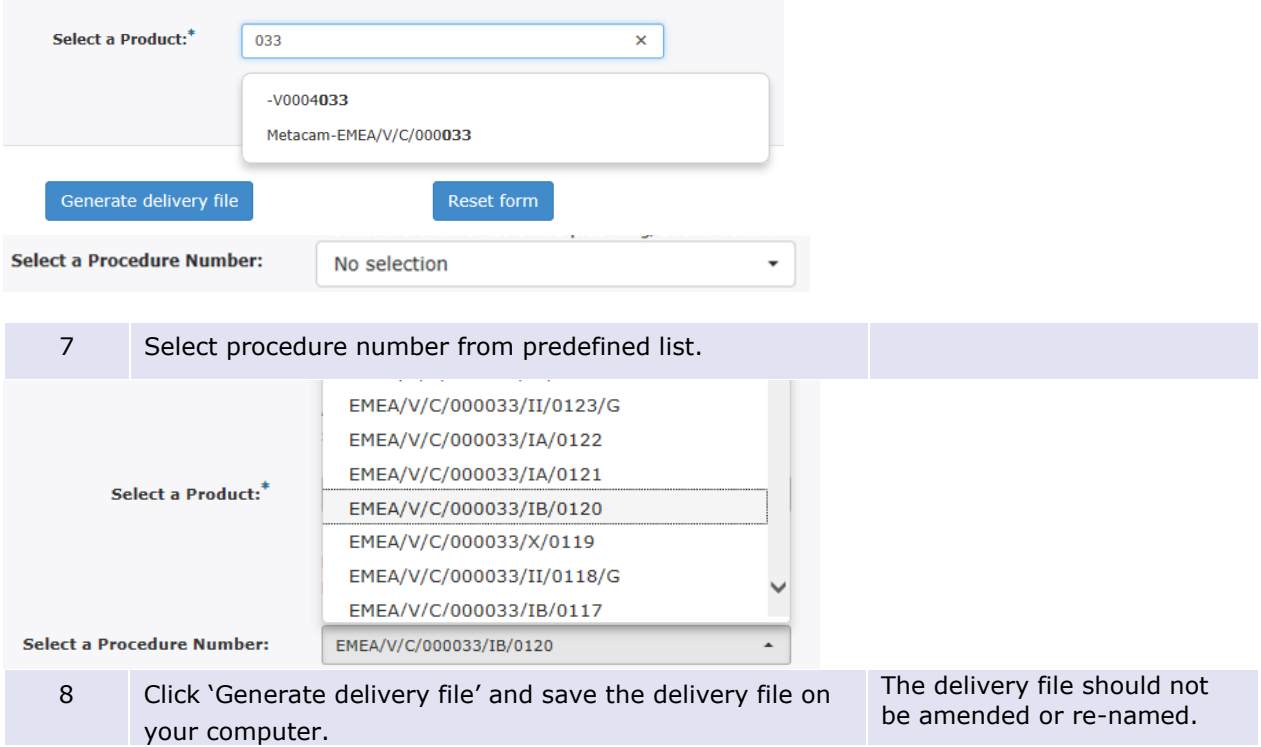

# **9. Create delivery file screen – PMF**

# **9.1. Create delivery file for PMF**

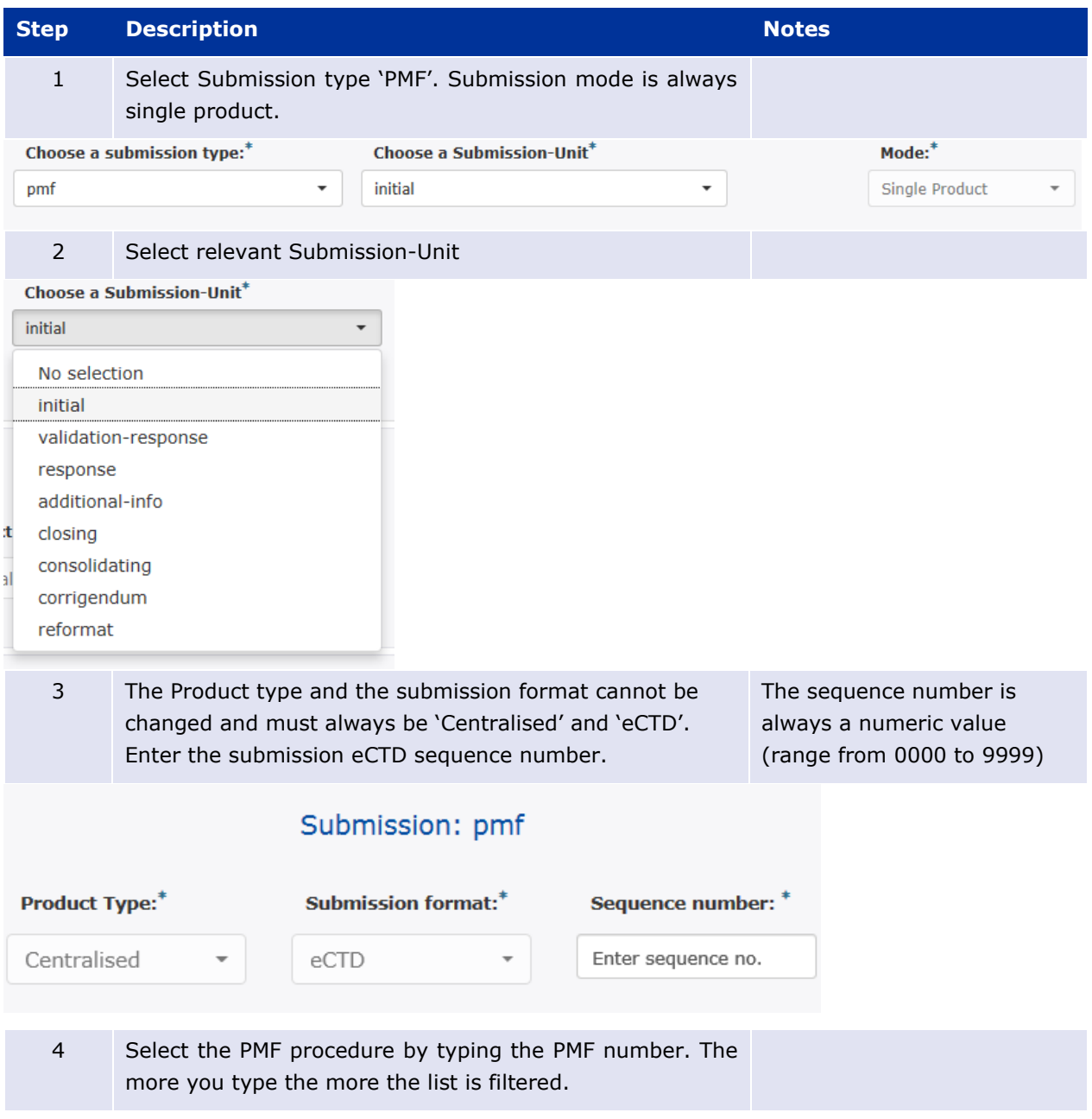

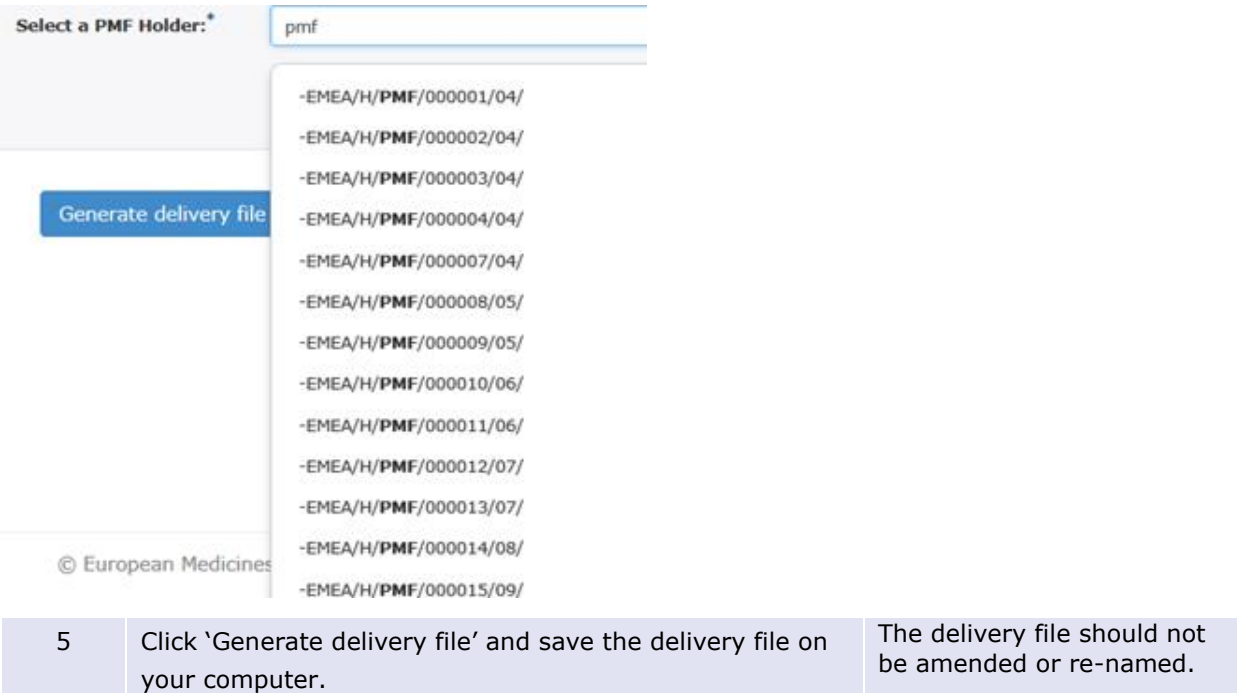

# **10. Create delivery file screen – VAMF and VAMF-var (Veterinary only)**

A new submission type has been added in line with a new procedure type introduced in VMP-Reg for **veterinary vaccine antigen master file** (VAMF) certification and variation on VAMF. More information on the procedure can be found [here.](https://www.ema.europa.eu/en/procedural-advice-veterinary-vaccine-antigen-master-file-vamf-certification)

## **10.1. Create delivery file for VAMF and/or VAMF-var**

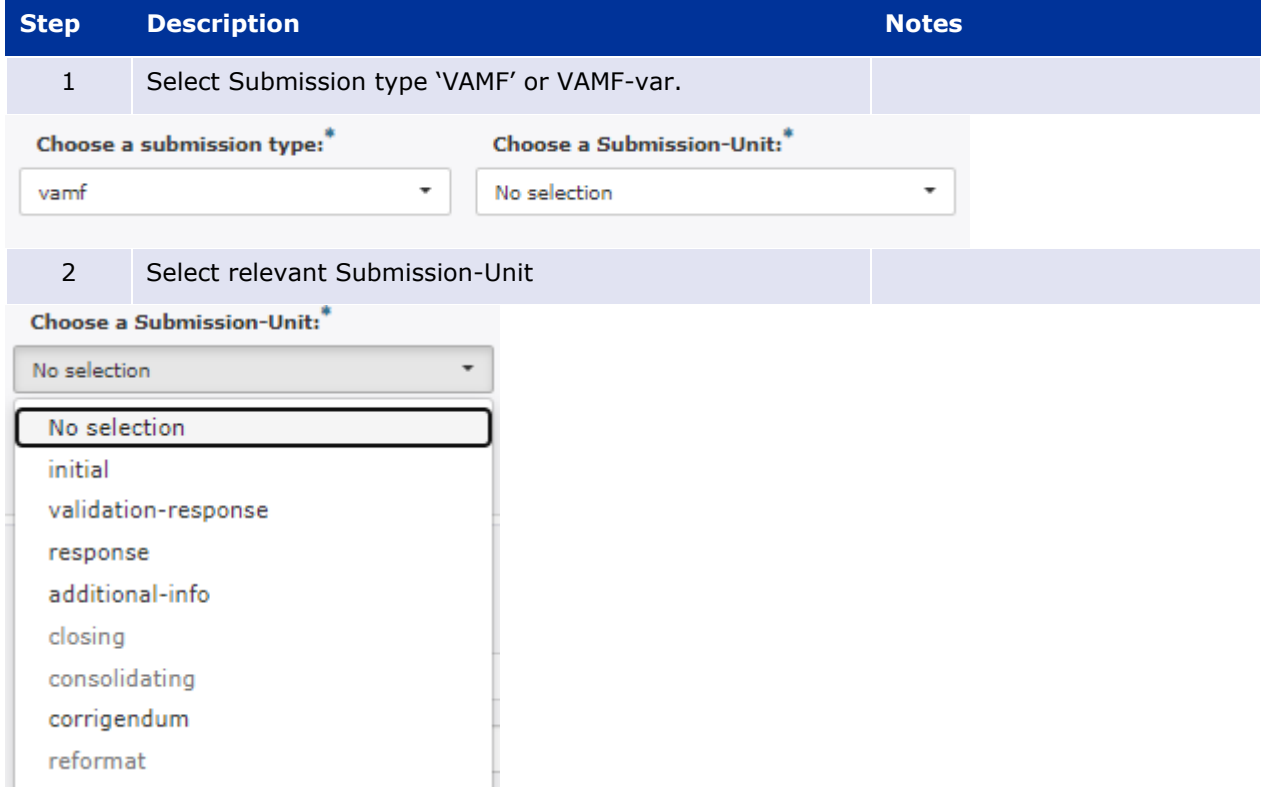

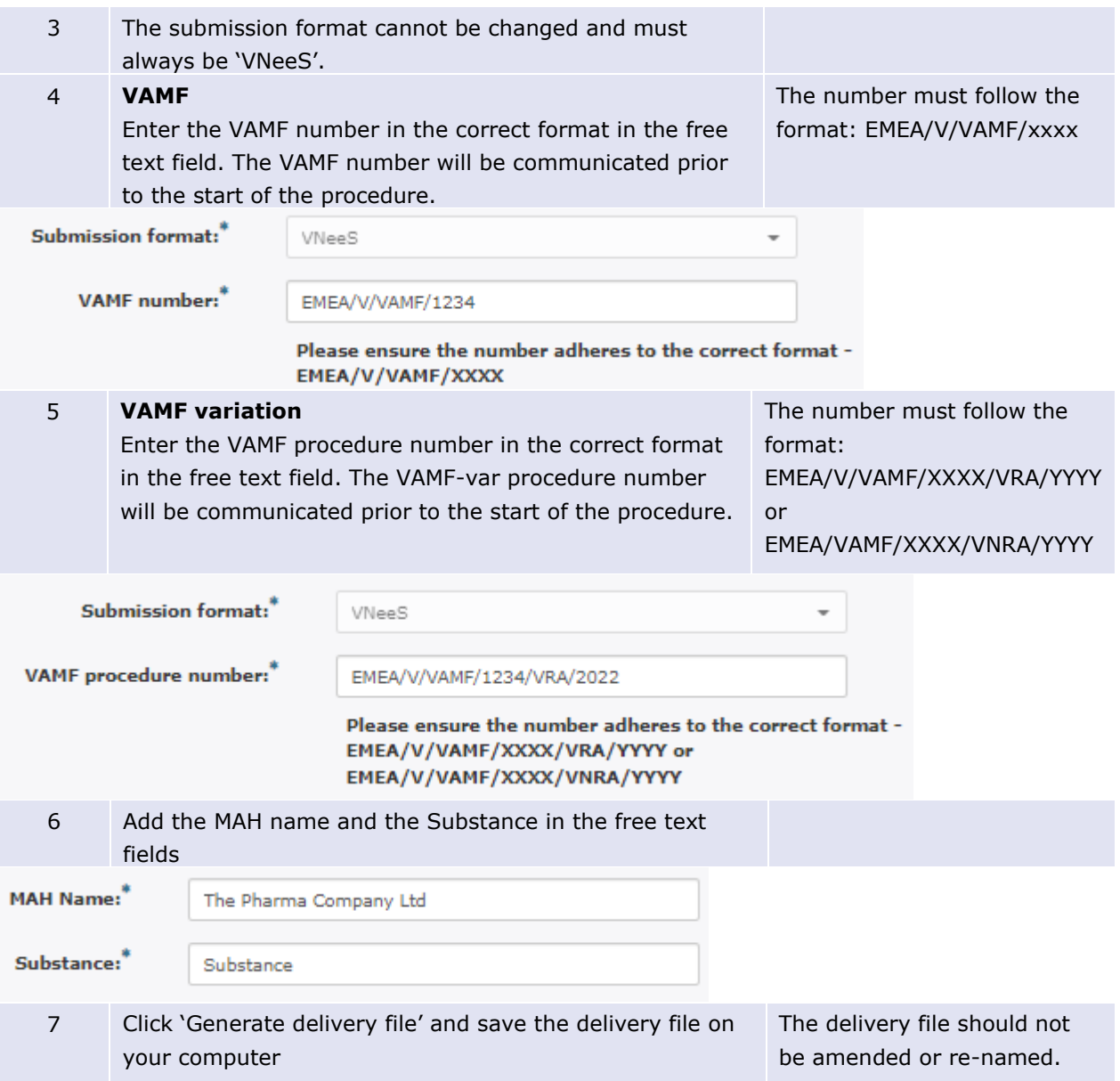

# **11. Create delivery file screen – vPTMF and vPTMF-var (Veterinary only)**

A new submission type has been added in line with a new procedure type introduced in VMP-Reg for veterinary **vaccine platform technology master files** (VPTMF) and variation on vPTMF. More information on the procedure can be found [here.](https://www.ema.europa.eu/en/data-requirements-vaccine-platform-technology-master-files-ptmf)

### **11.1. Create delivery file for vPTMF and/or vPTMF-var**

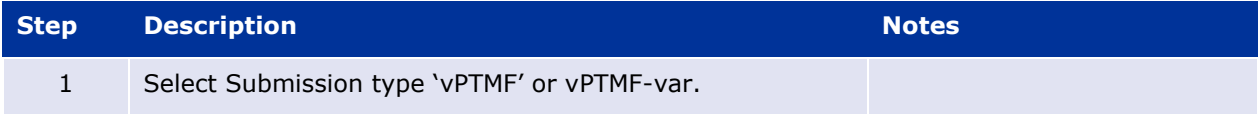

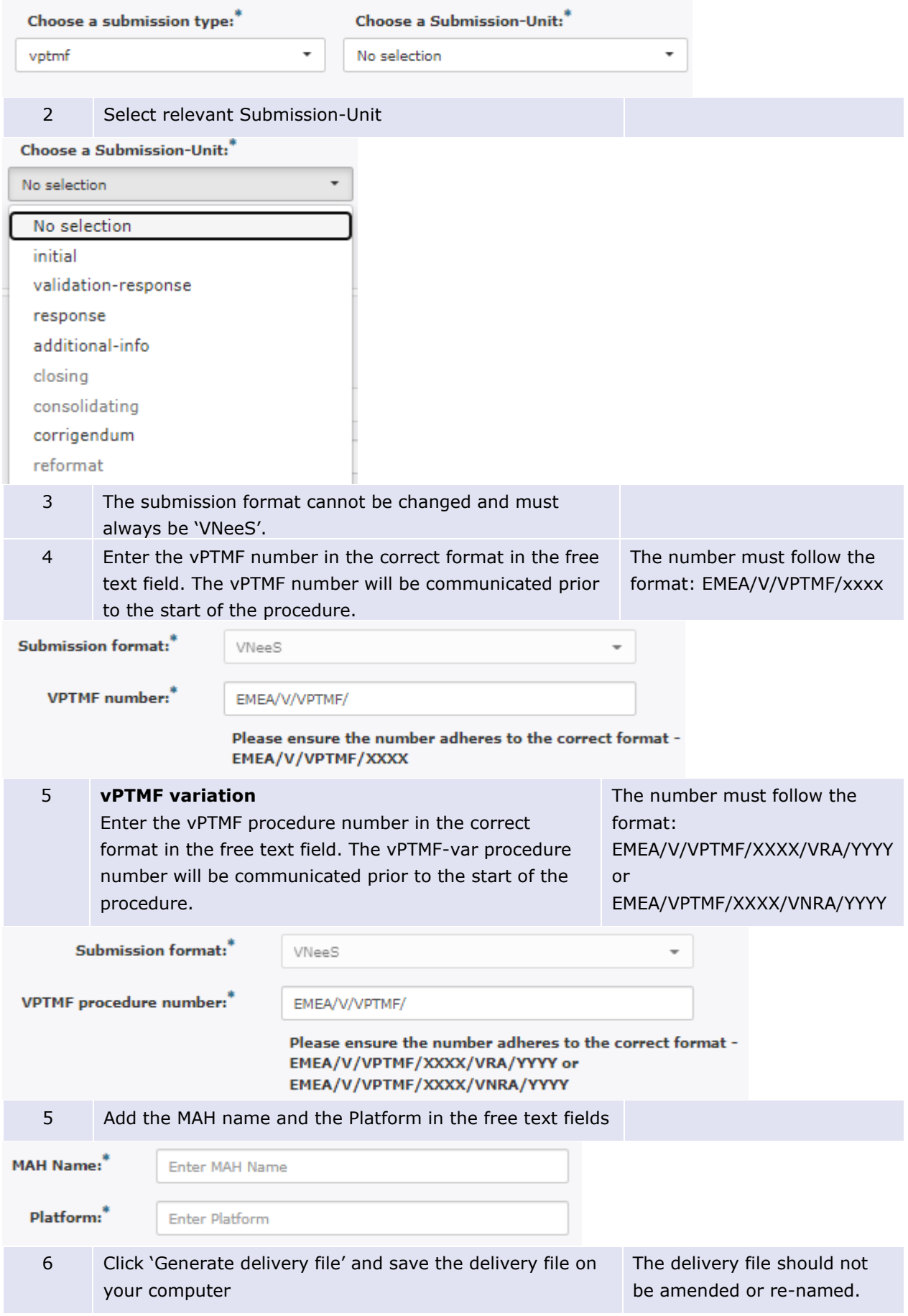

## **12. Create delivery file screen – Paediatric submissions**

 $-1\leq i\leq n-1$ 

PLEASE NOTE UPCOMING CHANGE FOR PAEDIATRIC SUBMISSIONS:

#### **Paediatric submissions to launch on IRIS platform from 4 June 2024**

Please note that from 4 June 2024, the paediatric submissions must be carried out via [IRIS.](https://iris.ema.europa.eu/) For more information please see the **announcement**.

More information can be found in the [Guidance on Paediatric submissions.](https://www.ema.europa.eu/documents/regulatory-procedural-guideline/guidance-paediatric-submissions_en.pdf)

For any questions on technical issues, please contact **EMA ServiceNow**.

For Paediatric submissions regarding procedures please contact **ASK EMA**.

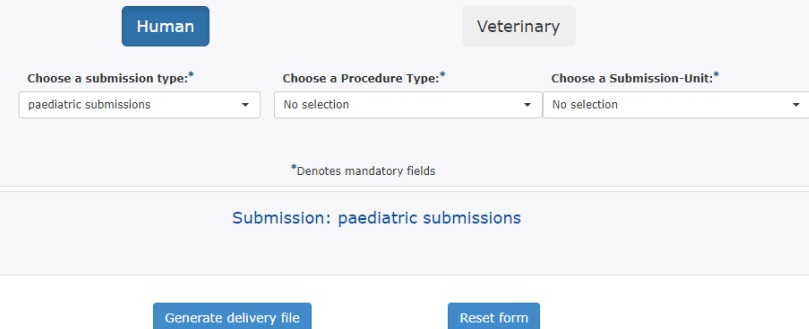

### **12.1.** *Create delivery file for Paediatric submission*

#### Go to: **[Delivery file UI](https://esubweb.ema.europa.eu/esubmission-ui/prepare/ui/submission#/)**

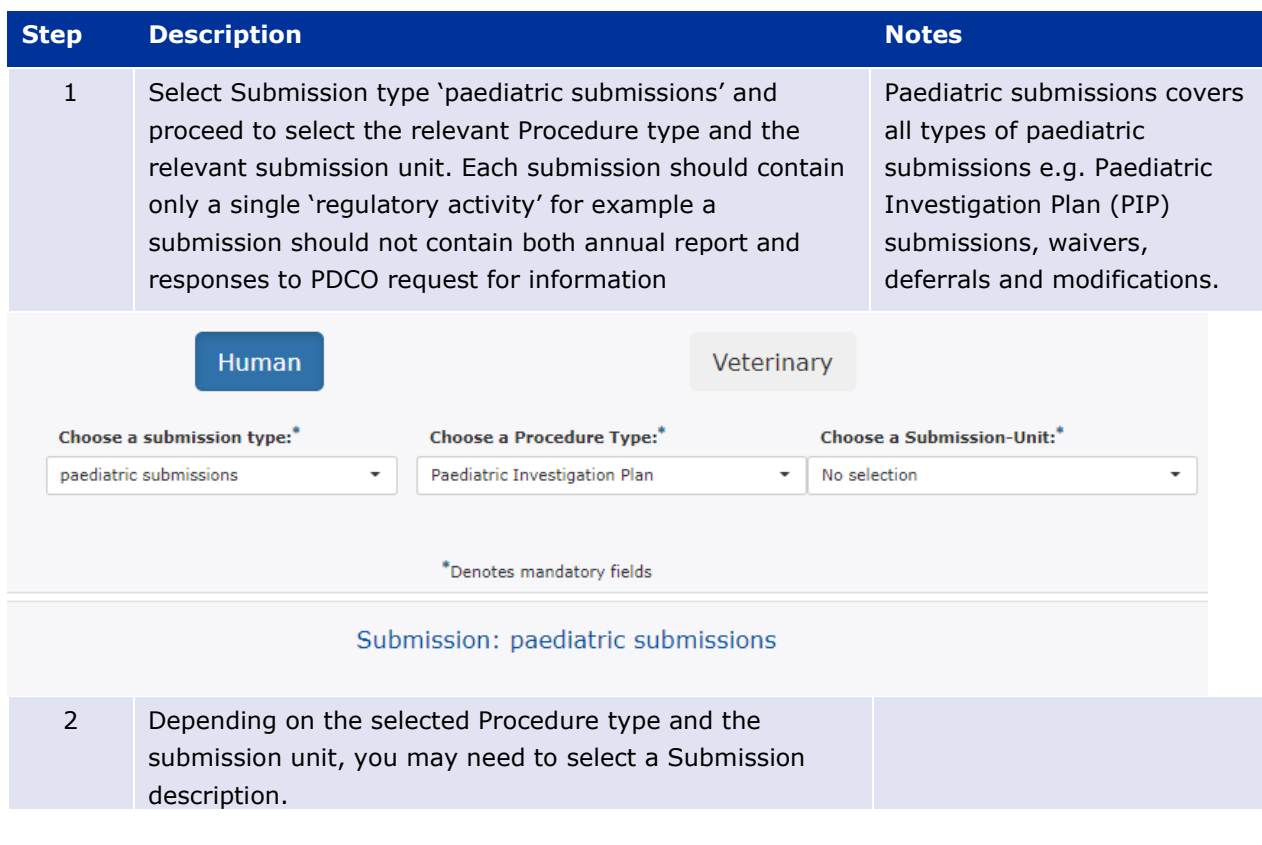

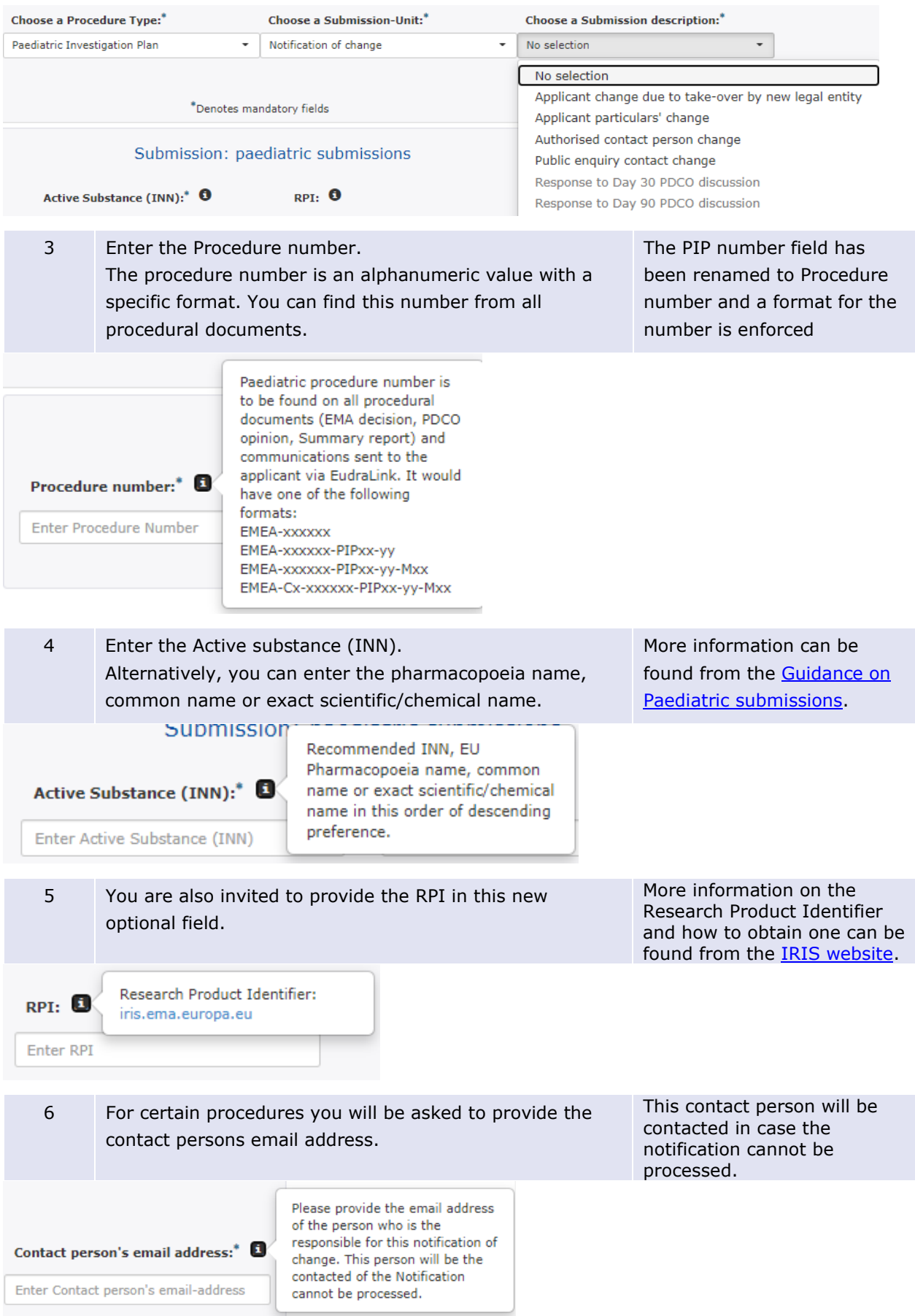

7 Click 'Generate delivery file' and save the delivery file on your computer.

For next steps refer to chapter "[15.](#page-81-0) Saving the XML delivery file and preparing the submission package".

## **13. Create delivery file screen – Signal Detection (EPITT) submissions**

Signal detection is performed by the EMA, Member States and MAHs. Member States, in collaboration with the EMA are responsible for EudraVigilance data monitoring for medicinal products authorised nationally (NAPs), including those approved via mutual recognition (MRP) and decentralised (DCP) procedures. For NAPs approved in more than one Member State, a worksharing has been organised whereby lead Member States have been appointed to monitor EudraVigilance data on behalf of the other Member States.

The responses should be submitted in English in eCTD format to the EMA within the timeline specified in the PRAC recommendation. The requested data should be submitted within the appropriate modules (e.g. 5.3.6. Reports of post-marketing experience) of the CTD.

#### **Step Description Notes** 1 Select submission type 'Signal Detection' and submission unit 'initial'. The mode is always single. Choose a submission type: Choose a Submission-Unit: Mode: A  $\ddot{\phantom{0}}$ signal detection initial  $\cdot$ Single Product 2 The product type is defaulted to National. The number should be the Please enter the eCTD sequence number. next number is the eCTD lifecycle of the product. There should be no standalone eCTD lifecycles created for signal detection submissions. Submission: signal detection Product Type: Submission format:<sup>\*</sup> Sequence number:\* National eCTD Enter 4 digit no. 3 Enter the 5-digit EPITT number as provided in the request The number consists of 5 sent by EMA. numbers 4 Search for the relevant product(s) by typing any part of the It is possible to select more product name in the 'Select a product' field. The more you than one product name from type the more the list filtered. the list to ensure that all

### **13.1.** *Create delivery file for Signal Detection (EPITT) submission for Nationally Authorised Product (NAP)*

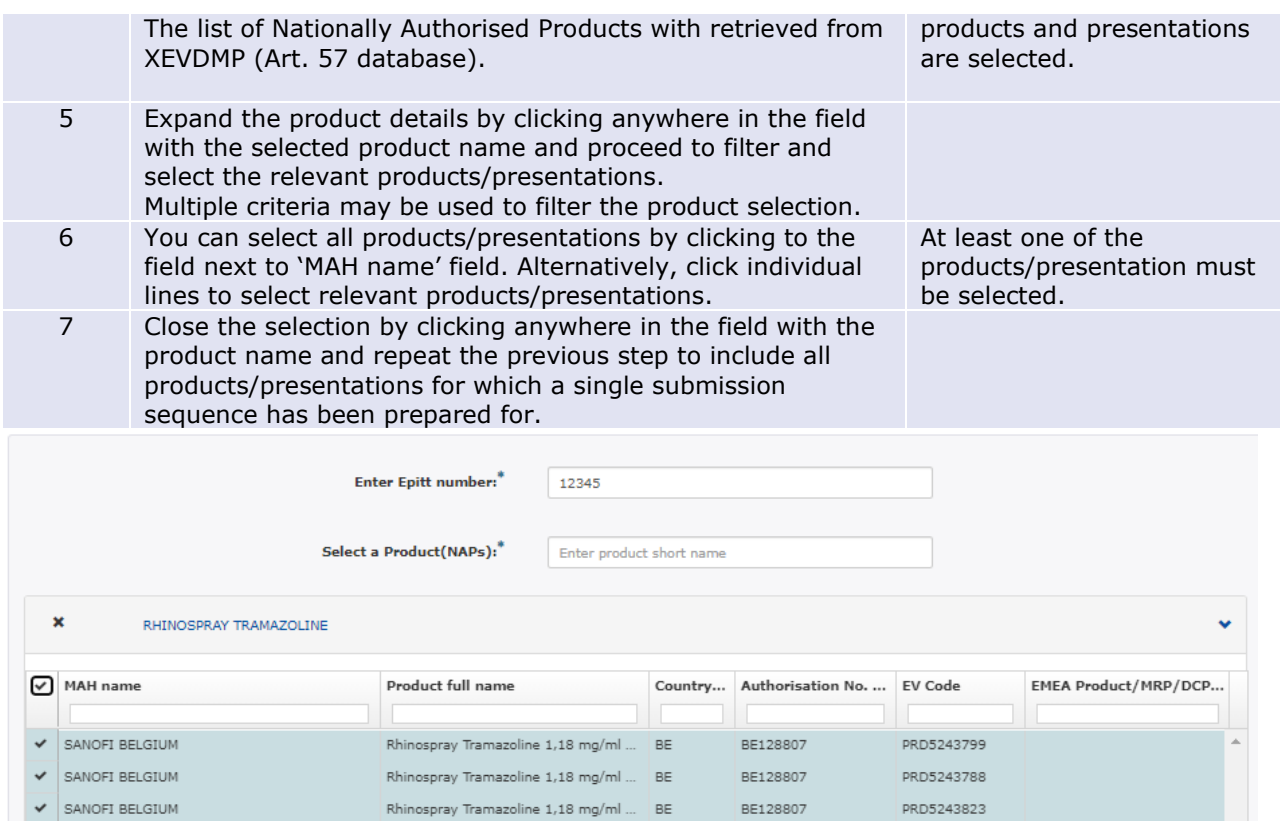

8 Click 'Generate delivery file' and save the delivery file on your computer.

#### The delivery file should not be amended or re-named.

# **14. Create delivery file screen – Article 18 submissions**

The European Medicines Agency (EMA) may review COVID-19 vaccines and treatments under Article 18 of the Regulation on EMA's Reinforced Role (Regulation (EU) 2022/123). This is intended to support national decision-making on the possible use of these medicines before a formal authorisation is issued.

The Art. 18 submissions should be submitted to the EMA via the eSubmission Gateway in eCTD format.

### **14.1.** *Create delivery file for Article 18 submission*

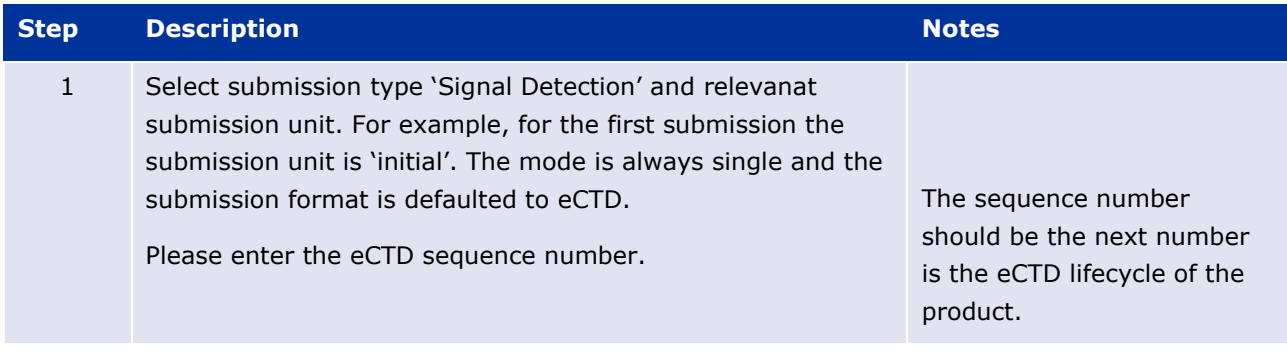

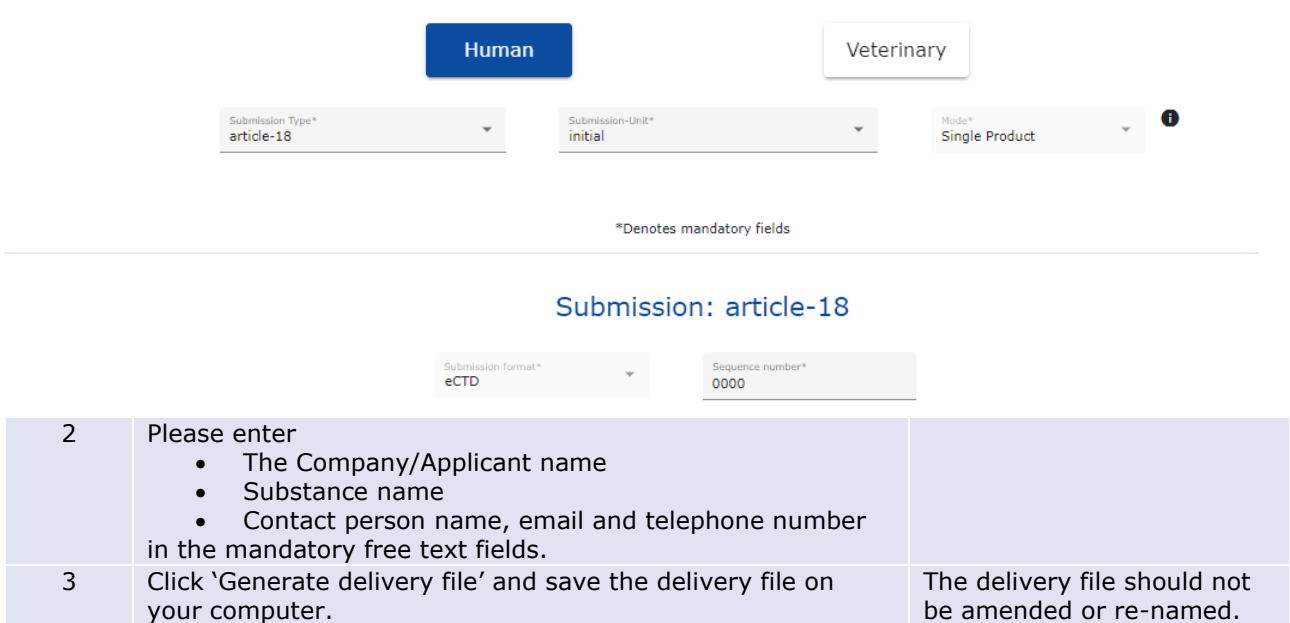

## <span id="page-81-0"></span>**15. Saving the XML delivery file and preparing the submission package**

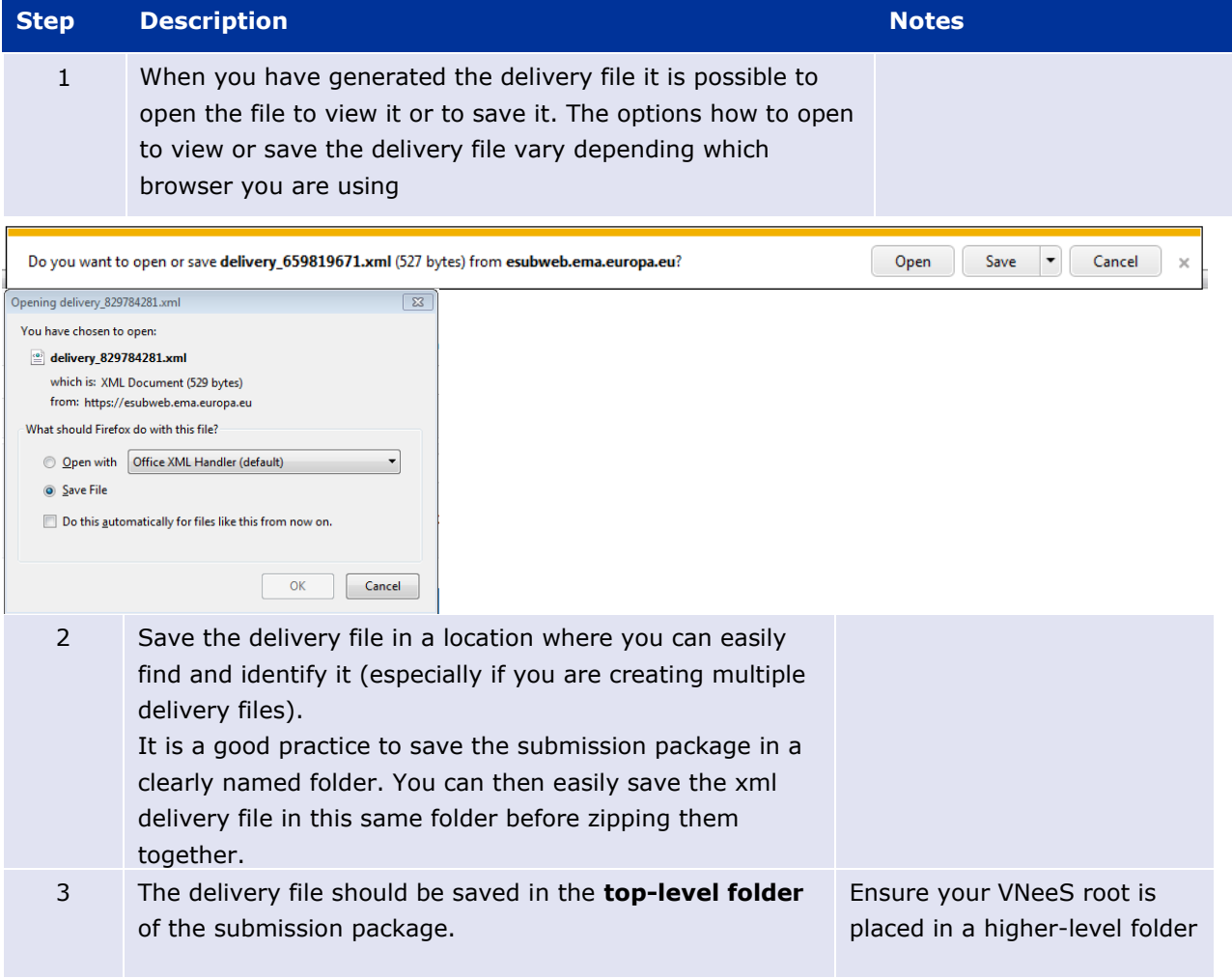

It is important to name the submission zip package with the 4-digit sequence number. If your submission is not in eCTD, please use 0000. The sequence number in the delivery file and inside the submission package must be the same number

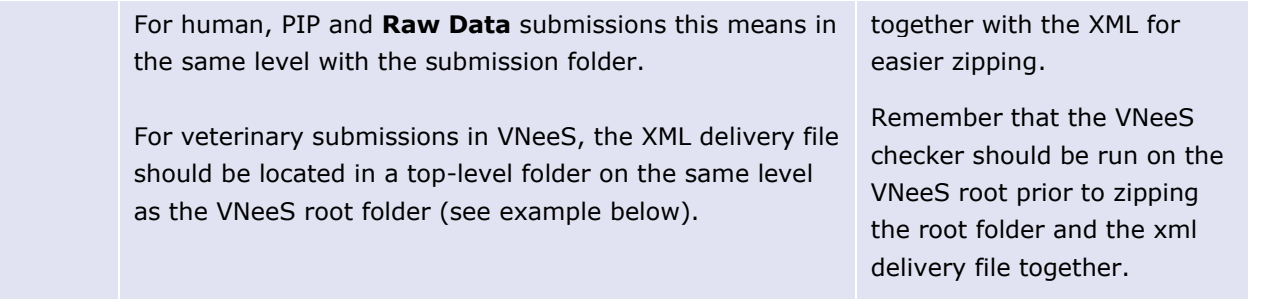

#### **Example**: Place the XML delivery file in a **human** submission

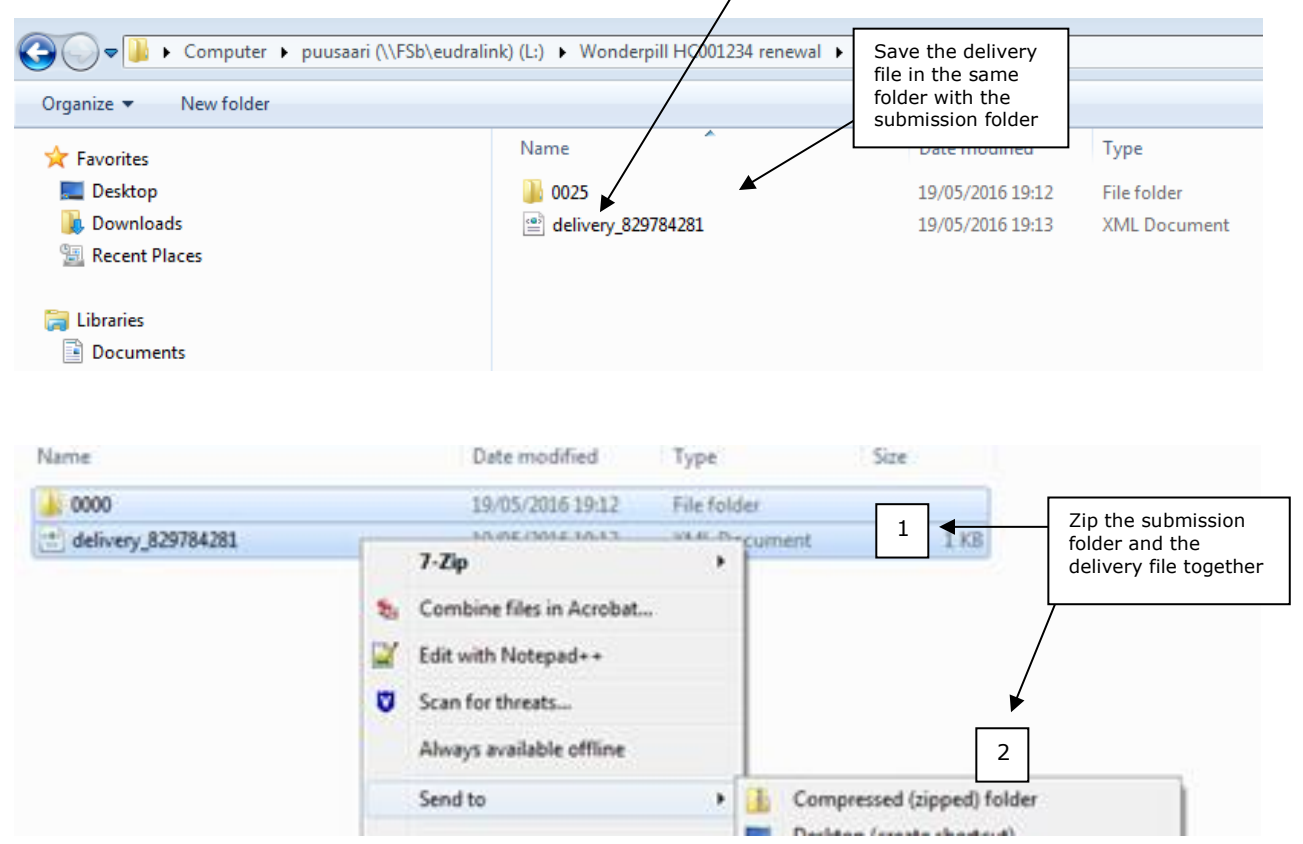

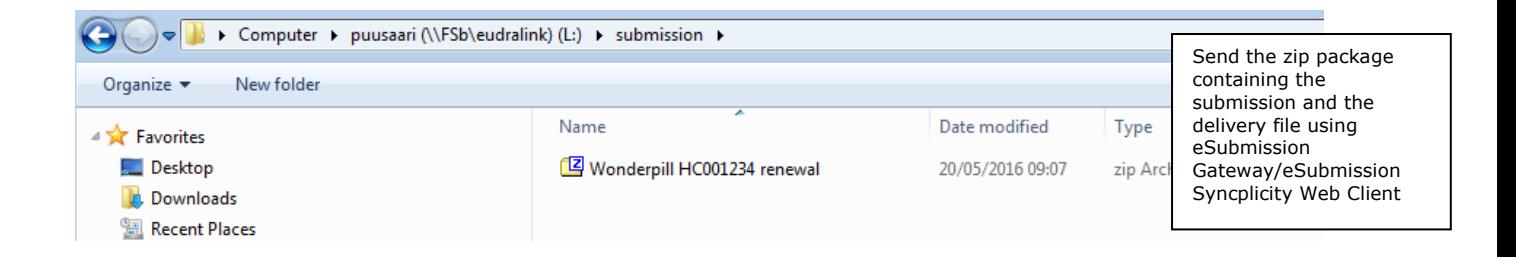

**Example**: Place the XML delivery file with the **Veterinary submission VNeeS** root folder into a high level (zipped) folder

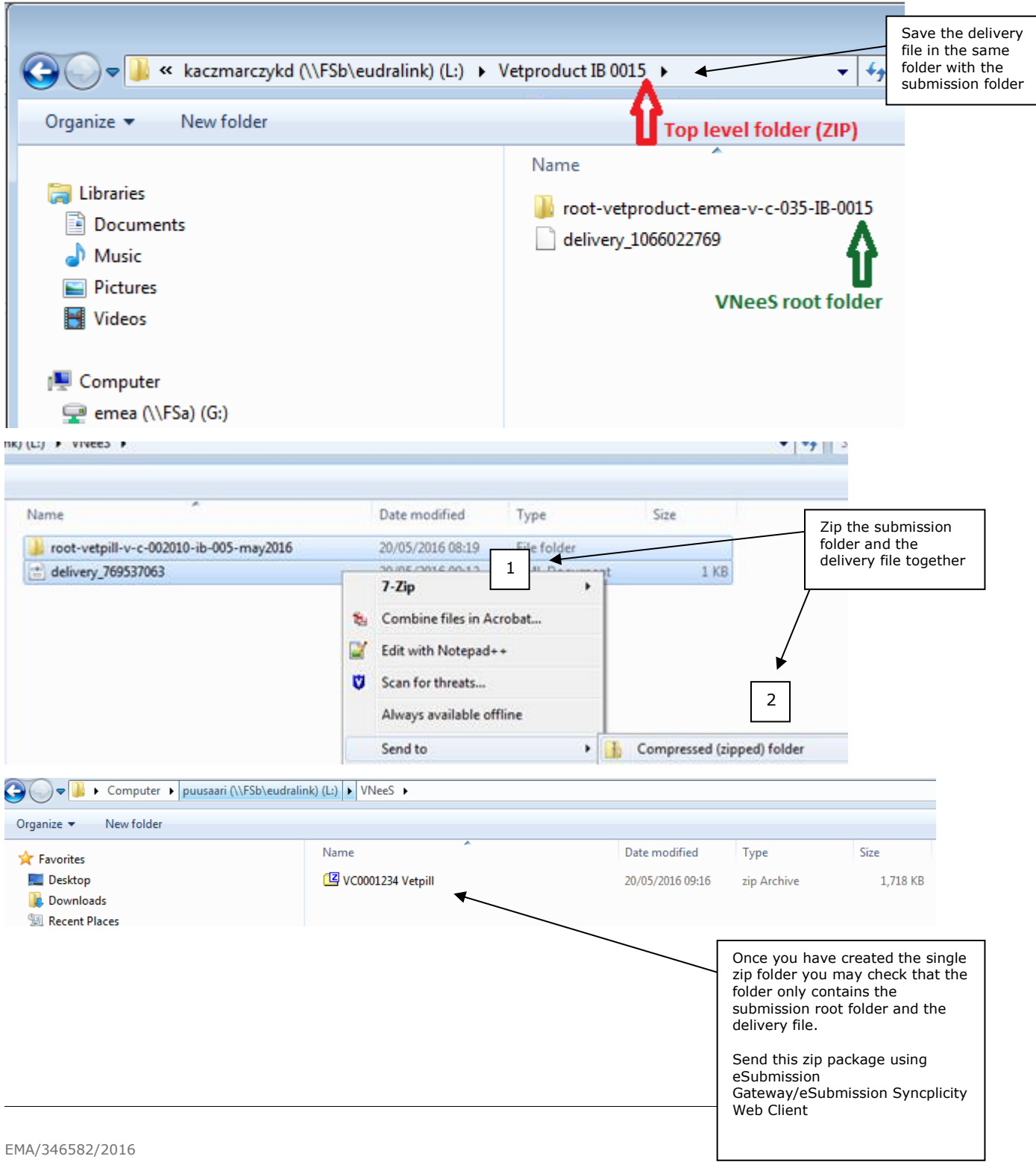

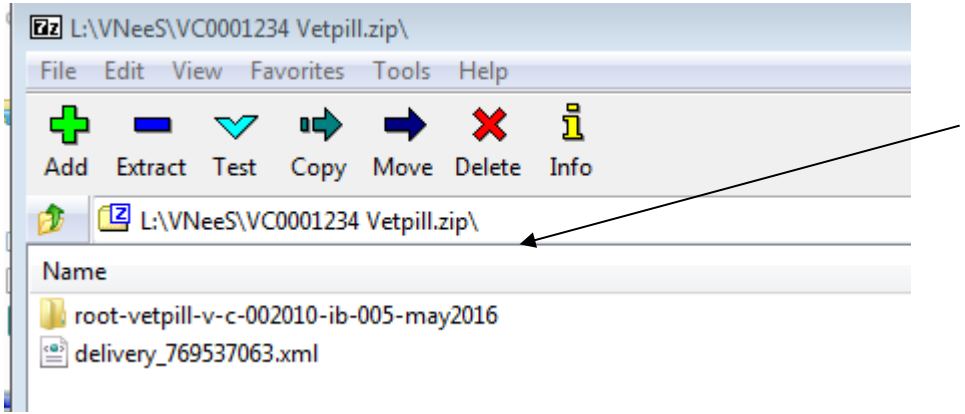

**Example**: Place the XML delivery file in a **PIP** submission

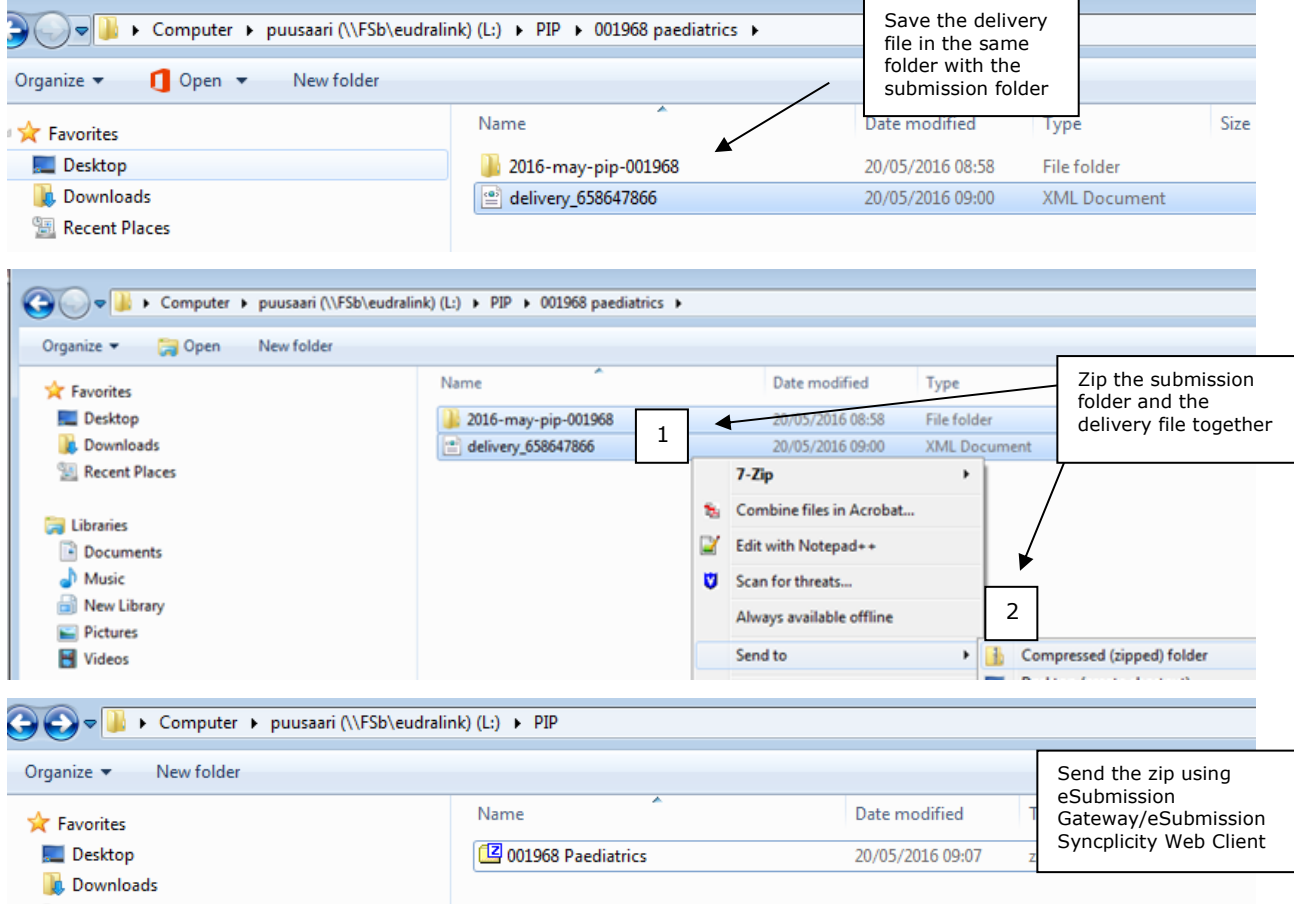

**Example**: Place the XML delivery file in other **non-structured** submissions for example Raw Data submission

If your submission is permitted to not follow any specific electronic format such as eCTD, NeeS or vNeeS, i.e. you are submitting a loose collection of documents or a single document and you have chosen 'Other' as Submission format, make sure your documents are first placed in a folder as in the above example for PIP submission. You can name this folder in whatever manner meaningful to you, for example for Raw data submissions you can use the product name or the product number. Once this is done, place the delivery file on the same level as shown above and zip the submission folder and the delivery file together in the same manner.

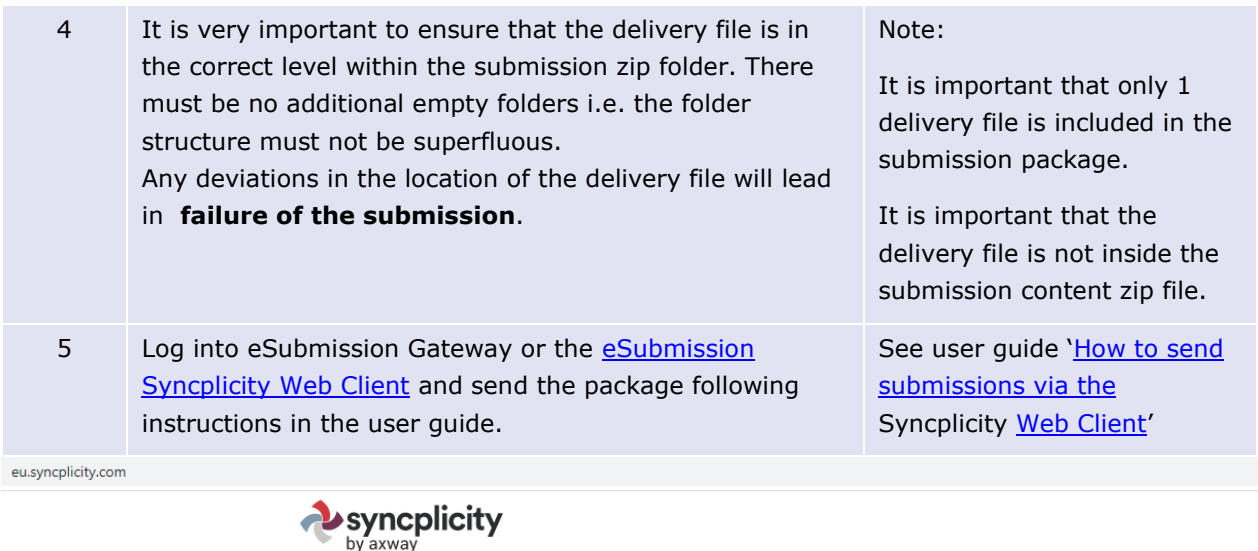

The easiest way to sync and share your files

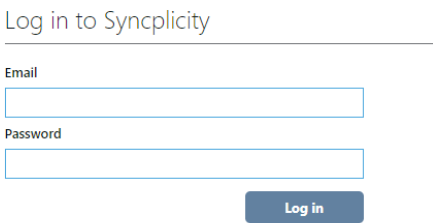

**Create Account** Reset Password Where do I enter my password?

## **16. Issues with delivery file creation**

After a new release you may experience issues due to cookies (clear the cache) to the old version. It is recommended to clear cookies and refresh the screen if any unusual behaviour is detected. For persistent issues: try 'InPrivate' or incognito browsing – open new instance Ctrl+shift+P in IE and Mozilla Firefox or Ctrl+shift+N in Google Chrome.

If you are experiencing issues with the XML delivery file screen or eSubmission Gateway/eSubmission Syncplicity Web Client, please contact the EMA via the **EMA ServiceNow**.